## HP ProLiant BL e-Class C-GbE Interconnect Switch User Guide

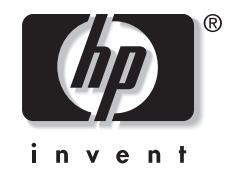

February 2003 (Second Edition) Part Number 263682-002

Download from Www.Somanuals.com. All Manuals Search And Download.

© 2002, 2003 Hewlett-Packard Development Company, L.P.

Microsoft®, Windows®, and Windows NT® are U.S. registered trademarks of Microsoft Corporation.

Netscape Navigator is a U.S. trademark of Netscape Communications Corporation.

Hewlett-Packard Company shall not be liable for technical or editorial errors or omissions contained herein. The information in this document is provided "as is" without warranty of any kind and is subject to change without notice. The warranties for HP products are set forth in the express limited warranty statements accompanying such products. Nothing herein should be construed as constituting an additional warranty.

Confidential computer software. Valid license from HP required for possession, use or copying. Consistent with FAR 12.211 and 12.212, Commercial Computer Software, Computer Software Documentation, and Technical Data for Commercial Items are licensed to the U.S. Government under vendor's standard commercial license.

HP ProLiant BL e-Class C-GbE Interconnect Switch User Guide

February 2003 (Second Edition) Part Number 263682-002

## **Contents**

#### **About This Guide**

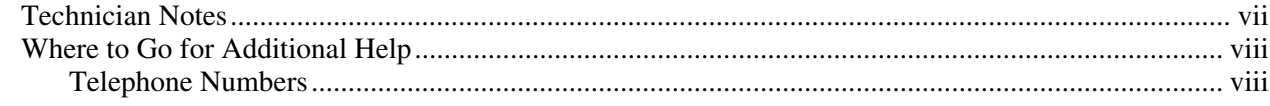

# **Chapter 1**<br>Introduction

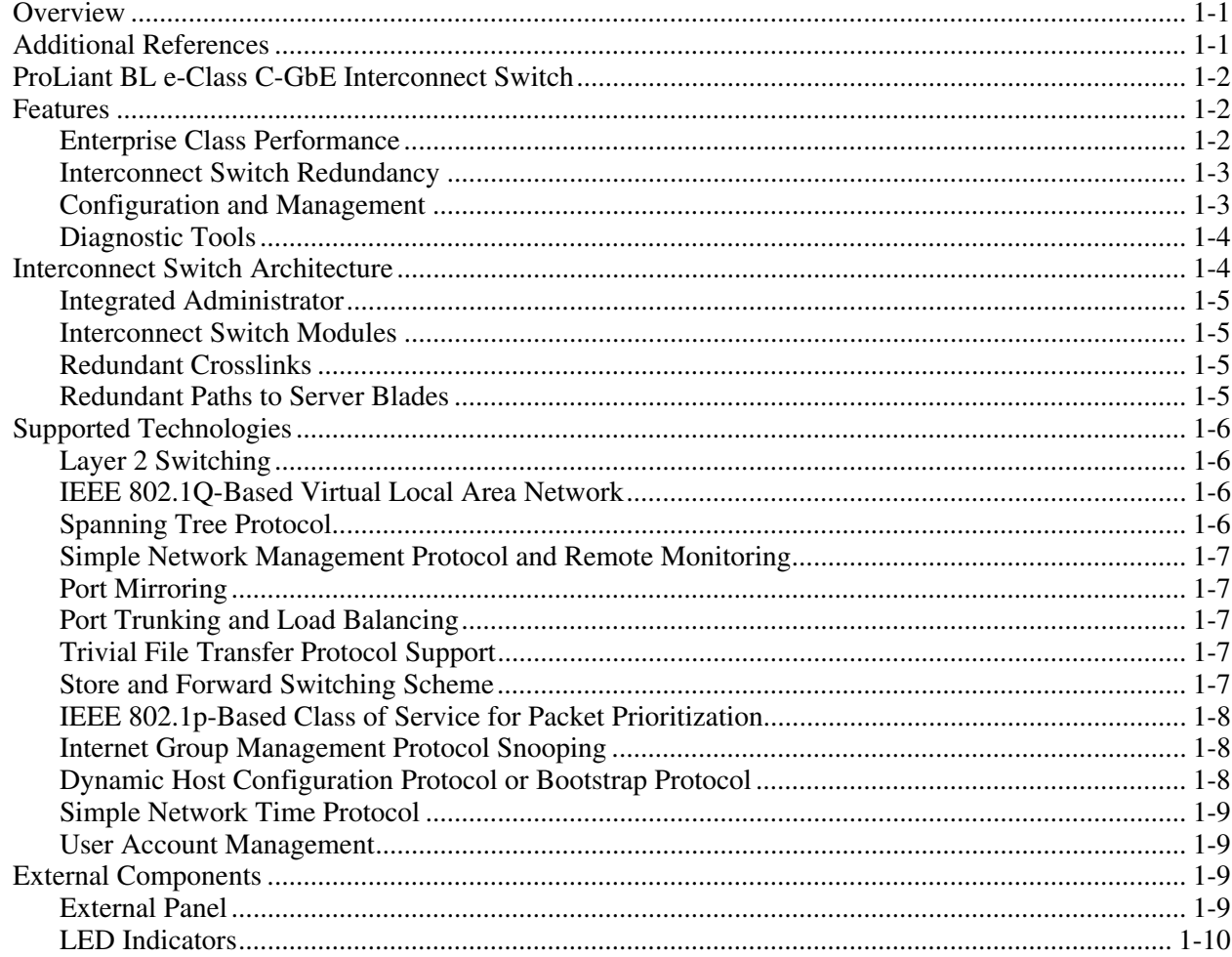

HP ProLiant BL e-Class C-GbE Interconnect Switch User Guide

#### **Chapter 2**

#### Setting up and Installing the Interconnect Switch

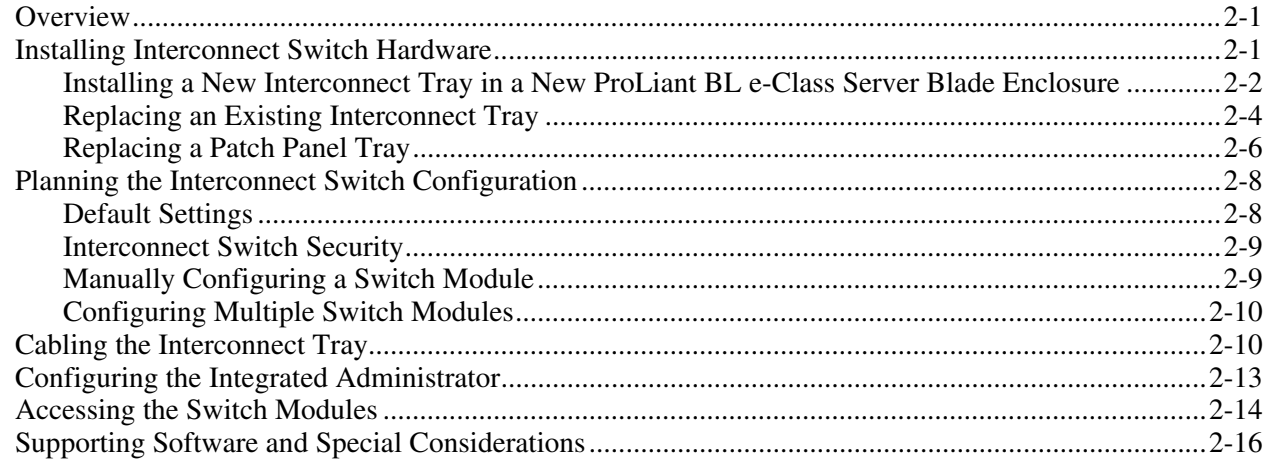

#### **Appendix A**

### **Regulatory Compliance Notices**

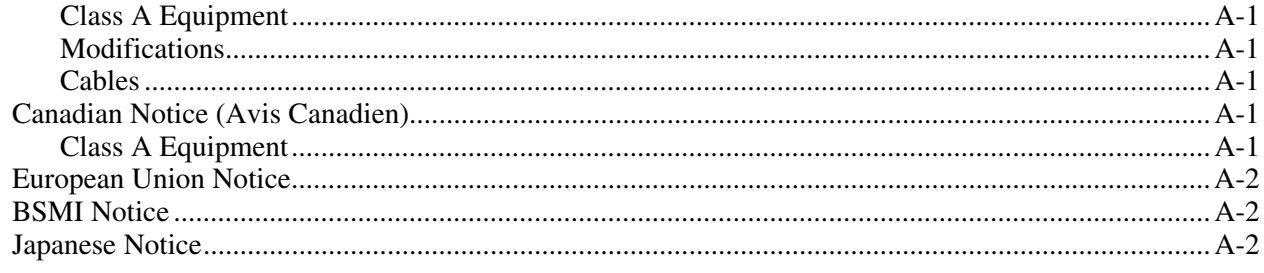

## **Appendix B**

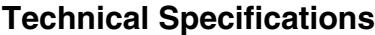

#### **Appendix C**

#### **Runtime Switching Software Default Settings**

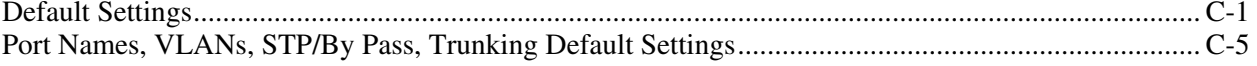

#### **Appendix D**

#### **Spanning Tree Protocol**

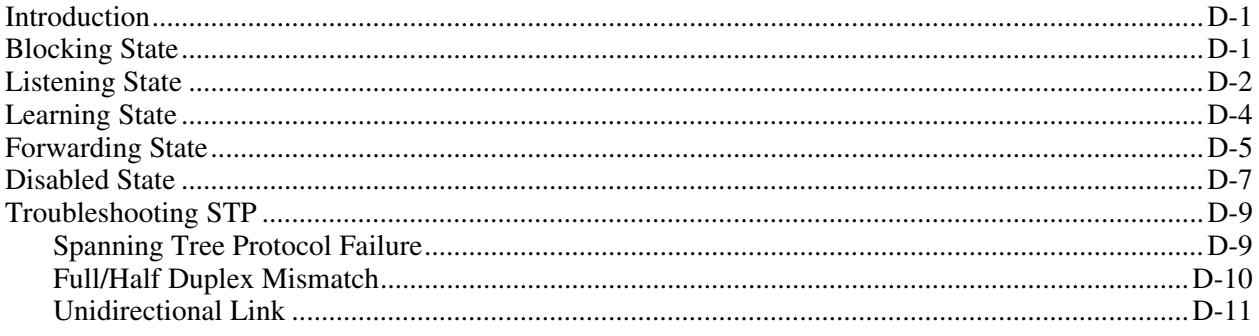

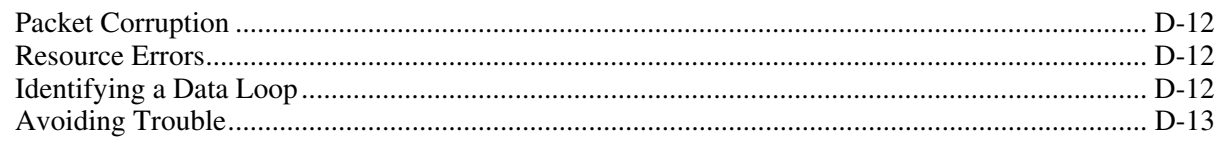

#### **Appendix E**

#### **SNMP/RMON MIBs Support**

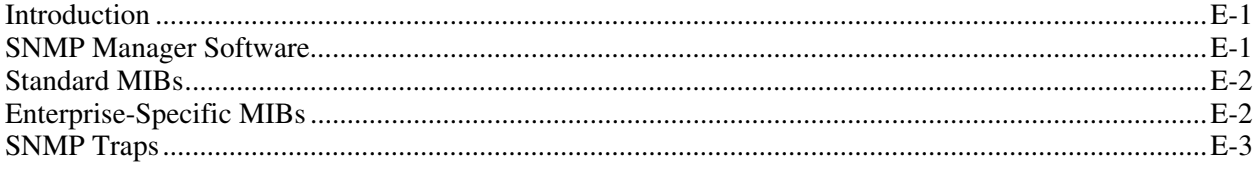

#### **Appendix F**

#### **Upgrading Firmware through the Serial Port**

#### **Appendix G**

#### Port Trunking and Load Balancing in Blade Switches

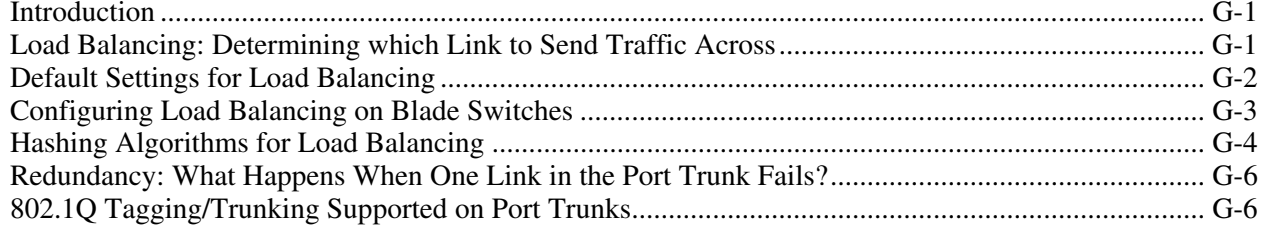

#### **Appendix H**

#### **XML Configuration**

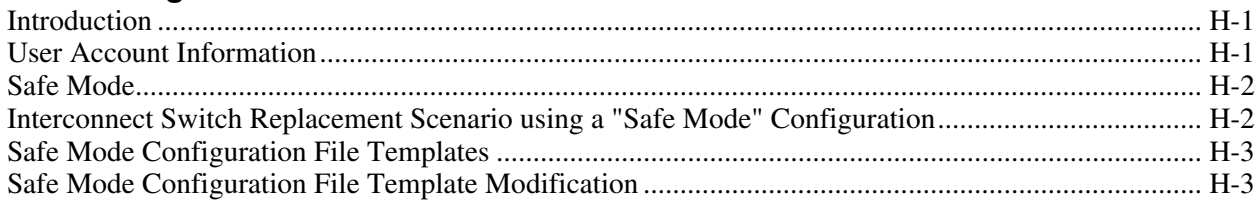

## **Appendix I**

Troubleshooting

#### **Appendix J**

**RJ-45 Pin Specification** 

#### **Index**

## **About This Guide**

<span id="page-5-0"></span>This guide can be used for reference when servicing the HP ProLiant BL e-Class C-GbE Interconnect Switch.

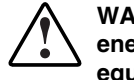

**WARNING: To reduce the risk of personal injury from electric shock and hazardous energy levels, only authorized service technicians should attempt to repair this equipment. Improper repairs can create conditions that are hazardous.** 

## **Technician Notes**

**WARNING: Only authorized technicians trained by HP should attempt to repair this equipment. All troubleshooting and repair procedures are detailed to allow only subassembly/module-level repair. Because of the complexity of the individual boards and subassemblies, no one should attempt to make repairs at the component level or to make modifications to any printed wiring board. Improper repairs can create a safety hazard.** 

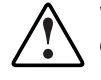

**WARNING: To reduce the risk of personal injury from electric shock and hazardous energy levels, do not exceed the level of repairs specified in these procedures. Because of the complexity of the individual boards and subassemblies, do not attempt to make repairs at the component level or to make modifications to any printed wiring board. Improper repairs can create conditions that are hazardous.** 

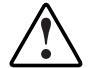

**WARNING: To reduce the risk of electric shock or damage to the equipment:** 

- **Disconnect power from the system by unplugging all power cords from the power supplies.**
- **Do not disable the power cord grounding plug. The grounding plug is an important safety feature.**
- **Plug the power cord into a grounded (earthed) electrical outlet that is easily accessible at all times.**

**CAUTION:** To properly ventilate the system, you must provide at least 7.6 cm (3.0 in.) of clearance at the front and back of the server.

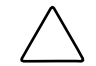

**CAUTION:** The computer is designed to be electrically grounded (earthed). To ensure proper operation, plug the AC power cord into a properly grounded AC outlet only.

**NOTE:** Any indications of component replacement or printed wiring board modifications may void any warranty.

## <span id="page-6-0"></span>**Where to Go for Additional Help**

In addition to this guide, the following information sources are available:

- *HP ProLiant BL e-Class C-GbE Interconnect Switch Menu-driven Interface Reference Guide*
- *HP ProLiant BL e-Class C-GbE Interconnect Switch Command Line Interface Reference Guide*
- *HP ProLiant BL e-Class C-GbE Interconnect Switch Web-based Interface Reference Guide*
- *Service Quick Reference Guide*
- Service training guides
- Service advisories and bulletins
- QuickFind information services
- Insight Manager software

#### **Telephone Numbers**

For the name of your nearest HP authorized reseller:

- In the United States, call 1-800-345-1518.
- In Canada, call 1-800-263-5868.

For HP technical support:

- In the United States and Canada, call 1-800-652-6672.
- Outside the United States and Canada, refer to www.hp.com

## **Introduction**

## <span id="page-7-0"></span>**Overview**

This user guide provides installation and reference information for the HP ProLiant BL e-Class C-GbE Interconnect Switch.

Configuration and management information provided in this guide applies to interconnect switches running firmware version 2.0.0 and higher and includes new features such as:

- A command line interface (CLI) that provides standard scripting capabilities as well as enhanced systems management and deployment
- $\bullet$ Simple Network Time Protocol (SNTP) capability that allows the GbE Interconnect Switch to obtain the current date and time through a primary or secondary SNTP server
- The capability to manually set the system time
- Simple Network Management Protocol (SNMP) Management Information Base (MIB) enhancements

## **Additional References**

Once the interconnect switch is installed, you are ready to configure it. Detailed information about how to configure the interconnect switch using the various user interfaces is available in the following reference guides. These guides are located on the ProLiant BL e-Class C-GbE Interconnect Switch Management System Utilities and User Documentation CD.

- *HP ProLiant BL e-Class C-GbE Interconnect Switch Menu-driven Interface Reference Guide*
- *HP ProLiant BL e-Class C-GbE Interconnect Switch Command Line Interface Reference Guide*
- *HP ProLiant BL e-Class C-GbE Interconnect Switch Web-based Interface Reference Guide*

## <span id="page-8-0"></span>**ProLiant BL e-Class C-GbE Interconnect Switch**

The ProLiant BL e-Class C-GbE (Copper Gigabit Ethernet) Interconnect Switch uses 10/100/1000 Gigabit Layer 2 switch technology to provide up to a 40-to-1 reduction in the number of networking cables required for each ProLiant BL e-Class server blade enclosure. Each interconnect switch reduces forty 10Base-T/100Base-TX server networking ports to as few as one (up to four) RJ-45 10Base-T/100Base-TX/1000Base-T uplink ports.

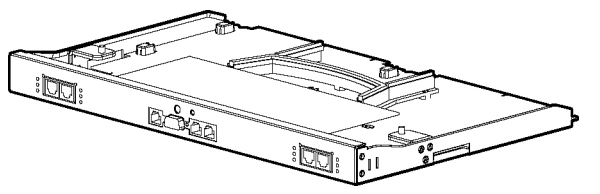

**Figure 1-1: ProLiant BL e-Class C-GbE Interconnect Switch** 

## **Features**

The ProLiant BL e-Class C-GbE Interconnect Switch is designed for easy installation and high performance in an environment where traffic on the network and the number of users increase continually.

#### **Enterprise Class Performance**

The ProLiant BL e-Class C-GbE Interconnect Switch features include:

- Up to a 40-to-1 reduction in networking cables and connections by:
	- Converting forty 10/100 Ethernet networking ports to as few as one (up to four) Gigabit Ethernet networking ports.
	- Allowing the use of only one of the four Gigabit Ethernet networking ports to dramatically reduce the number of network cables required for a ProLiant BL e-Class system.
	- Allowing use of the remaining Gigabit Ethernet ports to fit the bandwidth requirement.
	- Providing redundant networking paths to each ProLiant BL e-Class server blade through redundant switching modules.
- Preconfiguration for immediate use with the ProLiant BL e-Class server blade enclosure
- Industry standard protocols compatible with other widely-used networking components
- Support for a total of 255 IEEE 802.1Q VLANs (including user configureable and/or dynamic register), for server grouping and isolation
- A variety of management interfaces
- Support for saving and downloading switch configurations to a TFTP server, thus allowing for rapid deployment of multiple systems, and backup and restore capabilities
- Uplink and management ports with link activity and speed indicators
- Extra ports for management debugging and port mirroring

#### <span id="page-9-0"></span>**Interconnect Switch Redundancy**

The ProLiant BL e-Class C-GbE Interconnect Switch offers several redundancy and failover features. The interconnect switch can be configured for continued network access to each server blade in case of system failure. Interconnect switch redundancy features include:

- Two separate switch modules for each ProLiant BL e-Class C-GbE Interconnect Switch
- Two Gigabit Ethernet uplink ports per switch module, with a total of four per interconnect switch, for designing fully meshed uplink paths to the network backbone
- $\bullet$ Server networking connections routed to both switch modules for redundant paths to tolerate a switch module or a port malfunction
- Redundant data path 10/100 Ethernet cross connections between switch modules
- Spanning Tree Protocol support which eliminates potential problems caused by redundant networking paths and provides for failover with secondary path, in case of primary path failure
- Power and cooling by the redundant hot-plug power supplies and fans within the ProLiant BL e-Class server blade enclosure

#### **Configuration and Management**

The ProLiant BL e-Class C-GbE Interconnect Switch provides the following configuration and management interfaces and tools:

- A command line interface (CLI) and a menu-driven interface allow local, Telnet, or Serial Line Internet Protocol (SLIP) access.
- A browser-based GUI allows remote access using a Web browser such as Microsoft® Internet Explorer or Netscape Navigator.
- Simple Network Management Protocol (SNMP) and Remote Monitoring (RMON) manageability and monitoring are supported. An SNMP-based scripting utility allows remote configuration of the GbE Interconnect Switch.
- The interconnect switch functionality allows you to save and download interconnect switch configurations to a TFTP server, thus allowing the rapid deployment of multiple server blade systems, and providing robust backup and restore capabilities.
- Simple Network Time Protocol (SNTP) is supported allowing the interconnect switch to display and record the accurate date and time as provided by an SNTP server.
- The interconnect switch functionality allows you to manually set the system time.

#### <span id="page-10-0"></span>**Diagnostic Tools**

The hardware, software, and firmware diagnostic tools that are available include:

- ProLiant BL e-Class Integrated Administrator
- *Insight Manager 7*
- Power-On Self Test (POST) built into the interconnect switch boot-up process
- C-GbE Interconnect Switch Management System and Utilities
- C-GbE Interconnect Switch port mirroring
- C-GbE Interconnect Switch LEDs for port status and speed
- Medium Access Control (MAC)-based backdoor password provision (contact HP technical support)

## **Interconnect Switch Architecture**

The ProLiant BL e-Class C-GbE Interconnect Switch contains the ProLiant BL e-Class Integrated Administrator module and two redundant interconnect switch modules (Switch A and Switch B).

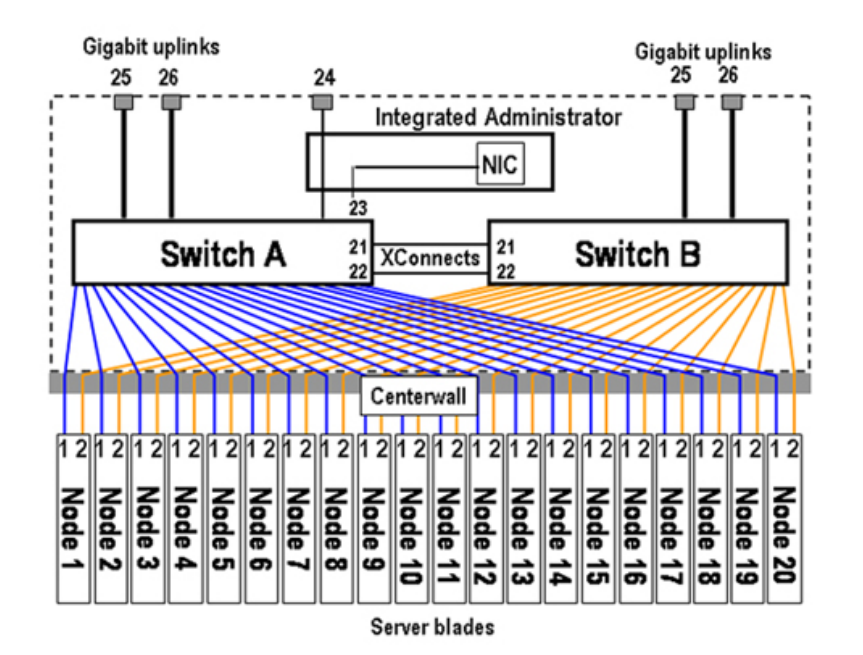

**Figure 1-2: ProLiant BL e-Class C-GbE Interconnect Switch architecture**

#### <span id="page-11-0"></span>**Integrated Administrator**

The ProLiant BL e-Class Integrated Administrator provides centralized, remote management and monitoring for the ProLiant BL e-Class server blade enclosure, interconnect switch module, and 20 server blades. The Integrated Administrator acts as a combination terminal server and remote power controller, enabling out-of-band, secure, serial console connections to all server blades in the enclosure.

The Integrated Administrator serves as a single access point for administrative functions. It provides remote and local setup, deployment, and administrative support, as well as monitoring and health reporting of server blades, interconnect switch modules, and other components in the enclosure, such as power supplies and fans.

#### **Interconnect Switch Modules**

Two interconnect switch modules (Switch A and Switch B) in the interconnect switch provide switch redundancy and redundant paths to the network ports on the server blades.

Each interconnect switch has two GB uplink ports and direct connections to one of the two network interface cards (NICs) (NIC 1 and NIC 2) on each server blade. The interconnect switch reduces as many as forty 10/100 Ethernet ports on the server blade into as few as one (up to four) Gigabit uplink ports on the back of the system.

#### **Redundant Crosslinks**

The two interconnect switch modules are connected through redundant 100-Mb crosslinks. These two crosslinks provide an aggregate throughput of 200 Mb for traffic between the switch modules.

#### **Redundant Paths to Server Blades**

The NICs of each server blade are routed through the enclosure's centerwall assembly to different switch modules. By default, NIC 1 on each server blade is routed to Switch A and NIC 2 on each server blade is routed to Switch B. This configuration provides redundant paths to each server.

**IMPORTANT:** On a heavily used system, using a single uplink port for all 40 NICs can cause a traffic bottleneck. For example, if uplink 1 on Switch A is the only uplink used, all traffic to and from NIC 2 on any of the server blades must travel over the crosslinks between Switch A and Switch B. This path to the server blade NICs is intended as a failover route and should not be used as a primary path. For optimum performance, use uplink ports from both switch modules.

## <span id="page-12-0"></span>**Supported Technologies**

The ProLiant BL e-Class C-GbE Interconnect Switch supports the following technologies.

#### **Layer 2 Switching**

The ProLiant BL e-Class C-GbE Interconnect Switch uses 10/100/1000 Gigabit Layer 2 switching technology. Layer 2 refers to the Data Link layer of the Open Systems Interconnection (OSI) model, which is concerned with moving data packets across a network by enforcing Carrier Sense Multiple Access with Collision Detection (CSMA/CD). This layer performs:

- Ethernet packet framing
- MAC addressing
- Physical medium transmission error detection
- Medium allocation (collision avoidance)
- Contention resolution (collision handling)

Layer 2 switch technology allows the interconnect switch to look into data packets and redirect them based on the destination MAC address. This technology reduces traffic congestion on the network, because packets, instead of being transmitted to all ports, are transmitted to the destination port only.

#### **IEEE 802.1Q-Based Virtual Local Area Network**

The ProLiant BL e-Class C-GbE Interconnect Switch provides support for a total of 255 IEEE 802.1Q Virtual Local Area Networks (VLANs) (including user configurable and/or dynamic registered), for server grouping and isolation. A VLAN is a network segment configured according to a logical scheme rather than a physical layout. VLANs can be used to combine any collection of LAN segments into an autonomous user group that appears as a single LAN. VLANs also logically segment the physical network into different broadcast domains so that packets are forwarded only between ports within the VLAN. This technology enhances performance by conserving bandwidth and improves security by limiting traffic to specific domains.

**IMPORTANT:** The greater the number of VLANs, the greater the interconnect switch CPU utilization. For maximum interconnect switch performance, HP recommends that you be judicious when configuring the number of VLANs.

#### **Spanning Tree Protocol**

The interconnect switch supports Spanning Tree Protocol (STP), which allows the blocking of links that form loops between switches in a network. When multiple links between switches are detected, a primary link is established. Duplicated links are blocked from use and become standby links. If the primary link fails, the standby link is activated. Refer to Appendix D for more information.

#### <span id="page-13-0"></span>**Simple Network Management Protocol and Remote Monitoring**

Each switch module can be configured and monitored remotely from a Simple Network Management Protocol (SNMP)/Remote Monitoring (RMON) based Network Management Station. The switch modules support industry-standard SNMP Management Information Bases (MIBs), HP Switch MIBs, and RMON groups 1 (statistics), 2 (History), 3 (Alarm), and 9 (Event) for fault detection, configuration, and monitoring of switch functionality. In addition, the interconnect switch supports various environmental traps such as temperature and fan failure traps.

To secure the management interface, the switch administrator can configure community strings with two levels of access. Access can be restricted to a limited number of Management Stations by configuring a list of IP addresses of those stations that can access the interconnect switch. Refer to Appendix E for more information.

#### **Port Mirroring**

The interconnect switch allows the user to mirror a port to another port for network monitoring and troubleshooting purposes. This technology offers a way for network packet analyzers to view the traffic moving through the switch modules by providing a copy of the traffic that is currently being passed through any other port. The packets are normally sent to a network packet analyzer or other monitoring device attached to the mirror port.

#### **Port Trunking and Load Balancing**

The interconnect switch port trunking feature allows several ports to be grouped together and act as a single logical link called a trunk. This feature provides a bandwidth that is a multiple of a single link's bandwidth. It also improves reliability since a configurable type of load balancing is automatically applied to the ports in the trunked group. A link failure within the group causes the network traffic to be directed to the remaining links in the group.

#### **Trivial File Transfer Protocol Support**

The Trivial File Transfer Protocol (TFTP) service feature allows the interconnect switch firmware to be upgraded by downloading a new firmware file from a TFTP server to the switch modules. A configuration file can also be loaded into a switch module from a TFTP server, configuration settings can be saved to the TFTP server, and a history log can be uploaded from the switch module to the TFTP server.

#### **Store and Forward Switching Scheme**

The interconnect switch provides a store and forward switching scheme that allows each packet to be buffered (stored) before it is forwarded to its destination. While this method creates latency, it improves reliability in a heavily used interconnect switch. Packets that cannot be forwarded are saved immediately, rather than dropped, and packets behind it are less likely to be dropped in periods of heavy usage.

#### <span id="page-14-0"></span>**IEEE 802.1p-Based Class of Service for Packet Prioritization**

Class of Service (CoS) for packet prioritization allows switch administrators to set priority levels on the interconnect switch for forwarding packets based on the priority setting information in the packets. The interconnect switch supports four classes of traffic (buffers or queues) for implementing priority. The interconnect switch allows administrators to map eight priority levels to four classes. Traffic from a specific server port can be given priority over packets from other devices according to this range of priority levels. For example, with multiple packets in a buffer, the packet with the highest priority would be forwarded first, regardless of when it was received.

#### **Internet Group Management Protocol Snooping**

Internet Group Management Protocol (IGMP) snooping, when enabled and configured properly, manages multicast traffic in a switch module by allowing directed switching of the IP multicast traffic. The interconnect switch can use IGMP snooping to configure switch module ports dynamically, so that IP multicast traffic is forwarded only to those ports associated with IP multicast hosts.

IGMP snooping allows the switch module to recognize IGMP queries and reports sent between network stations or devices and an IGMP host that belongs to a specific multicast group. When enabled for IGMP snooping, the switch module can open or close a port to a specific device based on IGMP messages passing through the module. This feature further limits unnecessary broadcasts. The GbE Interconnect Switch can be configured to use either IGMP version 1 or version 2 when making queries

#### **Dynamic Host Configuration Protocol or Bootstrap Protocol**

A switch module can be configured to obtain an IP address from a Dynamic Host Configuration Protocol (DHCP) or Bootstrap Protocol (BOOTP) server during the boot process. By default, the interconnect switch is configured for DHCP. The IP settings can be manually configured through the console interface. The IP settings are also configurable from other interfaces, such as the Web, but since the connection is based on an IP address for these interfaces, users have to reconnect with the newly assigned IP address.

#### <span id="page-15-0"></span>**Simple Network Time Protocol**

The interconnect switch can maintain the current date and time. This information displays on the management interfaces and is used to record the date and time of switch events. Current date and time information can be manually set on the interconnect swithc or can be obtained through Simple Network Time Protocol (SNTP). SNTP allows the interconnect switch to send a request to a primary or secondary SNTP server in each polling period asking for the Greenwich Mean Time (GMT). If the primary SNTP server is not available, the request is sent to a secondary SNTP server.

#### **User Account Management**

For increased security, separate user accounts can be set up with various levels of permission.

## **External Components**

This section describes the external panel and LED indicators of the ProLiant BL e-Class C-GbE Interconnect Switch.

#### **External Panel**

The external panel of each interconnect switch has four RJ-45 connectors with Gigabit Ethernet uplink connectivity for network cabling. In addition, there are two Integrated Administrator connectors (one RJ-45 and one serial port) that support remote and local out-of-band management of the interconnect switch through a browser, SNMP/RMON, and Telnet console interfaces.

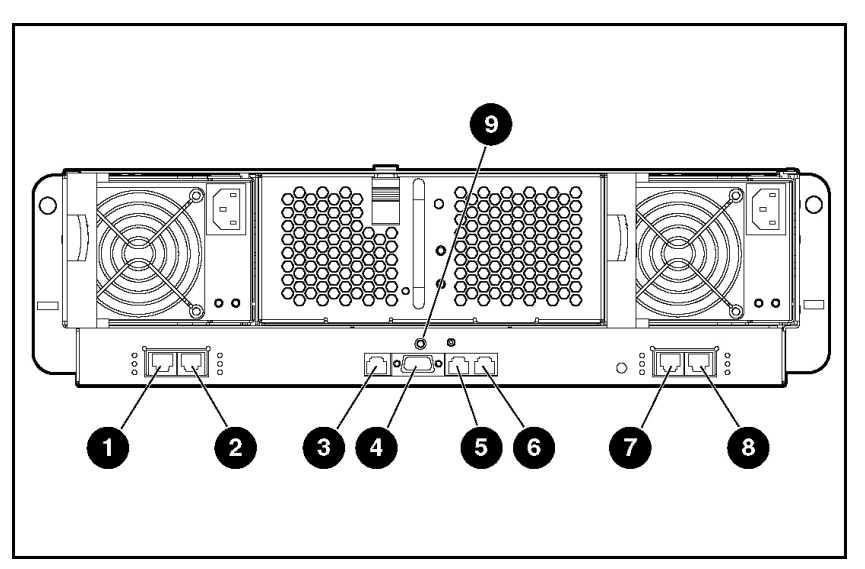

**Figure 1-3: Interconnect switch external panel** 

#### *HP ProLiant BL e-Class C-GbE Interconnect Switch User Guide 1-9*

| Item | <b>Description</b>                                                                        | Location                        |
|------|-------------------------------------------------------------------------------------------|---------------------------------|
|      | Gigabit Ethernet port 26 connector on Switch B                                            | Interconnect switch             |
| 2    | Gigabit Ethernet port 25 connector on Switch B                                            | Interconnect switch             |
| 3    | Integrated Administrator management RJ-45<br>connector (Switch A Port 24-10/100 Ethernet) | Integrated Administrator module |
| 4    | Integrated Administrator console connector (serial)                                       | Integrated Administrator module |
| 5    | Reserved for future use                                                                   | Integrated Administrator module |
| 6    | Reserved for future use                                                                   | Integrated Administrator module |
| 7    | Gigabit Ethernet port 26 connector on Switch A                                            | Interconnect switch             |
| 8    | Gigabit Ethernet port 25 connector on Switch A                                            | Interconnect switch             |
| 9    | Combined interconnect switch and Integrated<br>Administrator Reset button                 | Integrated Administrator module |

<span id="page-16-0"></span>**Table 1-1: Interconnect Switch External Panel** 

**CAUTION:** Do not use the enclosure link (RJ-45) connectors (refer to items 5 and 6 in Table 1-1) on the Integrated Administrator module. Connecting an external device to these enclosure link (RJ-45) connecters can damage the external device.

**IMPORTANT:** Resetting the interconnect switch disconnects the server blades from the network while the switch is rebooting. To reset the interconnect switch, press the **Reset** button for at least four seconds. To reset only the Integrated Administrator module, press the **Reset** button for less than four seconds.

#### **LED Indicators**

The ProLiant BL e-Class C-GbE Interconnect Switch LEDs provide information about switch health, link speed and activity, and stacking status.

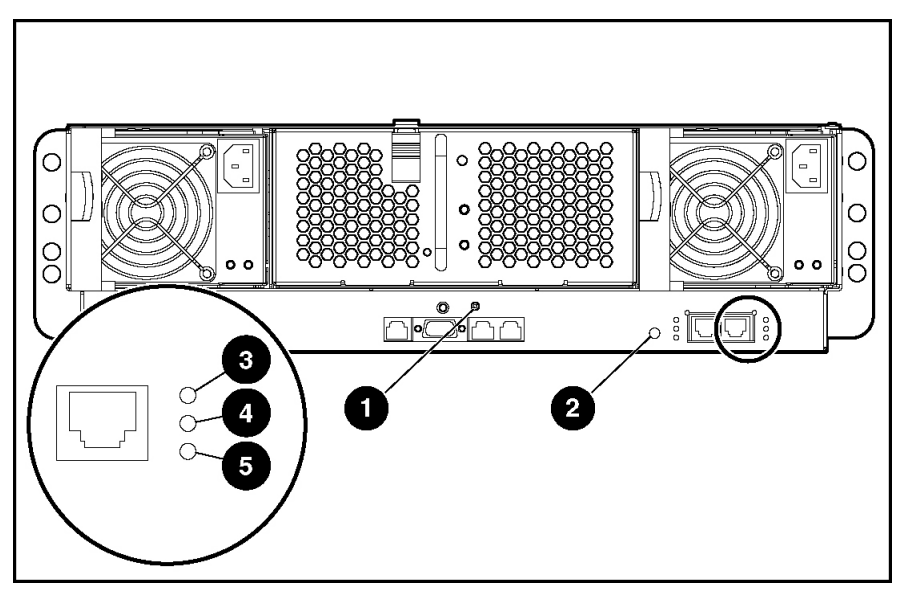

**Figure 1-4: Interconnect switch external panel LEDs** 

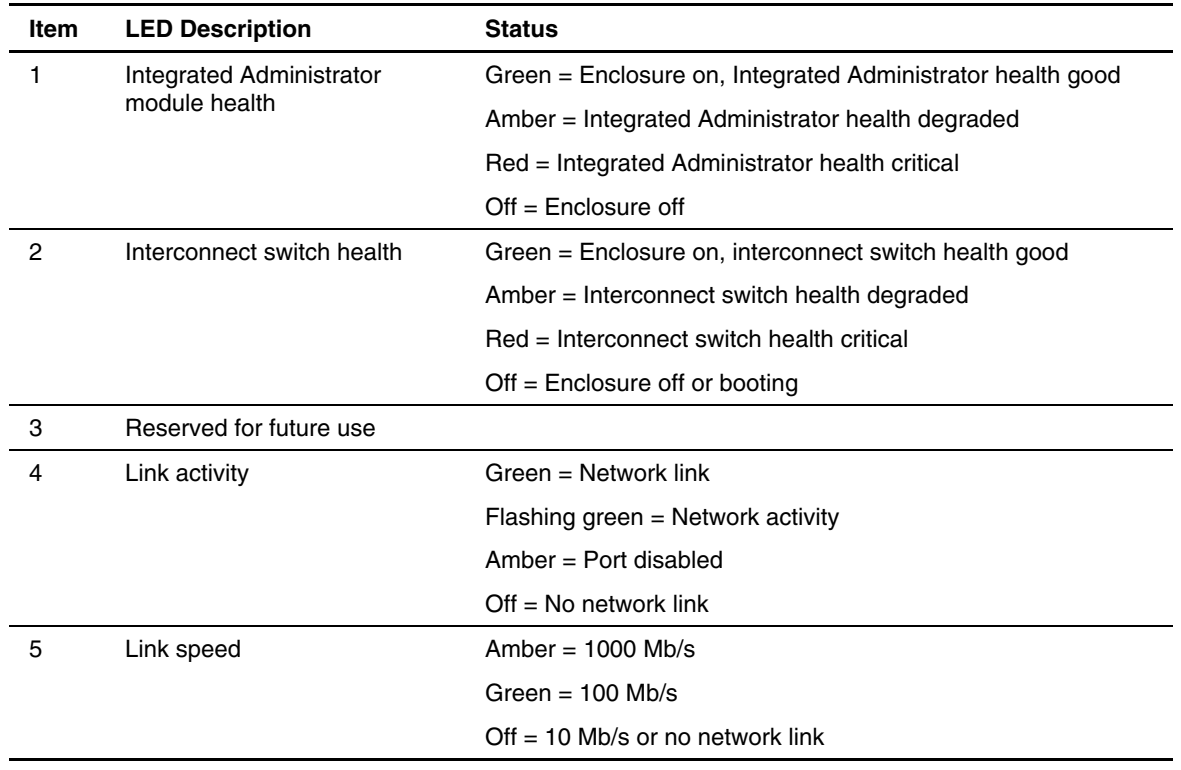

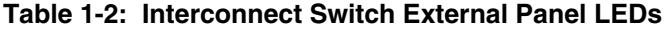

## **Setting up and Installing the Interconnect Switch**

#### <span id="page-18-0"></span>**Overview**

This chapter describes how to set up and install the ProLiant BL e-Class C-GbE Interconnect Switch and connect it to your network.

The setup and installation procedure includes the following tasks:

- 1. Installing the interconnect switch hardware
- 2. Planning the interconnect switch configuration
- 3. Cabling the interconnect tray to the network
- 4. Configuring the Integrated Administrator module
- 5. Accessing the switch modules

**NOTE:** The ProLiant e-Class C-GbE Interconnect tray consists of the ProLiant BL e-Class Integrated Administrator module and two interconnect switch modules (Switch A and Switch B).

## **Installing Interconnect Switch Hardware**

This section describes how to install the interconnect tray in a new switch deployment, as a replacement for an existing interconnect switch, and as an upgrade from a patch panel.

#### <span id="page-19-0"></span>**Installing a New Interconnect Tray in a New ProLiant BL e-Class Server Blade Enclosure**

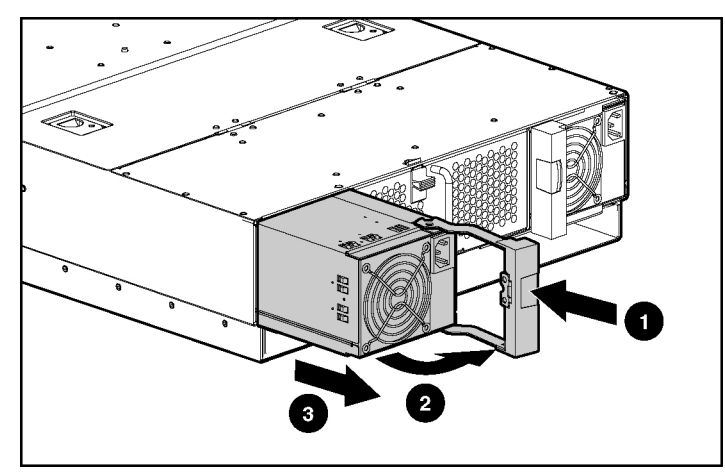

To install a new interconnect tray:

**Figure 2-1: Removing a hot-plug power supply** 

1. Press the port-colored latch to release one hot-plug power supply (1).

**NOTE:** Port-color indicates hot-plug components.

- 2. Pull the handle to its open position (2).
- 3. Slide the hot-plug power supply out of the server blade enclosure (3).
- 4. Repeat steps 1 through 3 to remove the other hot-plug power supply.

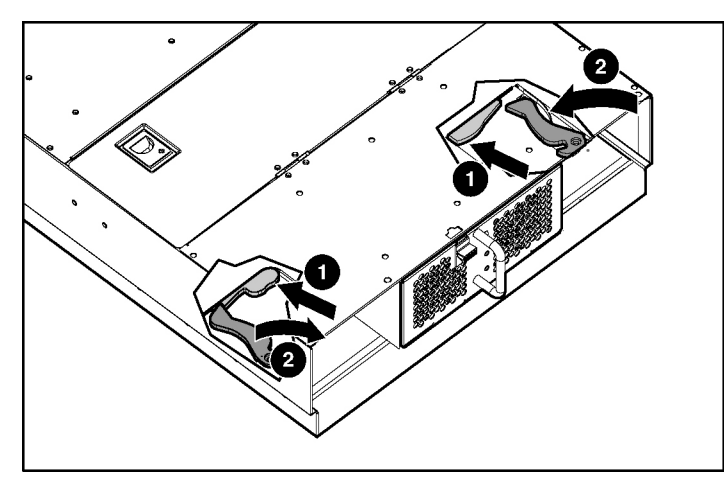

**Figure 2-2: Pulling the interconnect tray ejector levers** 

- 5. Press both interconnect tray release buttons (1).
- 6. Simultaneously pull both slate blue ejector levers toward the rear of the server blade enclosure (2).

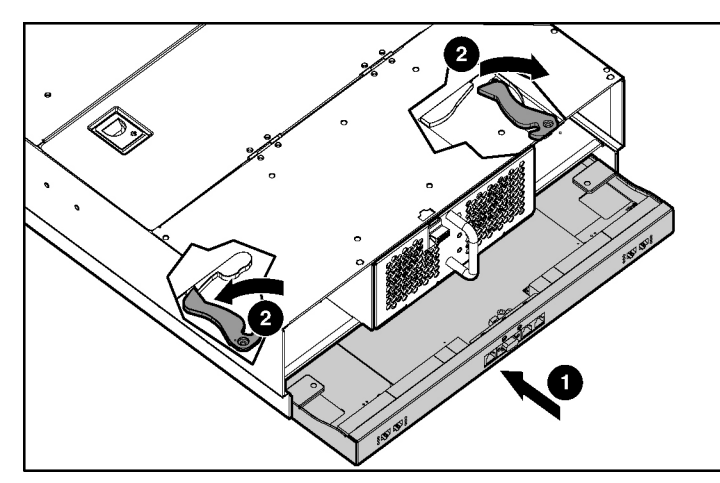

**NOTE:** Slate blue indicates internal touch point components.

**Figure 2-3: Inserting the interconnect tray and engaging the interconnect tray levers** 

- 7. Insert the interconnect tray into the server blade enclosure (1).
- 8. Simultaneously rotate both ejector levers to the locked position (2).

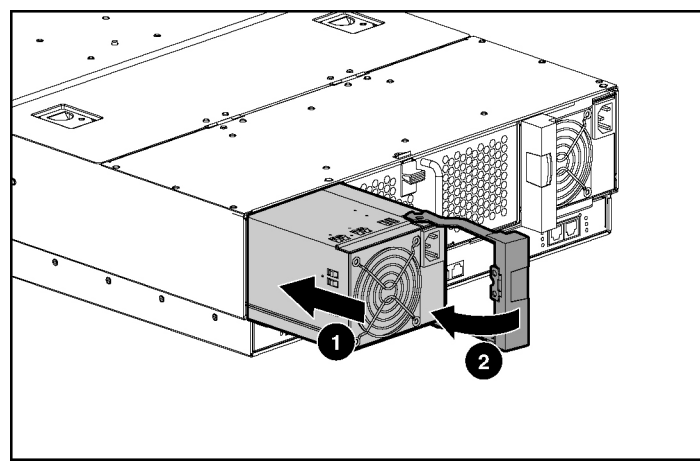

**Figure 2-4: Installing a hot-plug power supply** 

- 9. Install the hot-plug power supplies (1).
- 10. Push the power supply handles to the closed position (2).

#### <span id="page-21-0"></span>**Replacing an Existing Interconnect Tray**

To replace an existing interconnect tray:

1. Upload the current switch configuration to a TFTP server. Refer to the "Saving Settings to a TFTP Server" section in the management interface reference guides.

**IMPORTANT:** HP recommends saving the switch module configuration to a TFTP server once the switch module configuration is complete or has changed.

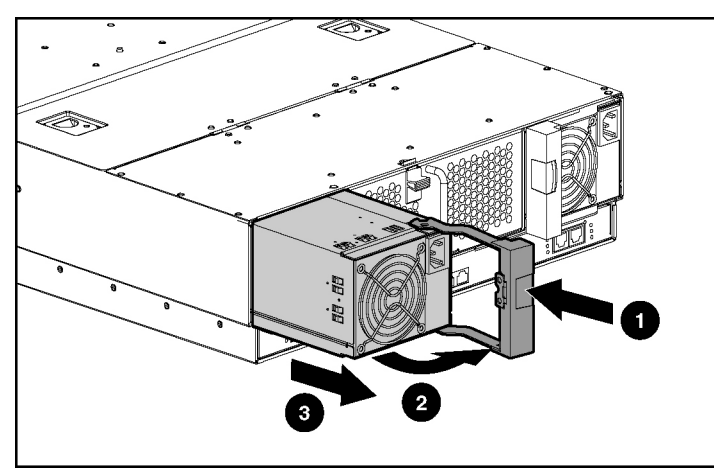

**Figure 2-5: Removing a hot-plug power supply** 

2. Press the port-colored latch to release one hot-plug power supply (1).

**IMPORTANT:** Port-color indicates hot-plug components.

- 3. Pull the handle to its open position (2).
- 4. Slide the hot-plug power supply out of the server blade enclosure (3).
- 5. Repeat steps 2 through 4 to remove the other hot-plug power supply.

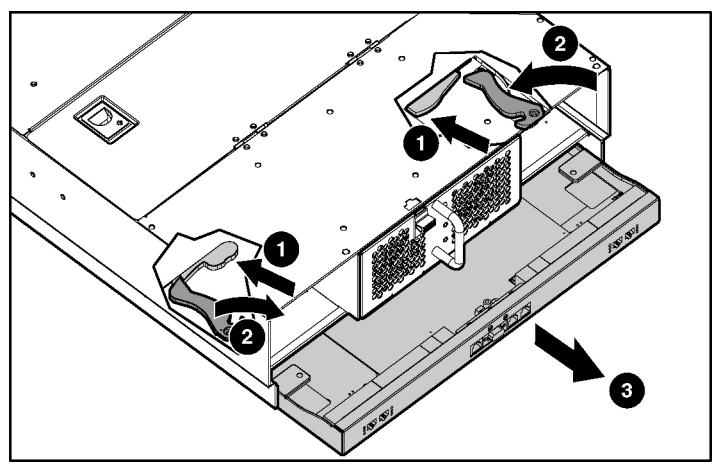

**Figure 2-6: Removing the old interconnect tray** 

6. Press both interconnect tray release buttons (1).

7. Simultaneously pull both slate blue ejector levers toward the rear of the server blade enclosure (2).

**IMPORTANT:** Slate blue indicates internal touch point components.

8. Pull the existing interconnect tray out of the server blade enclosure.

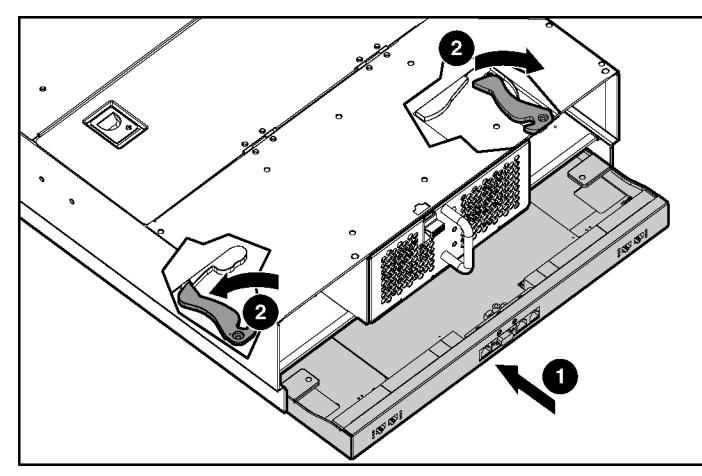

**Figure 2-7: Inserting the new interconnect tray and engaging the interconnect tray levers** 

- 9. Insert the new interconnect tray into the server blade enclosure (1).
- 10. Simultaneously rotate both ejector levers to the locked position (2).

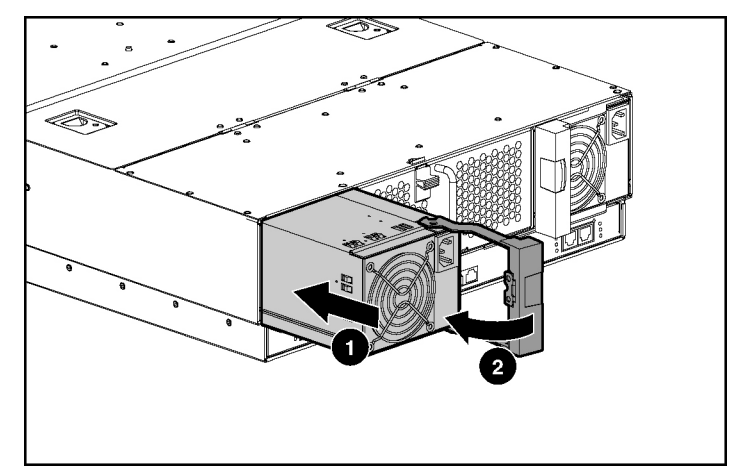

**Figure 2-8: Installing a hot-plug power supply** 

- 11. Install the hot-plug power supplies (1).
- 12. Push the power supply handles to the closed position (2).
- 13. Download the switch configuration file from the TFTP server. Refer to the "Downloading Configuration File on a TFTP Server" section in the management interface reference guides. If no configuration file is available, reconfigure the switch modules.

*HP ProLiant BL e-Class C-GbE Interconnect Switch User Guide 2-5*

#### <span id="page-23-0"></span>**Replacing a Patch Panel Tray**

To remove the patch panel tray and install an interconnect tray:

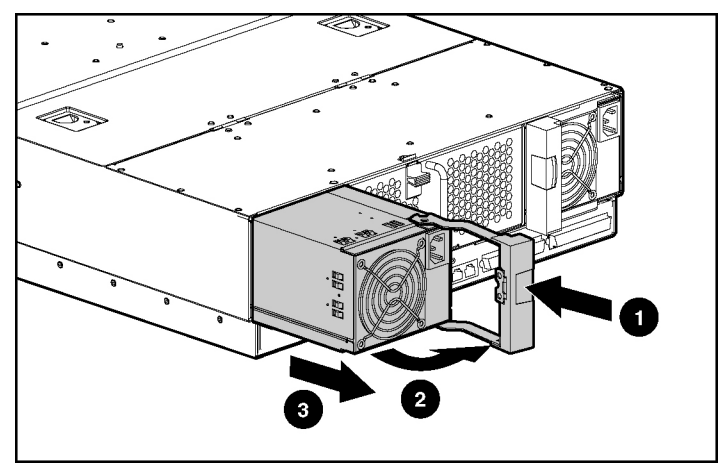

**Figure 2-9: Removing a hot-plug power supply** 

1. Press the port-colored latch to release one hot-plug power supply (1).

**IMPORTANT:** Port-color indicates hot-plug components.

- 2. Pull the handle to its open position (2).
- 3. Slide the hot-plug power supply out of the server blade enclosure (3).
- 4. Repeat steps 1 through 3 to remove the other hot-plug power supply.

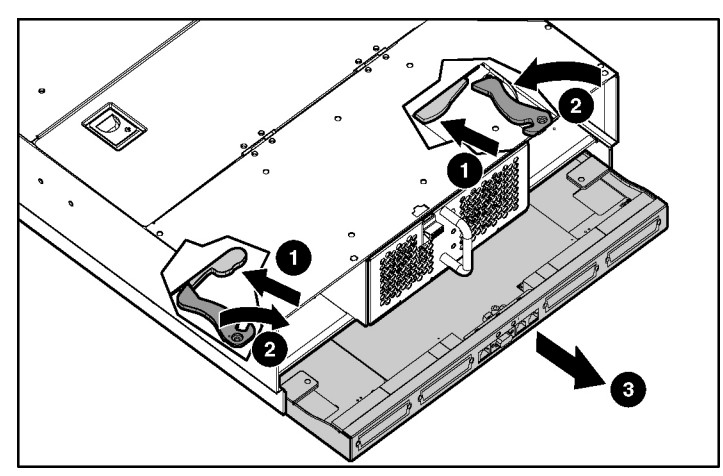

**Figure 2-10: Removing the patch panel tray** 

- 5. Press both interconnect tray release buttons (1).
- 6. Simultaneously pull both slate blue ejector levers toward the rear of the server blade enclosure (2).

**IMPORTANT:** Slate blue indicates internal touch point components.

7. Pull the patch panel tray out of the server blade enclosure (3).

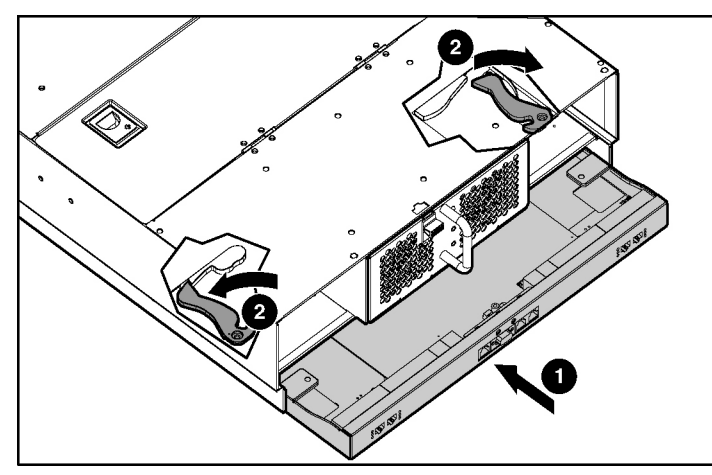

**Figure 2-11: Inserting the interconnect tray and engaging the interconnect tray levers** 

- 8. Insert the interconnect tray into the server blade enclosure (1).
- 9. Simultaneously rotate both ejector levers to the locked position (2).

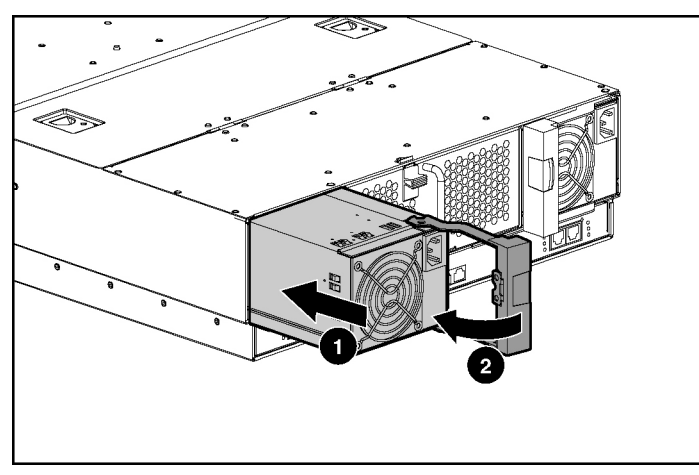

**Figure 2-12: Installing a hot-plug power supply** 

- 10. Install the hot-plug power supplies (1).
- 11. Push the power supply handles to the closed position (2).

## <span id="page-25-0"></span>**Planning the Interconnect Switch Configuration**

Before you configure the switch modules, HP recommends that you plan the configuration. As you plan, keep in mind the default settings, security issues and privileges, and whether you want to configure each switch module manually or configure multiple switch modules at the same time.

#### **Default Settings**

**IMPORTANT:** Refer to Appendix C for detailed default configuration settings.

The interconnect switch ships with a default configuration with all ports (of both Switch A and Switch B) enabled and assigned the same virtual LAN (VLAN). In addition, the Integrated Administrator management connector (connected to internal port 23 of Switch A) is assigned to the same default VLAN.

This default configuration simplifies your initial setup by allowing you to use a single uplink cable (from any external Ethernet connector) to connect the server blade enclosure and its server blades to your network. Keep in mind that your environment may require other configurations.

When planning the configuration, consider the defaults for the following parameters:

- Switch IP settings
- Virtual Local Area Network (VLAN) and GARP VLAN Registration Protocol (GVRP) settings
- Spanning Tree Protocol (STP) settings
- Port names and types
- Port trunking settings
- Class of Service (CoS) settings
- Interswitch X-connect port settings
- Simple Network Management Protocol (SNMP)/Remote Monitoring (RMON) settings
- User name and password settings
- Default access to various management interfaces
- Internet Group Management Protocol (IGMP) Snooping settings
- Simple Network Time Protocol (SNTP) settings

#### <span id="page-26-0"></span>**Interconnect Switch Security**

When planning the configuration for a switch module, secure access to the management interface by:

- Creating users with various access levels to the local console, remote Telnet, and Web interface. Refer to Table 2-1 for the three levels of user access privileges.
- Enabling or disabling access to various management interfaces to fit the security policy.
- Changing default SNMP/RMON community strings for read-only and read-write access.

#### **Root, User+, and User Privileges**

There are three levels of user privileges: Root, User*+,* and User. Some menu selections available to users with Root privileges may not be available to those with User+ and User privileges.

The following table summarizes user privileges.

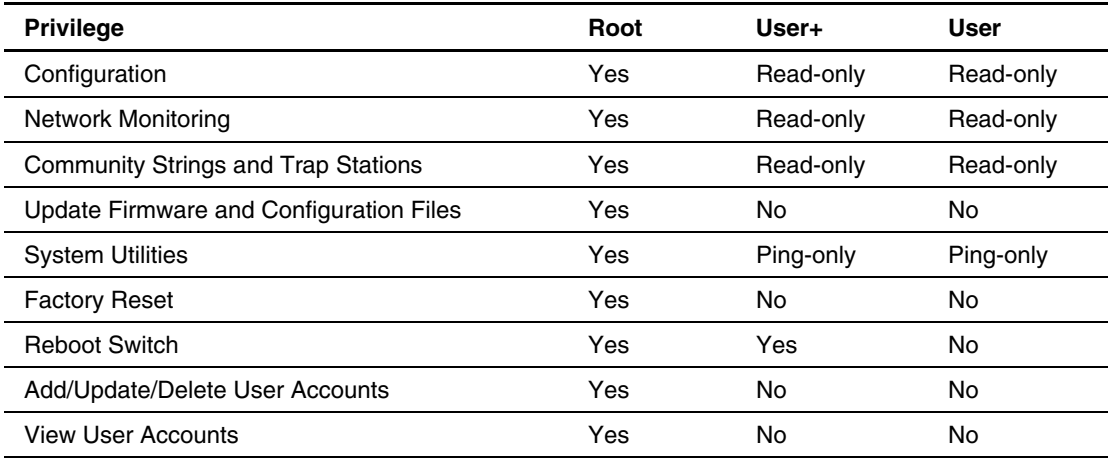

#### **Table 2-1: User Privileges**

#### **Manually Configuring a Switch Module**

A switch module can be configured manually using a local console interface, a remote Telnet console interface, a Web interface, or an SNMP interface. Refer to the management interface reference guides for information on how to configure the switch modules.

After a switch module is configured, you can back up the configuration as a binary file to a TFTP server. The backup configuration file can then be downloaded from the TFTP server to restore the switch module back to the original configuration, under one of the following conditions:

- The switch module configuration gets corrupted during operation.
- The switch module needs to be replaced due to hardware failure.

#### <span id="page-27-0"></span>**Configuring Multiple Switch Modules**

You can configure multiple switch modules by using scripted Command Line Interface (CLI) commands through Telnet or by downloading a configuration file using a TFTP server.

#### **Using Scripted CLI Commands through Telnet**

The CLI, provided with the interconnect switch, allows you to execute customized configuration scripts on multiple switch modules. A configuration script can be tailored to one of the multiple switch modules, and then that configuration can be deployed to other switch modules from a central deployment sever.

#### **Using a Configuration File**

If you plan for the base configuration of multiple switch modules in your network to be the same, you can manually configure one switch module, upload the configuration to a TFTP server, and use that configuration file as a base configuration template. This base configuration file can then be downloaded to multiple switch modules.

Small configuration changes can be pushed out to multiple switch modules by creating a configuration file with just the configuration items desired. The configuration file can be downloaded to each switch module needing the change. Refer to Appendix H, XML Configuration, for additional information regarding the XML configuration file.

Switch module IP addresses are acquired by default using DHCP, therefore, each module has a unique IP address. Each switch module can be remotely accessed from a central deployment server and an individual switch module configuration can be downloaded to meet specific network requirements. Refer to the management interface reference guides for more information on using a TFTP server to upload and download configuration files.

## **Cabling the Interconnect Tray**

After installing the interconnect switch hardware and planning the configuration, cable the interconnect tray to your network.

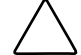

**CAUTION:** In order to avoid damaging the server blade enclosure, observe the following guidelines when cabling:

- Connect the AC power cords last.
- Be sure to connect both AC power cords for redundancy and proper cooling.
- Bundle all cables and route them to the edge of the rack for proper cooling and airflow.

To cable the interconnect tray:

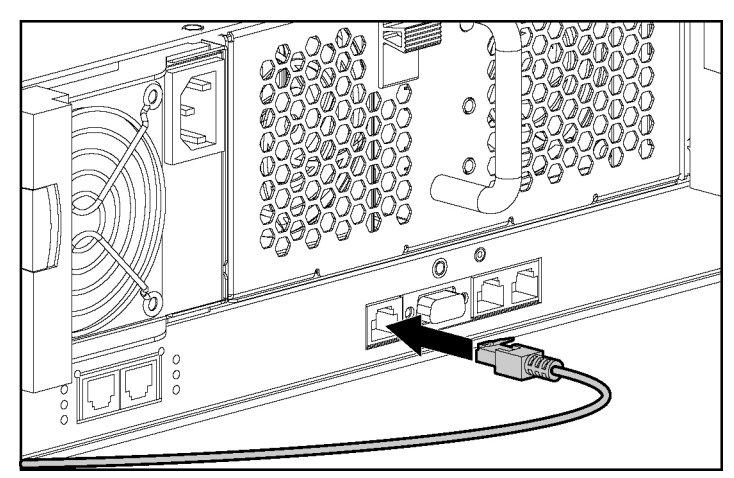

**Figure 2-13: Connecting the Integrated Administrator module** 

1. Connect the Integrated Administrator module to your network by using the management connector (10/100 Ethernet).

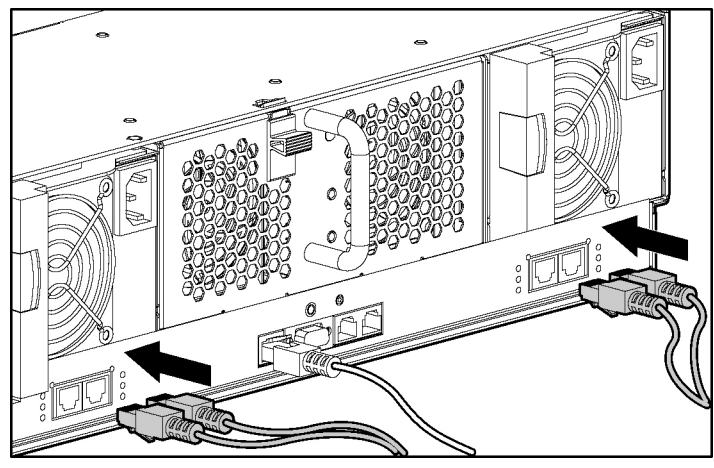

**Figure 2-14: Connecting the network cables** 

2. Install the network cables. By default, each server blade has PXE enabled on Ethernet Port 1. Since the Ethernet Port 1 of every server blade physically routes through Switch A, HP recommends that either Port 25 or 26 of Switch A be used for PXE functions.

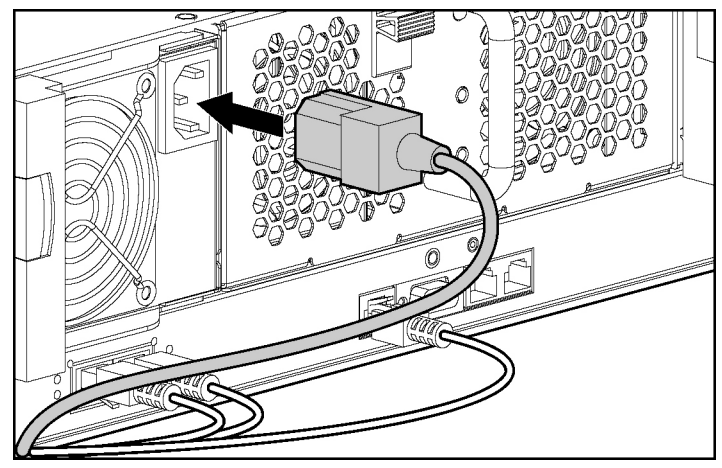

**Figure 2-15: Connecting the power cables** 

3. Install the power cords. The server blade enclosure and interconnect switch power up as soon as power is applied to the enclosure.

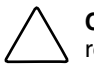

**CAUTION:** Because the server blade enclosure uses both power supplies for power redundancy and proper cooling, be sure that both power cords are connected at all times.

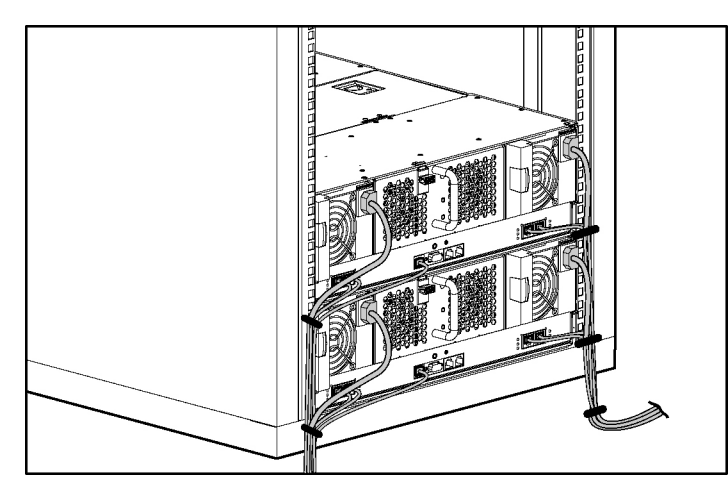

**Figure 2-16: Routing the cables** 

4. Bundle the network and power cables together and route them to the outer edge of the rack.

## <span id="page-30-0"></span>**Configuring the Integrated Administrator**

After cabling the interconnect switch to your network, the next step is to configure the Integrated Administrator module. The Integrated Administrator module enables monitoring and managing of all functions within a server blade enclosure, as well as the ability to configure the switch modules. After the switch modules are configured, the Integrated Administrator module provides these features through both a Web-based user interface and a command line interface.

You can connect to the Integrated Administrator module command-line interface locally or remotely.

- For local, out-of-band access, connect a null-modem cable into the serial port on the back of the enclosure, and then use VT100 terminal emulation software to connect.
- For remote access, you can use a Telnet or Secure Shell session to connect to the built-in network controller.

**NOTE:** For complete instructions, refer to the *HP ProLiant BL e-Class Integrated Administrator User Guide* on the Documentation CD provided with your server blade enclosure.

To configure the Integrated Administrator module:

1. Using the null-modem serial cable (provided with your server blade enclosure), connect the Integrated Administrator (serial) console connector to a local client device such as a laptop computer with VT100 terminal emulation software (such as Microsoft® Windows® HyperTerminal).

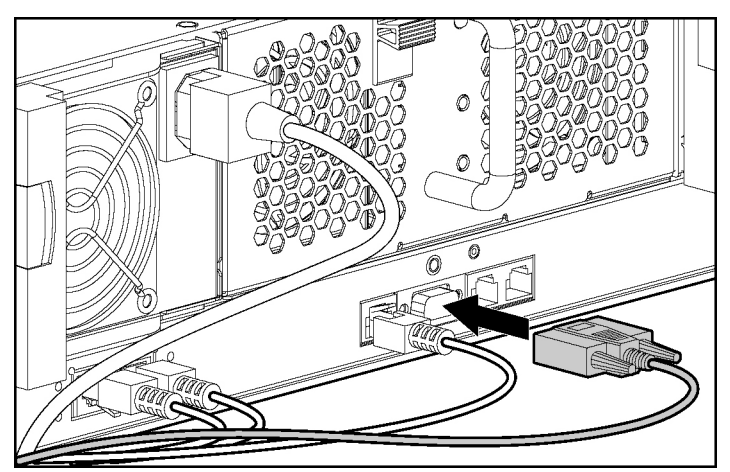

**Figure 2-17: Connecting the Integrated Administrator (serial) console connector** 

- 2. Open a VT100 terminal emulation session with the following settings: 9600 baud rate, eight data bits, no parity, one stop bit, and hardware flow control disabled.
- 3. Log on to the Integrated Administrator using the user name and password provided on the tag attached to the interconnect tray. The tag contains a unique default password that should be changed during your first logon session.

*HP ProLiant BL e-Class C-GbE Interconnect Switch User Guide 2-13*

**IMPORTANT:** User name and password are case-sensitive.

<span id="page-31-0"></span>4. Determine the Integrated Administrator IP address using one of the following methods:

**NOTE:** For more information, such as determining the Integrated Administrator IP address using the Web-based user interface, refer to the *HP ProLiant BL e-Class Integrated Administrator User Guide* on the Documentation CD provided with your server blade enclosure.

a. If a DHCP server is attached to the network, type the following at the command line to determine the Integrated Administrator IP address:

**show network** 

b. If a DHCP server is **not** attached to the network, then type the following commands to assign a static IP address to the Integrated Administrator:

```
set ipconfig static <IP address> <subnet mask>
```

```
set gateway <IP address>
```

```
set DNS <primary DNS server address> {<secondary DNS server 
address>}
```
**restart** 

You may now access the Integrated Administrator module through a Web browser, Secure Shell, Telnet, or SNMP connection.

- 5. Perform the following tasks as soon as the Integrated Administrator IP address is assigned:
	- a. Reset the administrator password
	- b. Set the day, date, and time
	- c. Name the server blade enclosure and rack
	- d. Set up groups, users, and access privileges

### **Accessing the Switch Modules**

After your ProLiant e-Class C-GbE Interconnect Switch is installed and cabled and the Integrated Administrator is configured, you can access and configure the switch modules through the Integrated Administrator software.

- 1. Access the switch modules from the Integrated Administrator command line interface using one of the following methods:
	- a. If you have already logged into the Integrated Administrator as the "Administrator," you can connect to either switch module console using one of the following commands:

```
connect switch a to access Switch A
or
```
**connect switch b** to access Switch B

b. If you have **not** logged on to the Integrated Administrator, you can use one of two special logon accounts to access the switch module consoles directly, depending on whether you want to access Switch A or Switch B. At the login prompt type in both the user name and password as either:

**switcha** 

or

**switchb** 

The logon screen for Switch A or Switch B will now be displayed.

- 2. Perform the following tasks for each switch module:
	- a. Configure the IP address
	- b. Set up users, passwords, and access privileges
	- c. Change default SNMP community strings for read/write and read-only

**NOTE:** After configuring the IP address on the switch module, the switch module can be accessed using Telnet, SNMP, or a Web browser.

Refer to the command line interface and menu-driven interface reference guides for information on how to use the command line management interface and the menu-driven interface to change configuration settings and monitor switch operation using one of the following interfaces:

- Local Serial RS-232 Console Management Interface through Integrated Administrator
- Remote Telnet Console Management Interface

Refer to the Web-based interface reference guide for information on how to use the embedded Web-based (HTML) interface to manage the interconnect switch from anywhere on the network using a standard browser, such as Netscape Navigator or Microsoft Internet Explorer.

Appendix E of this guide provides information regarding the SNMP and RMON Agents along with the MIBs supported. This appendix also discusses how to use these MIBs to configure and monitor the switch modules using a generic SNMP manager.

## <span id="page-33-0"></span>**Supporting Software and Special Considerations**

The following supporting software is available to assist you in configuring the interconnect switch:

- Utilities package and documentation—provides interconnect switch utilities, secure replacement procedures, and information on scripting and firmware upgrades
- Interconnect Switch Firmware Upgrade Smart Component (for Microsoft Windows only)—Provides quick and easy installation of the interconnect switch firmware, firmware upgrade tool, and readme file. A SoftPaq is available for use with Linux operating systems

The preceding are located on the ProLiant BL e-Class C-GbE Interconnect Switch Management System Utilities and User Documentation CD included with the interconnect switch and at the following website:

www.compaq.com/support/servers

**A** 

## **Regulatory Compliance Notices**

#### <span id="page-34-0"></span>**Class A Equipment**

This equipment has been tested and found to comply with the limits for a Class A digital device, pursuant to Part 15 of the FCC Rules. These limits are designed to provide reasonable protection against harmful interference when the equipment is operated in a commercial environment. This equipment generates, uses, and can radiate radio frequency energy and, if not installed and used in accordance with the instructions, may cause harmful interference to radio communications. Operation of this equipment in a residential area is likely to cause harmful interference, in which case the user will be required to correct the interference at personal expense.

#### **Modifications**

The FCC requires the user to be notified that any changes or modifications made to this device that are not expressly approved by Hewlett-Packard Company may void the user's authority to operate the equipment.

#### **Cables**

Connections to this device must be made with shielded cables with metallic RFI/EMI connector hoods in order to maintain compliance with FCC Rules and Regulations.

## **Canadian Notice (Avis Canadien)**

#### **Class A Equipment**

This Class A digital apparatus meets all requirements of the Canadian Interference-Causing Equipment Regulations.

Cet appareil numérique de la classe A respecte toutes les exigences du Règlement sur le matériel brouilleur du Canada.

## <span id="page-35-0"></span>**European Union Notice**

 $\epsilon$ 

Products bearing the CE marking comply with the EMC Directive (89/336/EEC) and the Low Voltage Directive (73/23/EEC) issued by the Commission of the European Community and if this product has telecommunication functionality, the R&TTE Directive (1999/5/EC).

Compliance with these directives implies conformity to the following European Norms (in parentheses are the equivalent international standards and regulations):

- EN 55022 (CISPR 22)—Electromagnetic Interference
- EN55024 (IEC61000-4-2, 3, 4, 5, 6, 8, 11)—Electromagnetic Immunity
- EN 60950 (IEC 60950)—Product Safety

## **BSMI Notice**

#### 警告使用者:

這是甲類的資訊產品,在居住的環境中使用時,可能 答证,好頻干擾;在這種情況下,使用者會被要求採<br>會造成射頻干擾,在這種情況下,使用者會被要求採

## **Japanese Notice**

この装置は、情報処理装置等電波障害自主規制協議会 (VCCI) の基準に 基づくクラスA情報技術装置です。この装置を家庭環境で使用すると電波 妨害を引き起こすことがあります。この場合には使用者が適切な対策を講ず るよう要求されることがあります。
# **Technical Specifications**

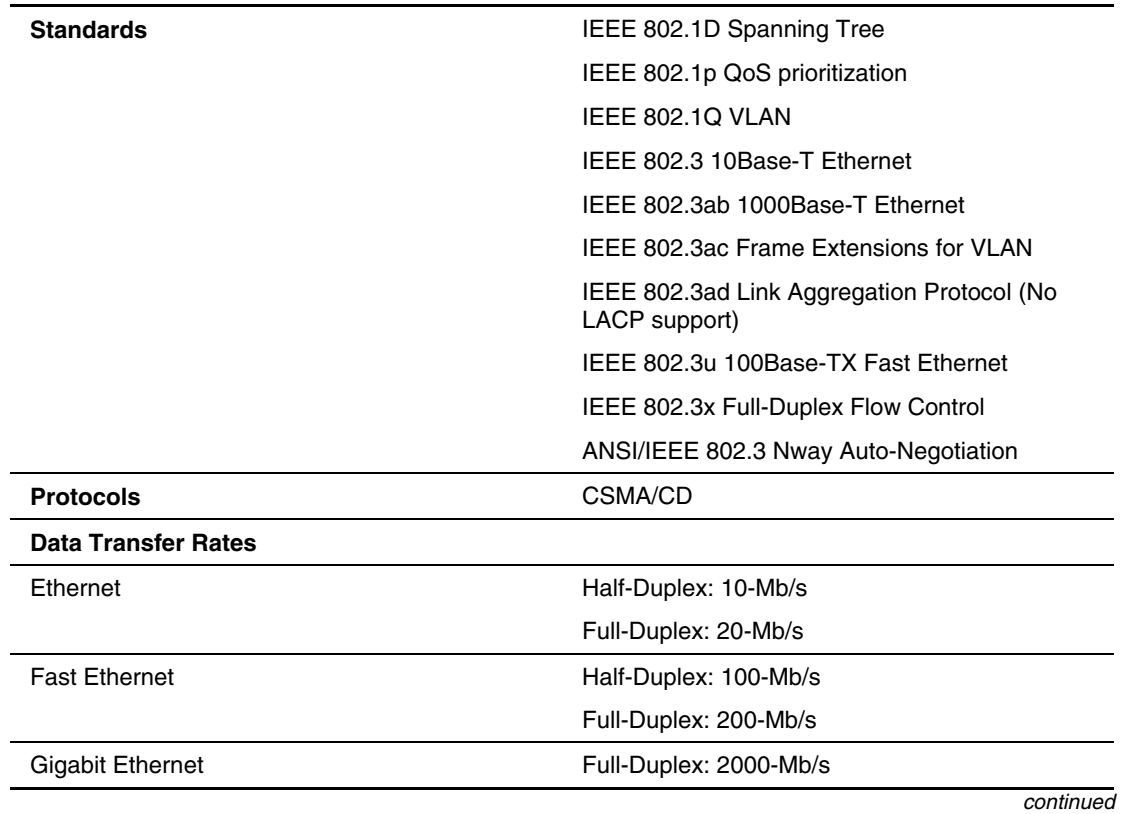

#### **Table B-1: General Specifications**

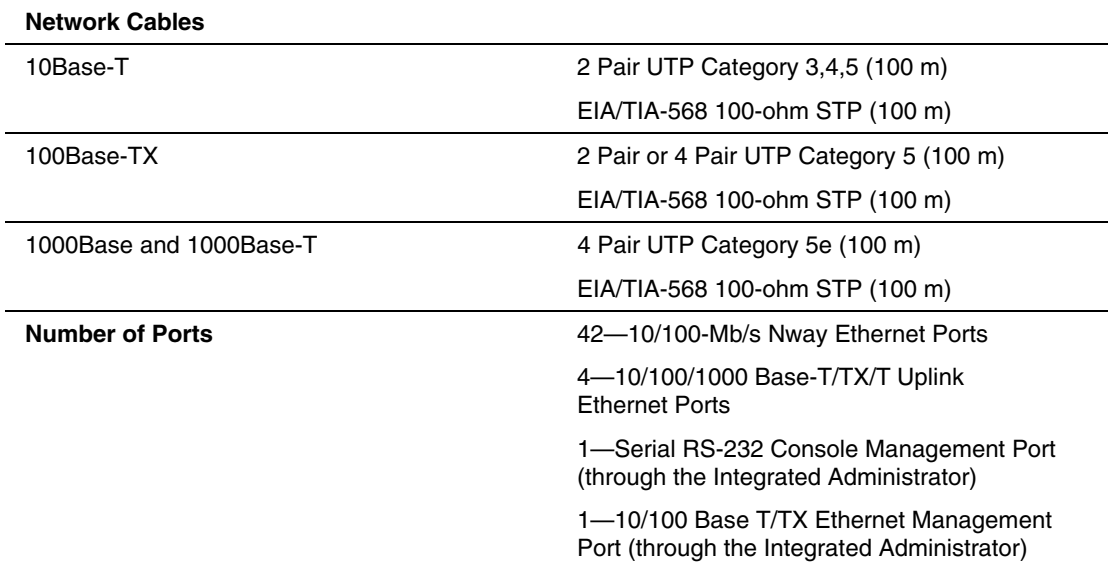

#### **Table B-1: General Specifications** *continued*

#### **Table B-2: Physical and Environmental Specifications**

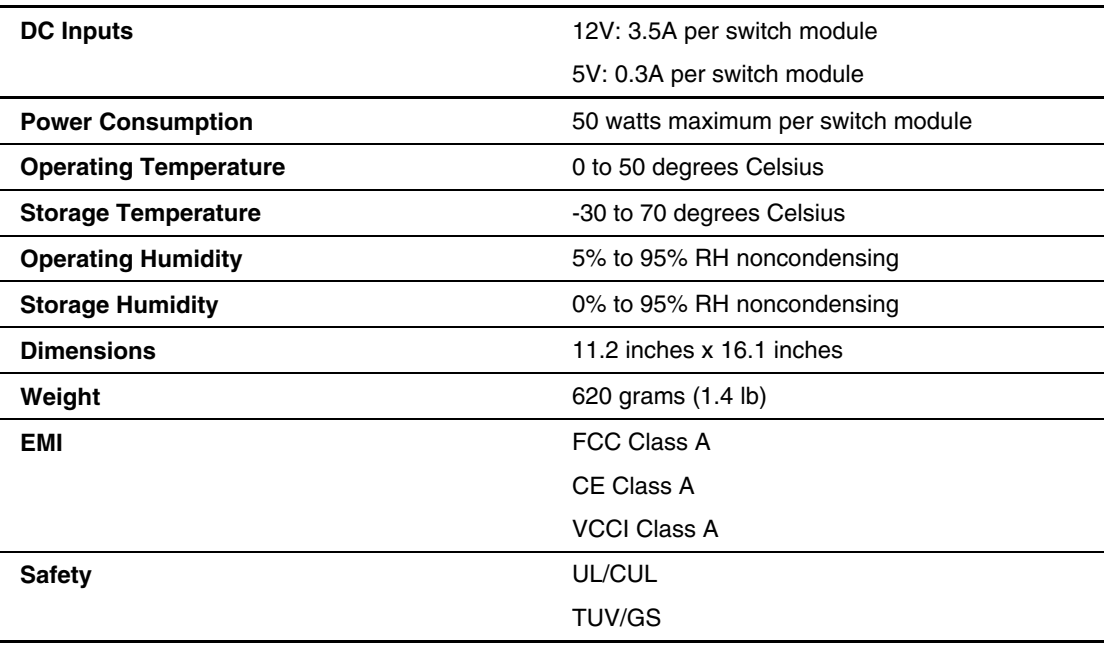

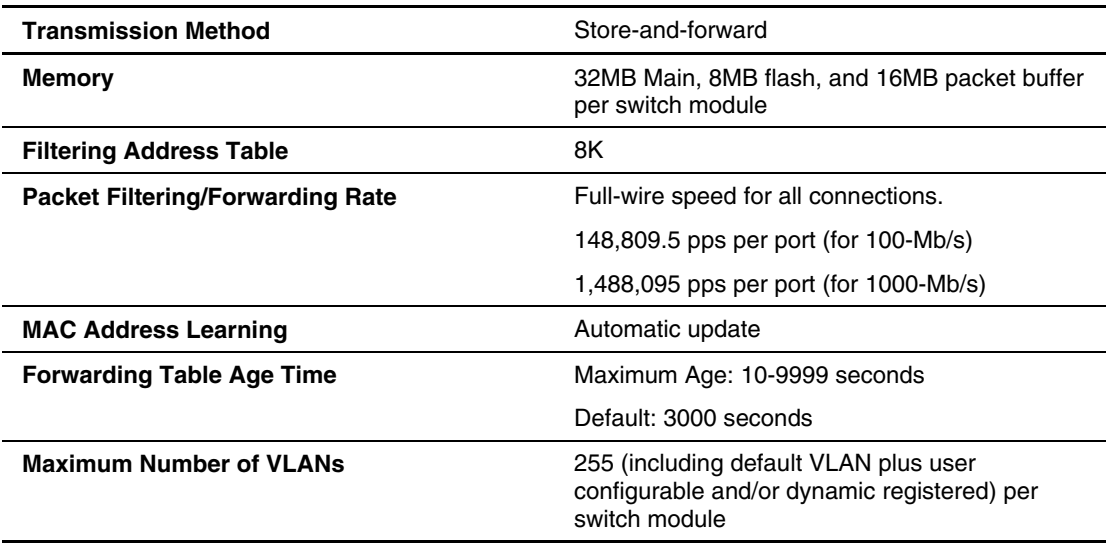

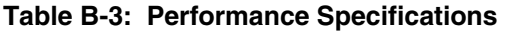

**C** 

# **Runtime Switching Software Default Settings**

## **Default Settings**

This section provides the default settings for the interconnect switch modules.

- $\bullet$ Table C-1 contains general default settings for both Switch Module A and Switch Module B
- Table C-2 contains Port Names, VLANs, STP/ByPass, Trunking Default Settings for Switch Module A
- Table C-3 contains Port Names, VLANs, STP/ByPass, Trunking Default Settings for Switch Module B

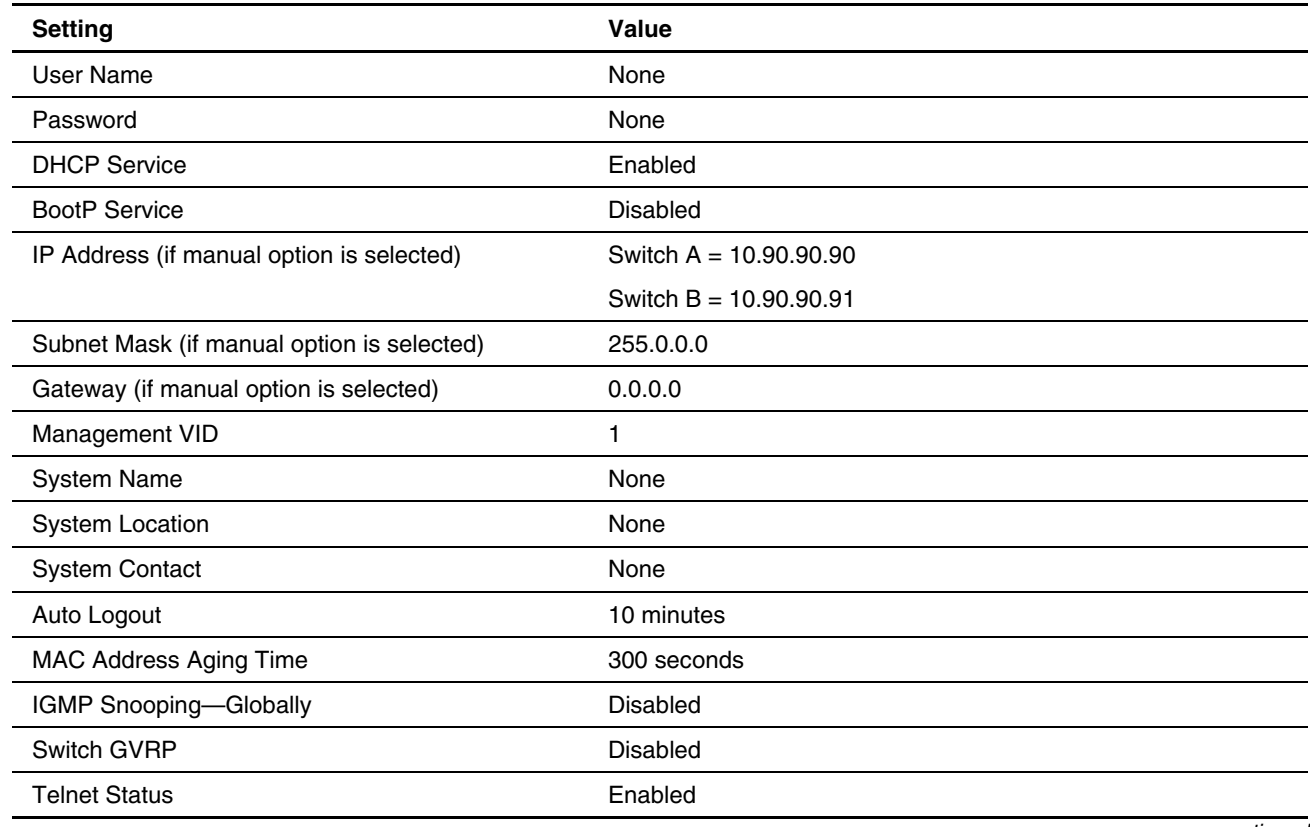

#### **Table C-1: Default Settings**

*continued* 

*HP ProLiant BL e-Class C-GbE Interconnect Switch User Guide C-1*

#### **Table C-1: Default Settings** *continued*

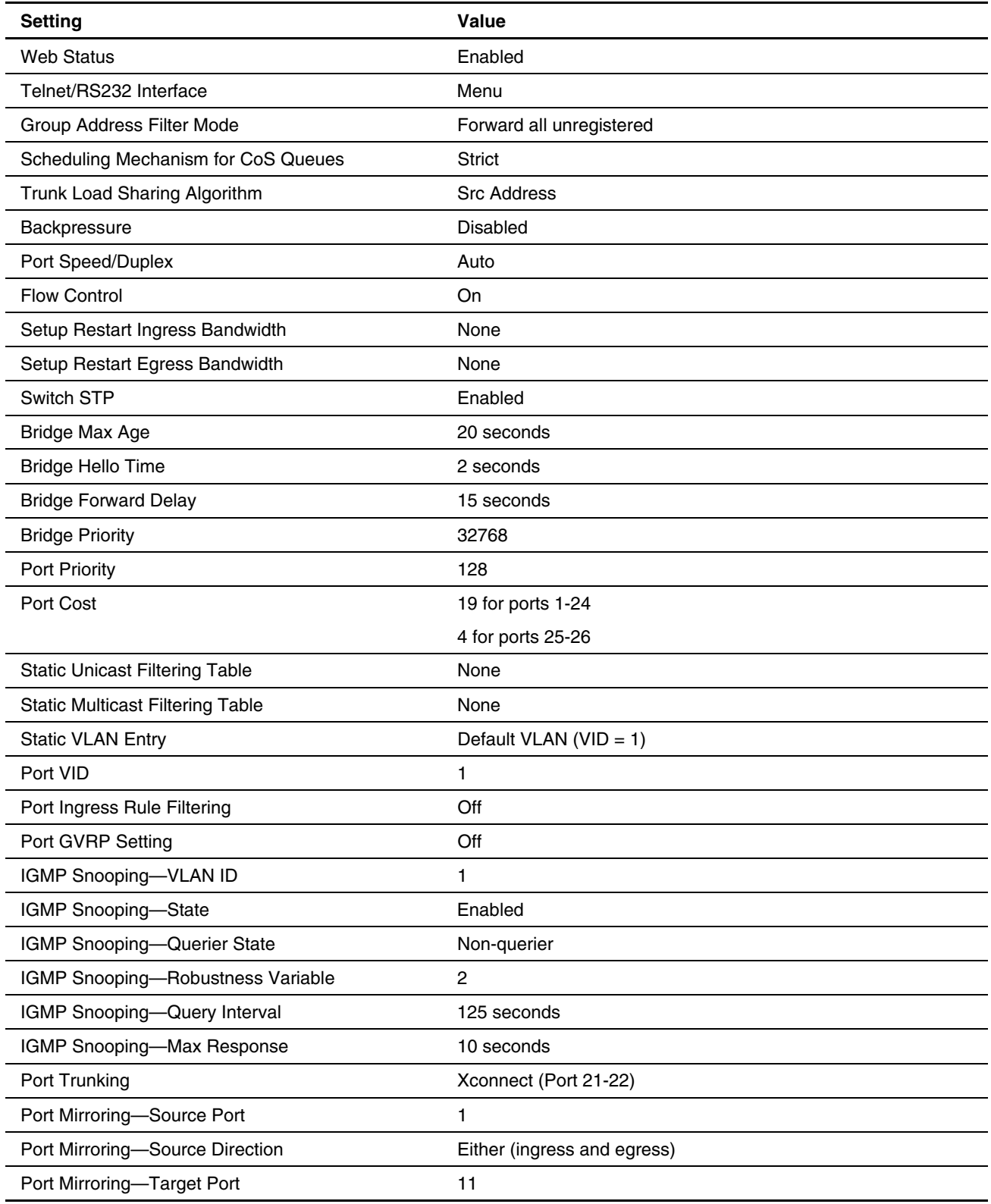

*continued* 

*C-2 HP ProLiant BL e-Class C-GbE Interconnect Switch User Guide* 

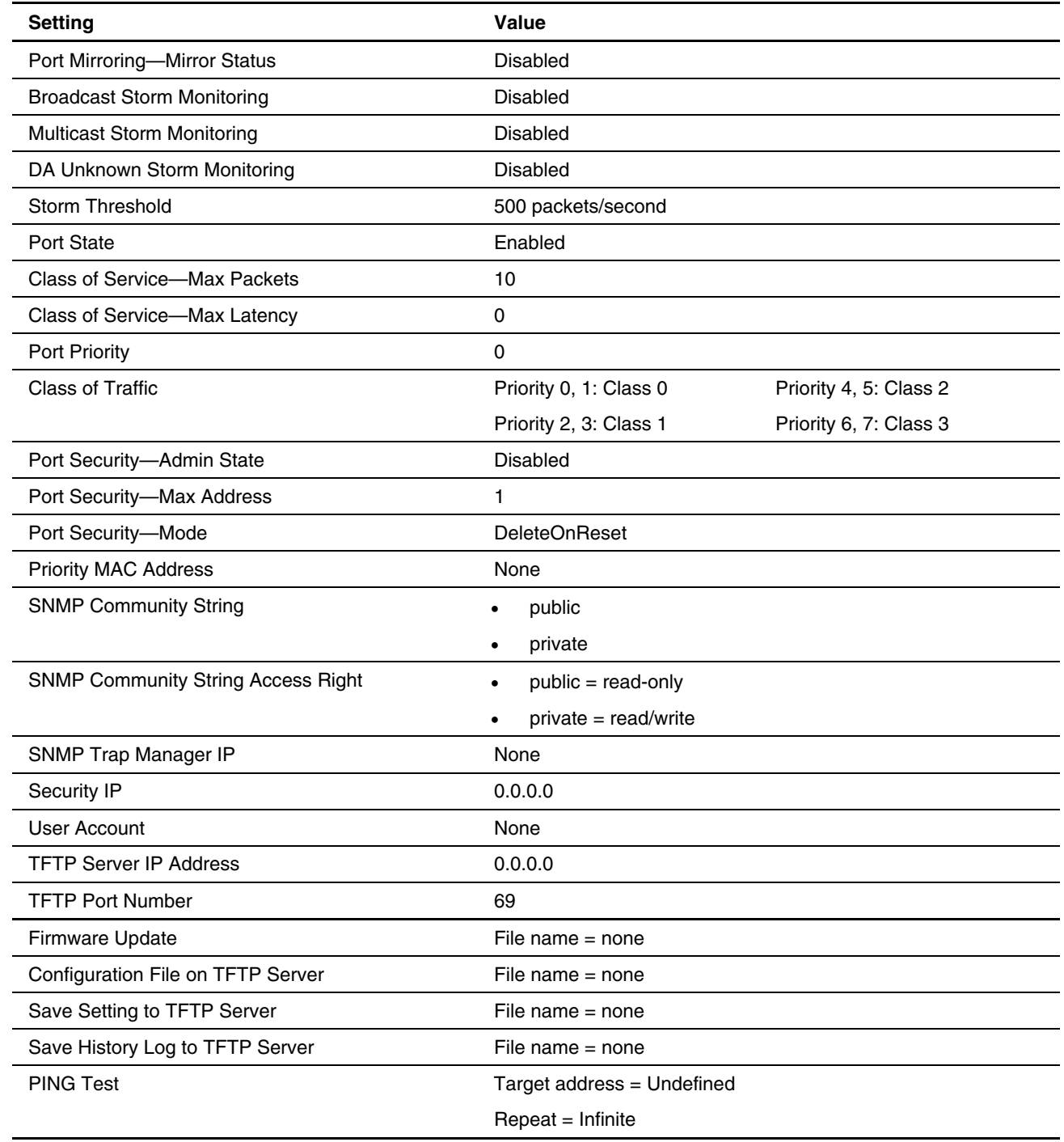

### **Table C-1: Default Settings** *continued*

*continued* 

### **Table C-1: Default Settings** *continued*

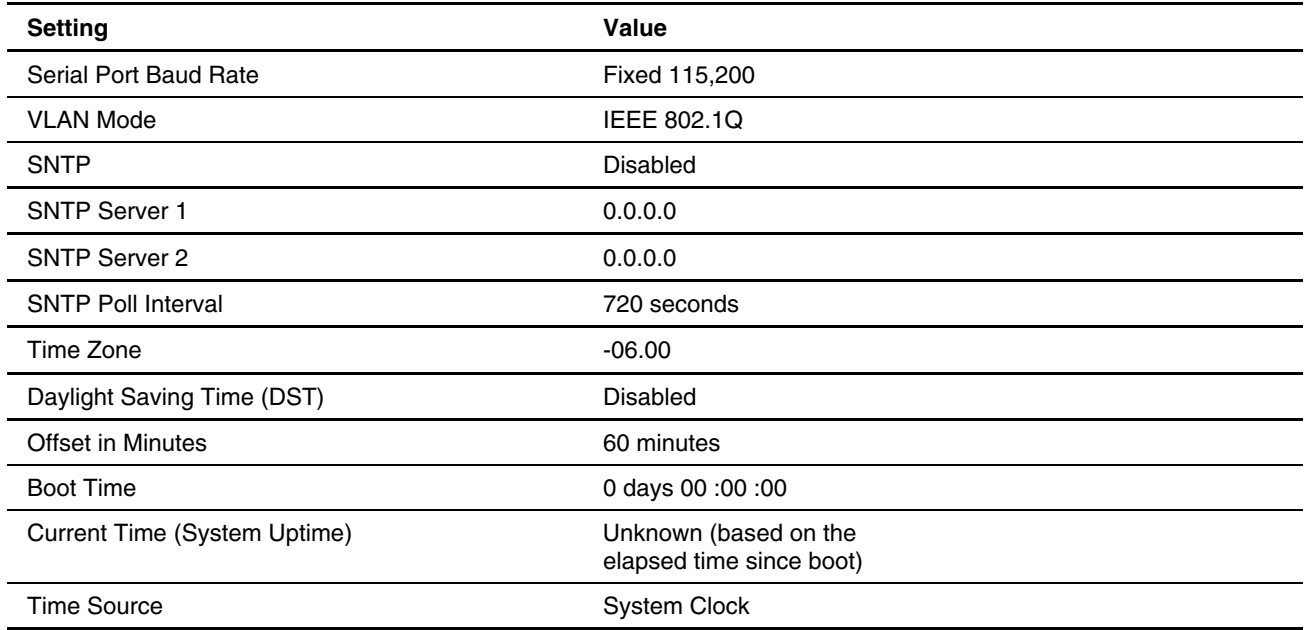

# **Port Names, VLANs, STP/By Pass, Trunking Default Settings**

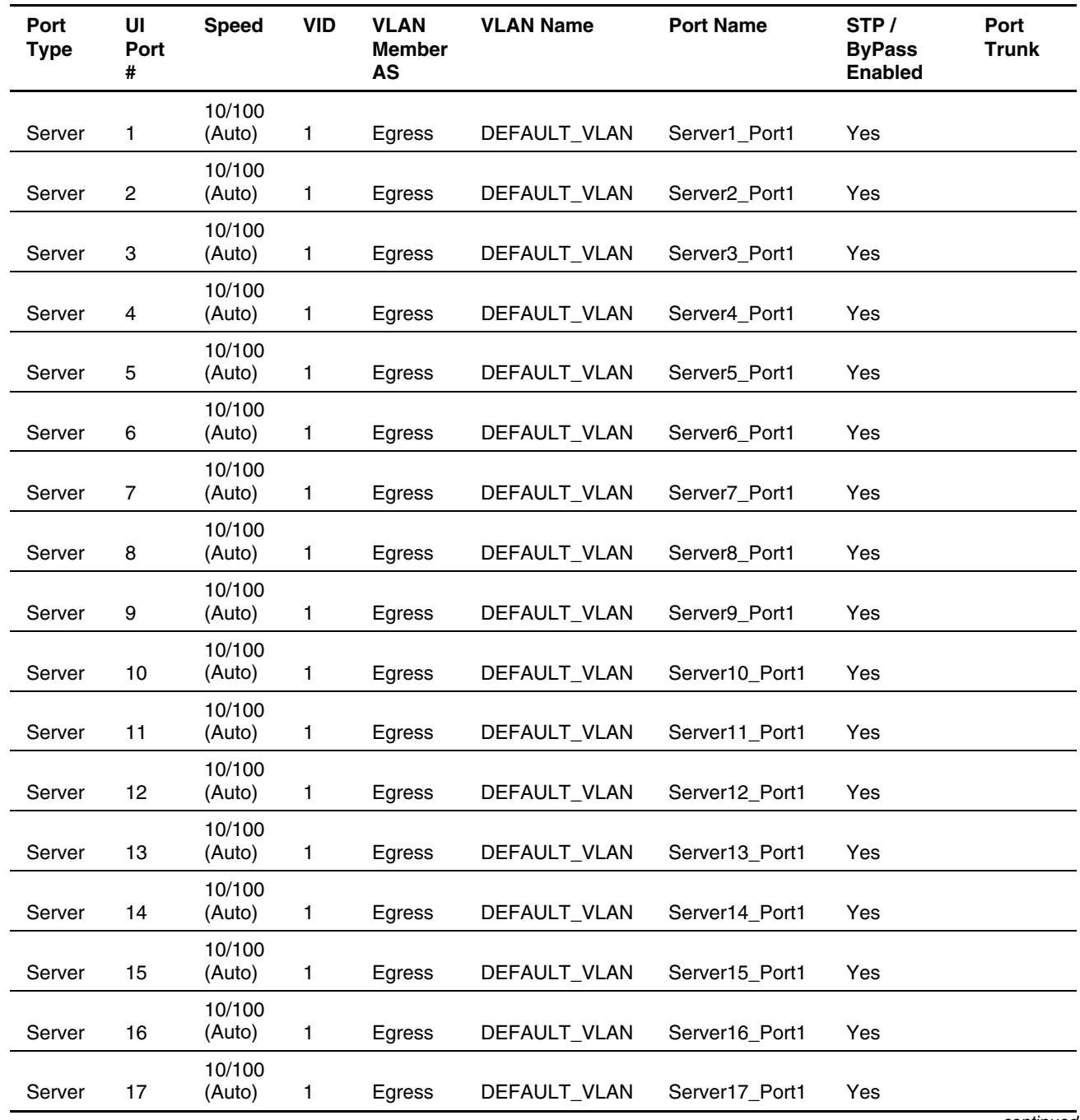

#### **Table C-2: Switch Module A**

*continued* 

| <b>Port Type</b>      | UI<br>Port<br># | <b>Speed</b>              | <b>VID</b> | <b>VLAN</b><br><b>Member</b><br>AS | <b>VLAN Name</b> | <b>Port Name</b> | STP/<br><b>ByPass</b><br><b>Enabled</b> | Port<br><b>Trunk</b> |
|-----------------------|-----------------|---------------------------|------------|------------------------------------|------------------|------------------|-----------------------------------------|----------------------|
| Server                | 18              | 10/100<br>(Auto)          | 1          | Egress                             | DEFAULT_VLAN     | Server18_Port1   | Yes                                     |                      |
| Server                | 19              | 10/100<br>(Auto)          | 1.         | Egress                             | DEFAULT_VLAN     | Server19 Port1   | Yes                                     |                      |
| Server                | 20              | 10/100<br>(Auto)          | 1          | Egress                             | DEFAULT_VLAN     | Server20_Port1   | Yes                                     |                      |
| X-Connect             | 21              | 10/100<br>(Auto)          | 1          | Egress                             | DEFAULT_VLAN     | <b>XConnect1</b> | <b>No</b>                               | XCon-<br>nect        |
| X-Connect             | 22              | 10/100<br>(Auto)          | 1          | Egress                             | DEFAULT VLAN     | XConnect2        | No                                      | XCon-<br>nect        |
| <b>IA NIC</b>         | 23              | 10/100<br>(Auto)          | 1          | Egress                             | DEFAULT_VLAN     | IA Mgmt Module   | Yes                                     |                      |
| Mgmt<br><b>Uplink</b> | 24              | 10/100<br>(Auto)          | 1          | Egress                             | DEFAULT VLAN     | Mgmt Uplink      | Yes                                     |                      |
| D Uplink              | 25              | 10/100<br>/1000<br>(Auto) | 1.         | Egress                             | DEFAULT_VLAN     | SwitchA_Uplink1  | No                                      |                      |
| D Uplink              | 26              | 10/100<br>/1000<br>(Auto) | 1          | Egress                             | DEFAULT_VLAN     | SwitchA_Uplink2  | No                                      |                      |

**Table C-2: Switch Module A** *continued*

| Port<br><b>Type</b> | UI<br>Port<br>#         | <b>Speed</b>     | <b>VID</b>   | <b>VLAN</b><br><b>Member</b><br>AS | <b>VLAN Name</b> | <b>Port Name</b>          | STP/<br><b>ByPass</b><br><b>Enabled</b> | Port<br><b>Trunk</b> |
|---------------------|-------------------------|------------------|--------------|------------------------------------|------------------|---------------------------|-----------------------------------------|----------------------|
| Server              | 1                       | 10/100<br>(Auto) | $\mathbf{1}$ | Egress                             | DEFAULT_VLAN     | Server1_Port2             | Yes                                     |                      |
| Server              | $\overline{\mathbf{c}}$ | 10/100<br>(Auto) | 1            | Egress                             | DEFAULT_VLAN     | Server <sub>2_Port2</sub> | Yes                                     |                      |
| Server              | 3                       | 10/100<br>(Auto) | $\mathbf{1}$ | Egress                             | DEFAULT_VLAN     | Server3_Port2             | Yes                                     |                      |
| Server              | 4                       | 10/100<br>(Auto) | $\mathbf{1}$ | Egress                             | DEFAULT_VLAN     | Server4_Port2             | Yes                                     |                      |
| Server              | 5                       | 10/100<br>(Auto) | $\mathbf{1}$ | Egress                             | DEFAULT_VLAN     | Server5_Port2             | Yes                                     |                      |
| Server              | 6                       | 10/100<br>(Auto) | 1            | Egress                             | DEFAULT_VLAN     | Server6_Port2             | Yes                                     |                      |
| Server              | 7                       | 10/100<br>(Auto) | 1            | Egress                             | DEFAULT_VLAN     | Server7_Port2             | Yes                                     |                      |
| Server              | 8                       | 10/100<br>(Auto) | $\mathbf{1}$ | Egress                             | DEFAULT_VLAN     | Server8_Port2             | Yes                                     |                      |
| Server              | 9                       | 10/100<br>(Auto) | 1            | Egress                             | DEFAULT_VLAN     | Server9_Port2             | Yes                                     |                      |
| Server              | 10                      | 10/100<br>(Auto) | $\mathbf{1}$ | Egress                             | DEFAULT_VLAN     | Server10_Port2            | Yes                                     |                      |
| Server              | 11                      | 10/100<br>(Auto) | $\mathbf{1}$ | Egress                             | DEFAULT_VLAN     | Server11_Port2            | Yes                                     |                      |
| Server              | 12                      | 10/100<br>(Auto) | $\mathbf{1}$ | Egress                             | DEFAULT_VLAN     | Server12_Port2            | Yes                                     |                      |
| Server              | 13                      | 10/100<br>(Auto) | $\mathbf{1}$ | Egress                             | DEFAULT_VLAN     | Server13_Port2            | Yes                                     |                      |
| Server              | 14                      | 10/100<br>(Auto) | $\mathbf{1}$ | Egress                             | DEFAULT_VLAN     | Server14_Port2            | Yes                                     |                      |
| Server              | 15                      | 10/100<br>(Auto) | 1            | Egress                             | DEFAULT_VLAN     | Server15_Port2            | Yes                                     |                      |
| Server              | 16                      | 10/100<br>(Auto) | $\mathbf{1}$ | Egress                             | DEFAULT_VLAN     | Server16_Port2            | Yes                                     |                      |
| Server              | 17                      | 10/100<br>(Auto) | $\mathbf{1}$ | Egress                             | DEFAULT_VLAN     | Server17_Port2            | Yes                                     |                      |
| Server              | 18                      | 10/100<br>(Auto) | $\mathbf{1}$ | Egress                             | DEFAULT_VLAN     | Server18_Port2            | Yes                                     |                      |
|                     |                         |                  |              |                                    |                  |                           |                                         | continuea            |

**Table C-3: Switch Module B** 

*HP ProLiant BL e-Class C-GbE Interconnect Switch User Guide C-7*

| <b>Port Type</b> | UI<br>Port<br># | <b>Speed</b>              | <b>VID</b> | <b>VLAN</b><br><b>Member</b><br>AS | <b>VLAN Name</b> | <b>Port Name</b>      | STP/<br><b>ByPass</b><br><b>Enabled</b> | Port<br><b>Trunk</b> |
|------------------|-----------------|---------------------------|------------|------------------------------------|------------------|-----------------------|-----------------------------------------|----------------------|
| Server           | 19              | 10/100<br>(Auto)          | 1          | Egress                             | DEFAULT_VLAN     | Server19 Port2        | Yes                                     |                      |
| Server           | 20              | 10/100<br>(Auto)          | 1.         | Egress                             | DEFAULT_VLAN     | Server20_Port2        | Yes                                     |                      |
| X-Connect        | 21              | 10/100<br>(Auto)          | 1          | Egress                             | DEFAULT_VLAN     | <b>XConnect1</b>      | No                                      | XCon-<br>nect        |
| X-Connect        | 22              | 10/100<br>(Auto)          | 1          | Egress                             | DEFAULT_VLAN     | XConnect <sub>2</sub> | No                                      | XCon-<br>nect        |
| <b>IA NIC</b>    | 23              | 10/100<br>(Auto)          | ΝA         | <b>NA</b>                          | <b>NA</b>        | <b>NA</b>             | <b>NA</b>                               |                      |
| Mgmt<br>Uplink   | 24              | 10/100<br>(Auto)          | <b>NA</b>  | <b>NA</b>                          | <b>NA</b>        | NΑ                    | NA                                      |                      |
| D Uplink         | 25              | 10/100<br>/1000<br>(Auto) | 1          | Egress                             | DEFAULT_VLAN     | SwitchB_Uplink1       | No                                      |                      |
| D Uplink         | 26              | 10/100<br>/1000<br>(Auto) | 1          | Egress                             | DEFAULT_VLAN     | SwitchB_Uplink2       | No                                      |                      |

**Table C-3: Switch Module B** *continued*

# **Spanning Tree Protocol**

## **Introduction**

When Spanning Tree Protocol determines a port should be transitioned to the forwarding state, the following occurs:

- The port is put into the listening state where it receives Bridge Protocol Data Units (BPDUs) and passes them to the GbE Interconnect Switch's CPU.
- If no BPDUs that suggest the port should go to the blocking state are received, the BPDU packets from the CPU are processed
	- The port waits for the expiration of the forward delay timer. The port then moves to the learning state.
	- In the learning state, the port learns station location information from the source address of packets and adds this information to its forwarding database.
	- The expiration of the forwarding delay timer moves the port to the forwarding state, where both learning and forwarding are enabled. At this point, the port forwards packets.

# **Blocking State**

A port in the blocking state does not forward packets. When the switch is booted, a BPDU is sent to each port in the switch putting these ports into the blocking state. A switch initially assumes it is the root, and then begins the exchange of BPDUs with other switches. This will determine which switch in the network is the best choice for the root switch. If there is only one switch on the network, no BPDU exchange occurs, the forward delay timer expires, and the ports move to the listening state. All STP enabled ports enter the blocking state following switch boot.

A port in the blocking state does the following:

- Discards packets received from the network segment to which it is attached.
- Discards packets sent from another port on the switch for forwarding.
- Does not add addresses to its forwarding database.
- Receives BPDUs and directs them to the CPU.
- Does not transmit BPDUs received from the CPU.
- Receives and responds to network management messages.

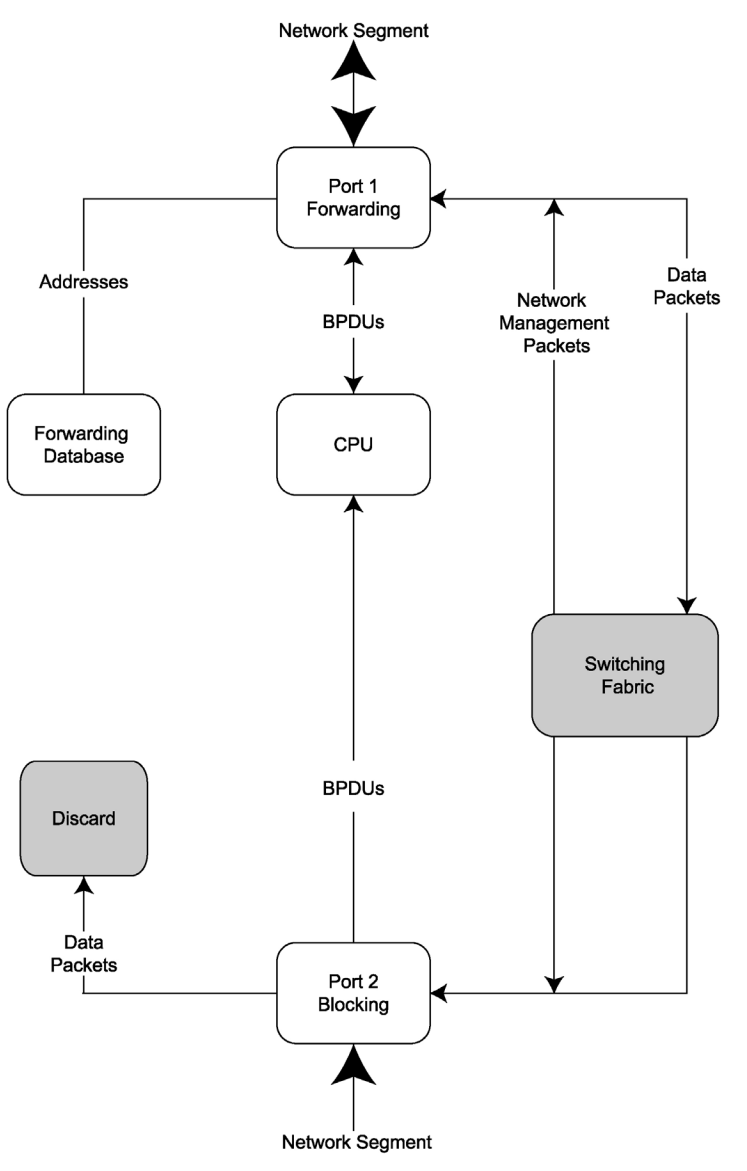

**Figure D-1: Blocking State** 

# **Listening State**

The listening state is the first transition for a port from the blocking state. Listening is an opportunity for the switch to receive BPDUs that may tell the switch that the port should not continue to transition to the forwarding state, but should return to the blocking state (that is, a different port is a better choice).

There is no address learning or packet forwarding from a port in the listening state.

A port in the listening state does the following:

- Discards frames received from the network segment to which it is attached.
- Discards packets sent from another port on the switch for forwarding.
- Does not add addresses to its forwarding database.
- Receives BPDUs and directs them to the CPU.
- Processes BPDUs received from the CPU.
- Receives and responds to network management messages.

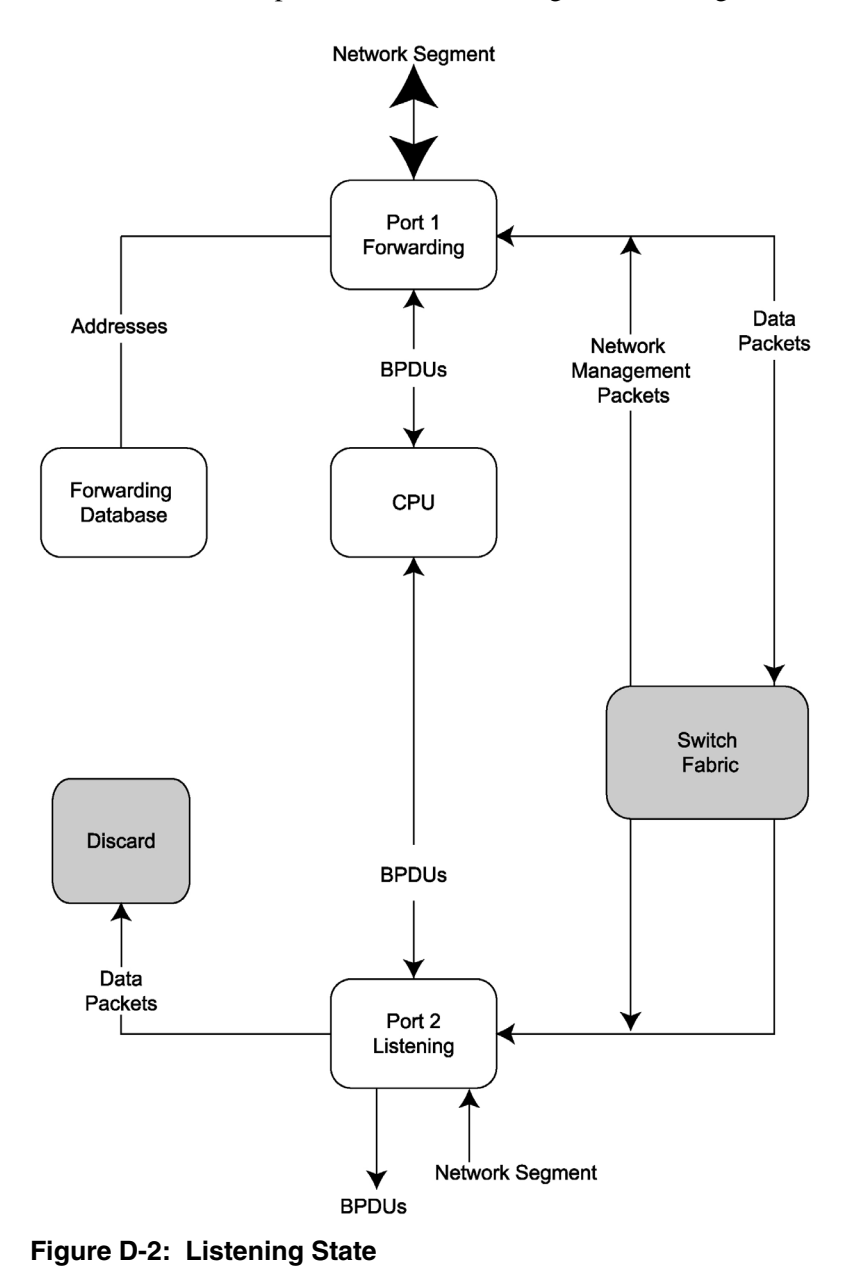

*HP ProLiant BL e-Class C-GbE Interconnect Switch User Guide D-3*

# **Learning State**

A port in the learning state prepares to participate in frame forwarding. The port enters the learning state from the listening state.

A port in the learning state does the following:

- Discards frames received from the network segment to which it is attached.
- Discards packets sent from another port on the switch for forwarding.
- Adds addresses to its forwarding database.
- Receives BPDUs and directs them to the CPU.
- Processes and transmits BPDUs received from the CPU.
- Receives and responds to network management messages.

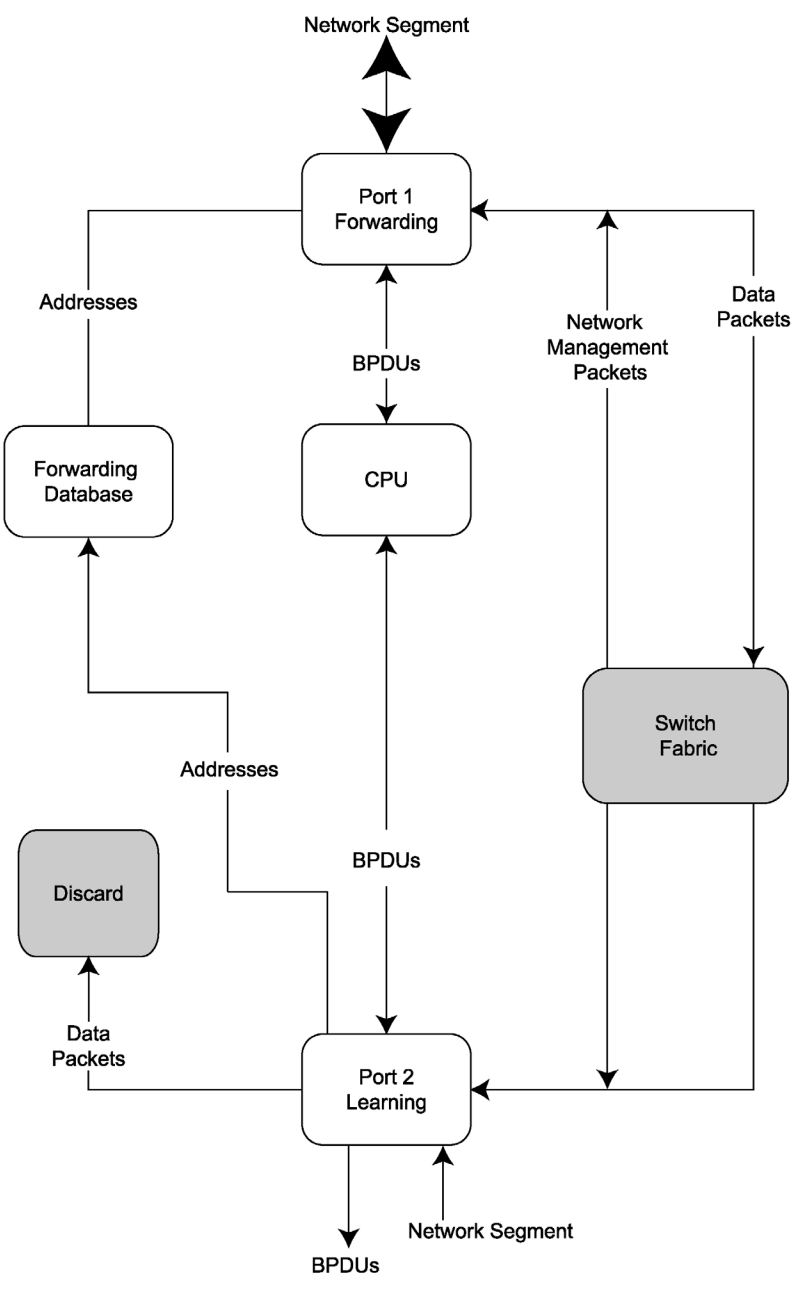

**Figure D-3: Learning State** 

# **Forwarding State**

A port in the forwarding state forwards packets. The port enters the forwarding state from the learning state when the forward delay timer expires.

A port in the forwarding state does the following:

- Forwards packets received from the network segment to which it is attached.
- Forwards packets sent from another port on the switch for forwarding.
- Incorporates station location information into its address database.
- Receives BPDUs and directs them to the system CPU.
- Receives and responds to network management messages.

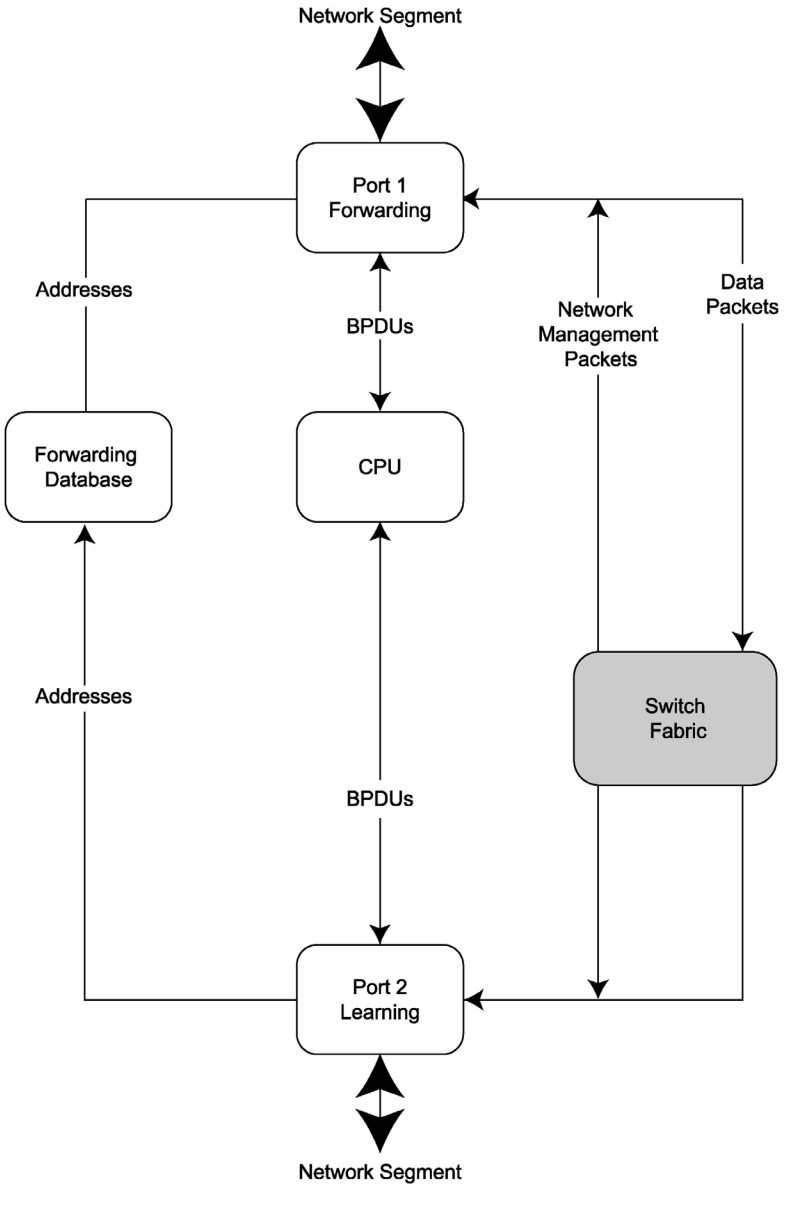

**Figure D-4: Forwarding State** 

# **Disabled State**

A port in the disabled state does not participate in frame forwarding or STP. A port in the disabled state is virtually non-operational.

A disabled port does the following:

- Discards packets received from the network segment to which it is attached.
- Discards packets sent from another port on the switch for forwarding.
- Does not add addresses to its forwarding database.
- Receives BPDUs, but does not direct them to the system CPU.
- Does not receive BPDUs for transmission from the system CPU.
- Receives and responds to network management messages.

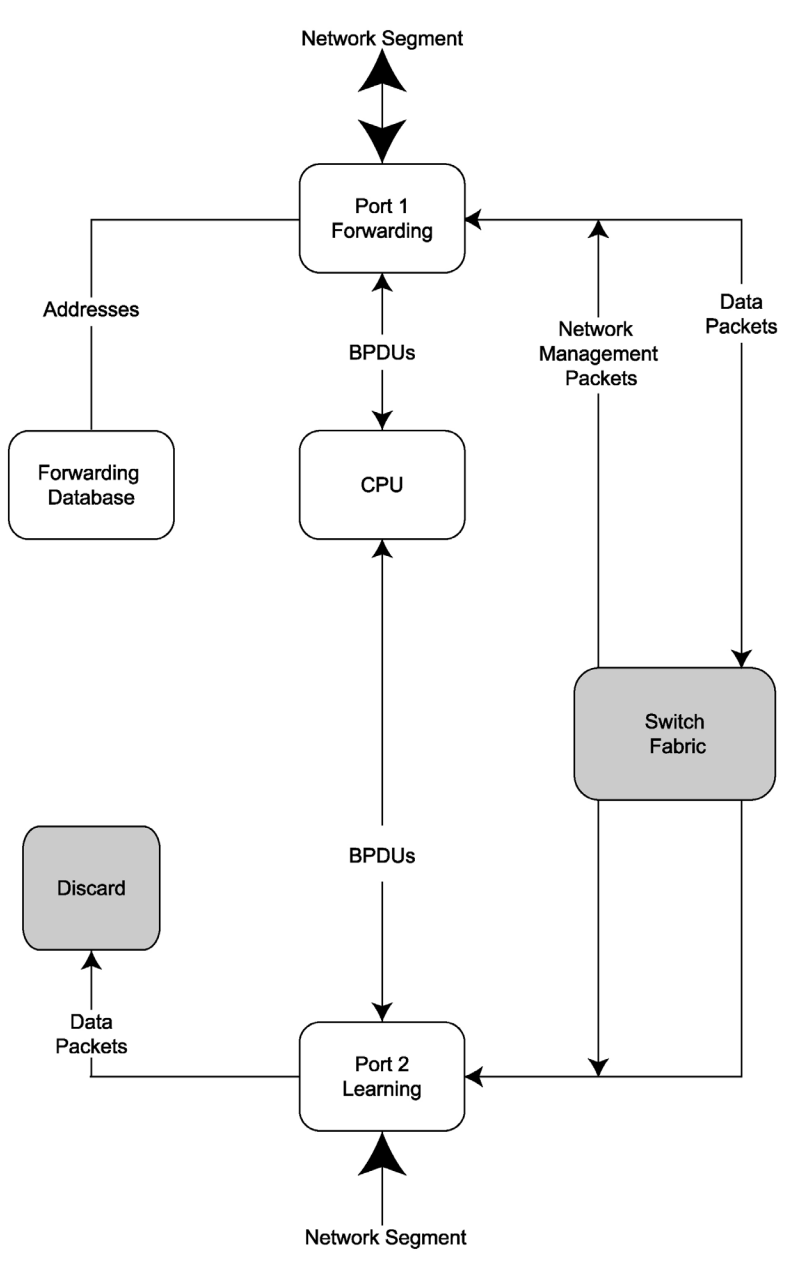

**Figure D-5: Disabled State** 

# **Troubleshooting STP**

This section describes several troubleshooting tips.

### **Spanning Tree Protocol Failure**

A failure in the STP generally leads to a bridging loop. A bridging loop in an STP environment comes from a port that should be in the blocking state, but is forwarding packets.

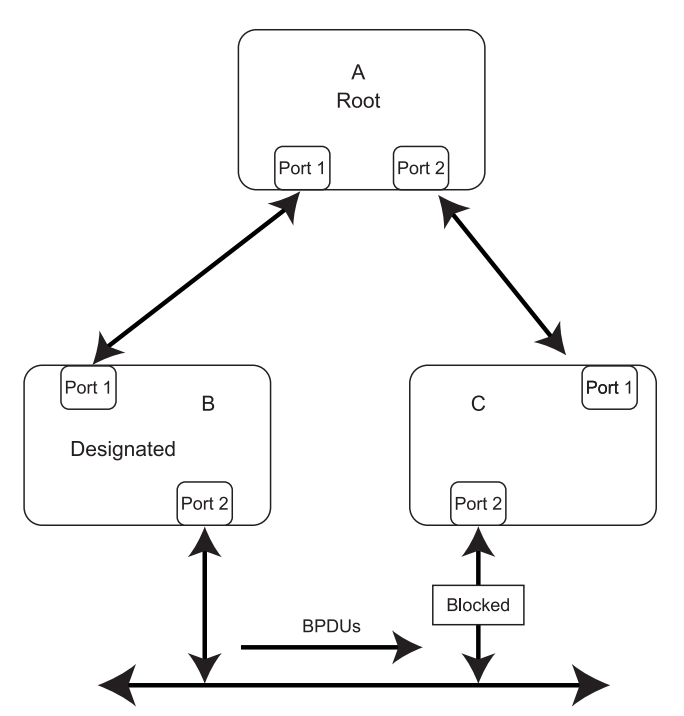

**Figure D-6: Example of Spanning Tree Protocol failure** 

In this example, B has been elected as the designated bridge, and Port 2 on C is in the blocking state. The election of B as the designated bridge is determined by the exchange of BPDUs between B and C. B had a better BPDU than C. B continues sending BPDUs advertising its superiority over the other bridges on this LAN. Should C fail to receive these BPDUs for longer than the max age (default of 20 seconds), it could start to transition its Port 2 from the blocking state to the forwarding state.

**NOTE:** A port must continue to receive BPDUs advertising superior paths to remain in the blocking state.

There are a number of circumstances in which STP can fail, mostly related to the loss of a large number of BPDUs. These situations will cause a port in the blocking state to transition to the forwarding state.

*HP ProLiant BL e-Class C-GbE Interconnect Switch User Guide D-9*

## **Full/Half Duplex Mismatch**

A mismatch in the duplex state of two ports is a very common configuration error for a pointto-point link. If one port is configured as full-duplex, and the other port is left in autonegotiation mode, the second port will end up in half-duplex because ports configured as half- or full-duplex do not negotiate.

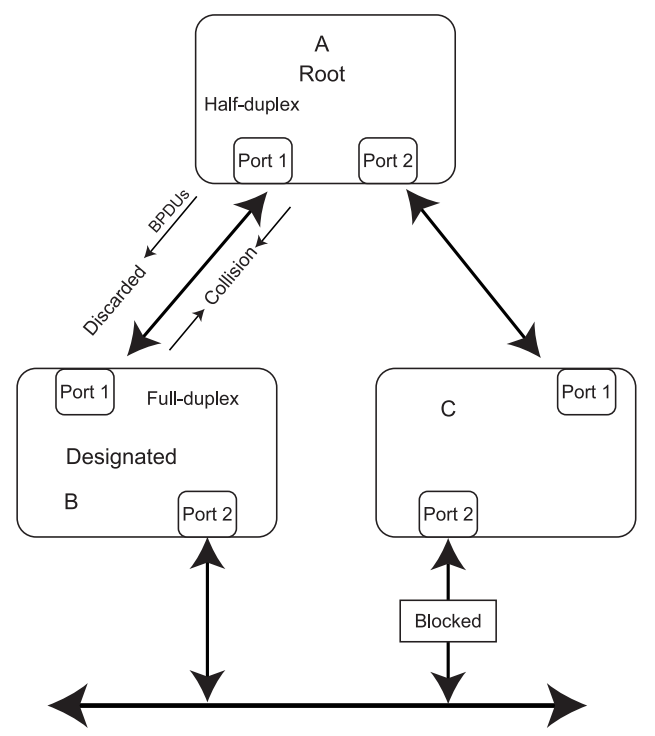

**Figure D-7: Example of full/half duplex mismatch** 

In the above example, Port 1 on B is configured as a full-duplex port, and Port 1 on A is either configured as a half-duplex port, or left in auto-negotiation mode. Because Port 1 on B is configured as a full-duplex port, it does not perform the carrier sense when accessing the link. B will then start sending packets even if A is using the link. A will then detect collisions and begin to run the flow control algorithm. If there is enough traffic between B and A, all packets (including BPDUs) will be dropped. If the BPDUs sent from A to B are dropped for longer than the max age, B will lose its connection to the root (A) and will unblock its connection to C. This will lead to a data loop.

### **Unidirectional Link**

Unidirectional links can be caused by an undetected failure in one side of a fiber cable, or a problem with a ports transceiver. Any failure that allows a link to remain up while providing one-way communication is very dangerous for STP.

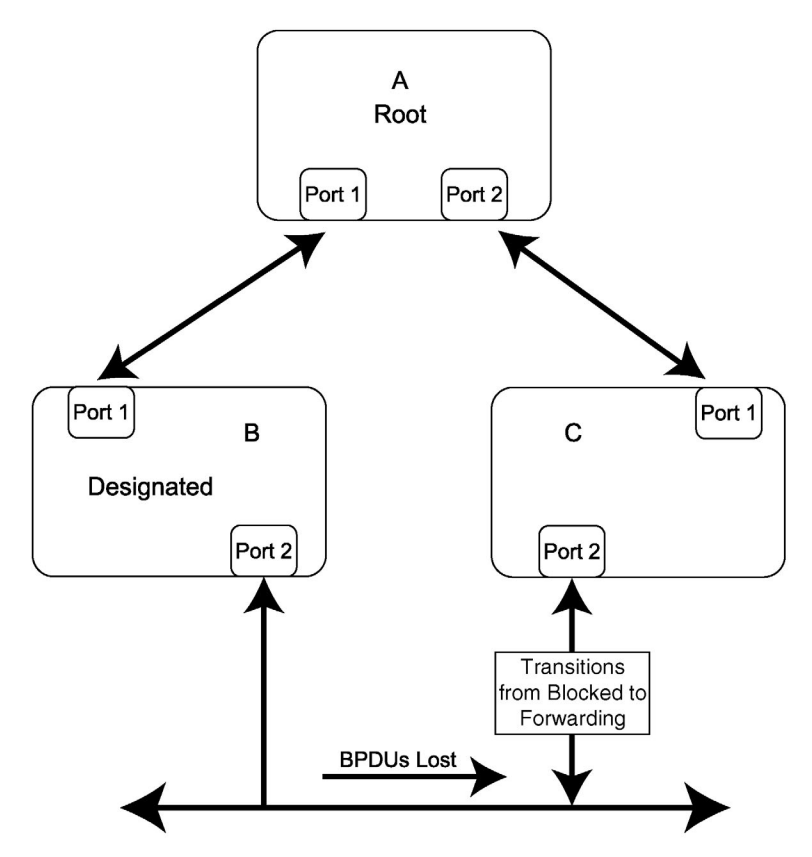

**Figure D-8: Example unidirectional link** 

In this example, Port 2 on B can receive but not transmit packets. Port 2 on C should be in the blocking state, but since it can no longer receive BPDUs from Port 2 on B, it will transition to the forwarding state. If the failure exists at boot, STP will not converge and rebooting the bridges will have no effect.

This type of failure is difficult to detect because the link-state LEDs for Ethernet links rely on the transmit side of the cable to detect a link. If a unidirectional failure on a link is suspected, it is usually required to go to the console or other management software and look at the packets received and transmitted for the port. For example, a unidirectional port will have many packets transmitted but none received, or vice versa.

### **Packet Corruption**

Packet corruption can also lead to Spanning Tree Protocol failure. If a link is experiencing a high rate of physical errors, a large number of consecutive BPDUs can be dropped and a port in the blocking state would transition to the forwarding state. The blocking port would have to have the BPDUs are dropped for 50 seconds (at the default settings) and a single BPDU would reset the timer. If the max age is set too low, this time is reduced.

#### **Resource Errors**

The ProLiant BL e-Class C-GbE Interconnect Switch performs its switching and routing functions primarily in hardware, using specialized ASICs. STP is implemented in software and is thus reliant upon the speed of the CPU and other factors in order to converge. If the CPU is over-utilized, it is possible that BPDUs may not be sent in a timely fashion. STP is generally not very CPU intensive and is given priority over other processes, so this type of error is rare.

Very low values for the max age and the forward delay can result in an unstable Spanning Tree. The loss of BPDUs can lead to data loops. The diameter of the network can also cause problems. The default values for STP give a maximum network diameter of about seven hops. This means that two switches in the network cannot be more than seven hops apart. Part of this diameter restriction is the BPDU age field. As BPDUs are propagated from the root bridge to the leaves of the spanning tree, each bridge increments the age field. When this field is beyond the maximum age, the packet is discarded. For large diameter networks, STP convergence can be very slow.

#### **Identifying a Data Loop**

Broadcast storms have a very similar effect on the network to data loops, but broadcast storm controls in modern switches (along with subnetting and other network practices) have been very effective in controlling broadcast storms. The best way to determine if a data loop exists is to capture traffic on a saturated link and check if similar packets are seen multiple times.

Generally, if all the users of a given domain are having trouble connecting to the network at the same time, a data loop can be suspected. The port utilization data in the switch's console will give unusually high values in this case.

The priority for most cases is to restore connectivity as soon as possible. The simplest remedy is to manually disable all of the ports that provide redundant links. Disabling ports one at a time, and then checking for a restoration of the user's connectivity will identify the link that is causing the problem, if time allows. Connectivity will be restored immediately after disabling a data loop.

### **Avoiding Trouble**

Below are some tips for avoiding trouble.

#### **Know Where the Root is Located**

Although the STP can elect a root bridge, a well-designed network will have an identifiable root for each VLAN. Careful setup of the STP parameters will lead to the selection of this best interconnect switch as the root for each VLAN. Redundant links can then be built into the network. STP is well suited to maintaining connectivity in the event of a device failure or removal, but is poorly suited to designing networks.

#### **Know Which Links are Redundant**

Organize the redundant links and tune the port cost parameter of STP to force those ports to be in the blocking state.

For each VLAN, know which ports should be blocking in a stable network. A network diagram that shows each physical loop in the network and the ports that break each loop is extremely helpful.

#### **Minimize the Number of Ports in the Blocking State**

A single blocking port transitioning to the forwarding state at an inappropriate time can cause a large part of a network to fail. Limiting the number of blocked ports helps to limit the risk of an inappropriate transition.

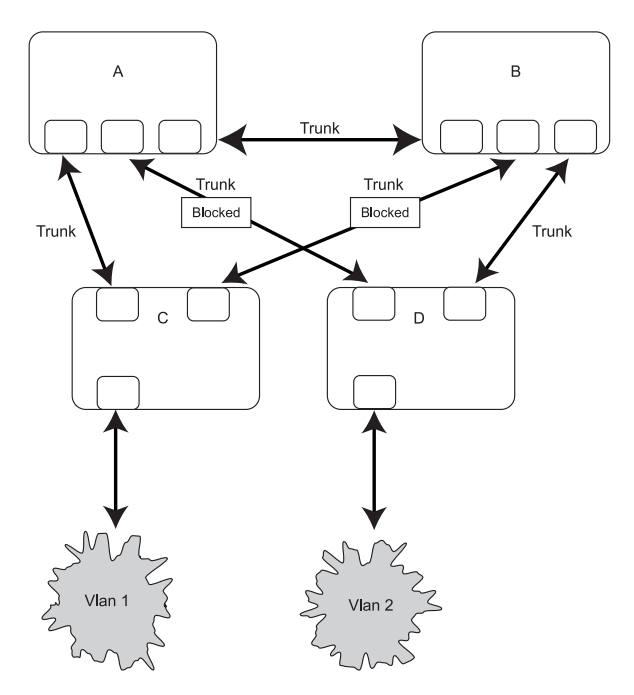

**Figure D-9: Example 1: A common network design**

*HP ProLiant BL e-Class C-GbE Interconnect Switch User Guide D-13*

The above graphic is an example of a common network design. The switches C and D have redundant links to the backbone switches A and B using trunks. Trunks, by default, carry all the VLAN traffic from VLAN 1 and VLAN 2. So switch C is not only receiving traffic for VLAN 1, but it is also receiving unnecessary broadcast and multicast traffic for VLAN 2. It is also blocking one port for VLAN 2. Thus, there are three redundant paths between switches A and B and two blocked ports per VLAN. This increases the chance of a data loop.

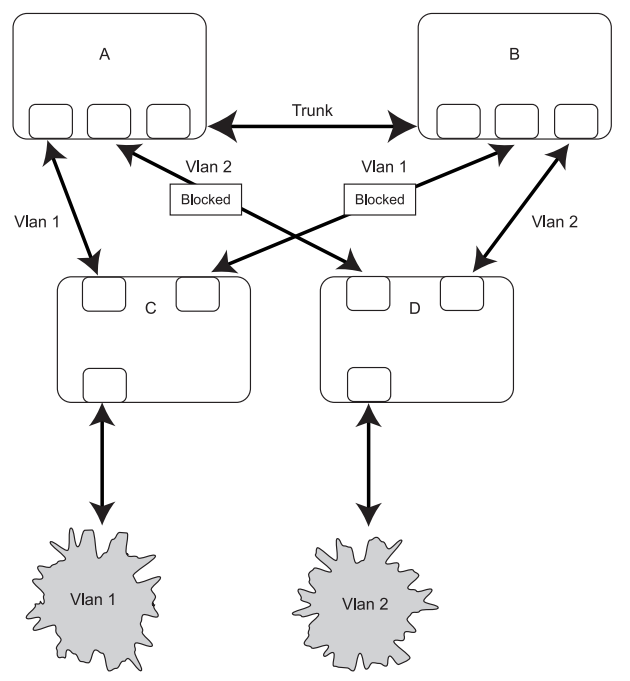

**Figure D-10: Example 2: A common network design**

In this example, the VLAN definitions are extended to switches A and B. This gives only a single blocked port per VLAN and allows the removal of all redundant links by removing switch A or B from the network.

**E** 

# **SNMP/RMON MIBs Support**

## **Introduction**

Management and statistics information is stored in the interconnect switch in the Management Information Base (MIB). The interconnect switch supports several standard MIBs. Values for MIB objects can be retrieved with any SNMP-based network management software.

In addition to the standard MIBs, the switch also supports its own proprietary enterprise MIB as an extended Management Information Base. The proprietary MIB is retrieved by specifying the MIB Object-Identifier (OID) at the network manager station.

MIB values can be either read-only or read/write variables.

- Read-only MIB variables can be constants that are programmed into the switch or variables that change while the switch is in operation. Examples of read-only constants include the number and types of ports. Examples of read-only variables are the statistics counters, such as the number of errors that have occurred or how many kilobytes of data have been received and forwarded through a port.
- Read/write MIB variables are usually related to user-customized configurations. Examples include the IP address of the switch, Spanning Tree Algorithm parameters, and port status.

## **SNMP Manager Software**

If you use third-party vendor SNMP software to manage the switch, you can access proprietary enterprise MIBs for the switch. The MIBs can be found on the ProLiant BL e-Class C-GbE Interconnect Switch Management System Utilities and User Documentation CD or with the interconnect switch utilities on the following website:

www.compaq.com/support/servers

If your software provides functions to browse or modify MIBs, you can also change the MIB values (if the MIB attributes permit the write operation). This process can be quite involved, however, because you must know the MIB OIDs and retrieve them one by one.

Use an SNMP manager, such as HP OpenView or IBM Tivoli NetView, to access the enterprise-specific MIBs. Compile the MIBs into the MIB database and then use a MIB browser to navigate through them. For detailed information, access the individual descriptions of each MIB or refer to the documentation that came with your SNMP manager software.

## **Standard MIBs**

The SNMP agent for the switch supports the following standard MIBs:

- Bridge MIB (RFC 1493)
- MIB-II (RFC 1213)
- Mini-RMON MIB (RFC 1757)—Groups 1 (Statistics), 2 (History), 3 (Alarm), and 9 (Event)
- 802.1p MIB (RFC 2674)
- 802.1q MIB (RFC 2674)
- Entity MIB (RFC 2737)
- IF-MIB (RFC 2233)
- Ethernet-like MIB (RFC 2358)—dot3StatsTable

# **Enterprise-Specific MIBs**

The SNMP agent for the switch supports the following enterprise-specific MIBs:

- cpqAgent.mib
	- agentBasicInfo—Basic information for the switch
	- agentBasicConfig—Basic configuration management
	- agentIpProtoConfig—IP-related configuration management
	- agentIpTrapManager—Setting of the trap manager IP
- cpql2mgt.mib
	- swPortTrunkPackage—Management of the port trunk function
	- swPortMirrorPackage—Management of the port mirroring function
	- swIGMPPackage—Management of the IGMP function
- vesubio.mib
	- swL2BwMgmt—Management of the ingress and egress bandwidth
	- swL2CosMgmt—Management of Class of Service
	- swL2PortSecurityMgmt—Management of port security
	- dswL2DevMgmt—Management of device advanced settings
	- swL2PortMgmt—Management of the port link
- CIMTRAPS.mib—Redefining of the entConfigChange trap in SNMP

## **SNMP Traps**

The interconnect switch may generate the following SNMP traps (event notifications). Refer to the MIBs for detailed information.

- coldStart
- warmStart
- authenticationFailure
- topologyChange
- newRoot
- linkDown
- linkUp
- entConfigChange
- switchFirmwareTransferred
- switchConfigFileTransferred
- switchTFTPTransferSucceeded
- switchTFTPTransferFailed
- switchFileInvalid
- switchFanFailed
- switchFanOk
- switchTempSensorDegraded
- switchTempSensorFailed
- switchTempSensorOk
- switchPostSuccess
- switchLoginFailure
- switchLocationChange
- $\bullet$ switchCubeTypeChange
- switchSNTPServiceUnavailable

**F** 

# **Upgrading Firmware through the Serial Port**

You can upgrade the system firmware of a switch module by connecting your computer to the serial console port of the Integrated Administrator and using terminal emulation software that supports the ZModem or XModem protocol. This procedure is only necessary if your interconnect switch does not have access to a TFTP server, or if the firmware procedure was previously interrupted and the switch module is not booting properly.

To download a firmware file to a switch module and change the external console port baud rate:

1. From a PC using Microsoft® Windows® HyperTerminal or any other terminal emulation program, connect to the serial console interface on the switch module at 9600 baud.

**NOTE:** For information on how to connect to the switch module menu-driven interface, refer to the section "Connecting to the Switch Modules" in the menu-driven interface reference guide.

2. Reboot the switch module by using the **Reboot** menu option, or by pressing the connection escape keys (usually **Ctrl+Shift+**\_) and accessing the Integrated Administrator **Reboot Switch** option. The boot procedure runs the Power-On Self-Test (POST) and a screen similar to the following is displayed.

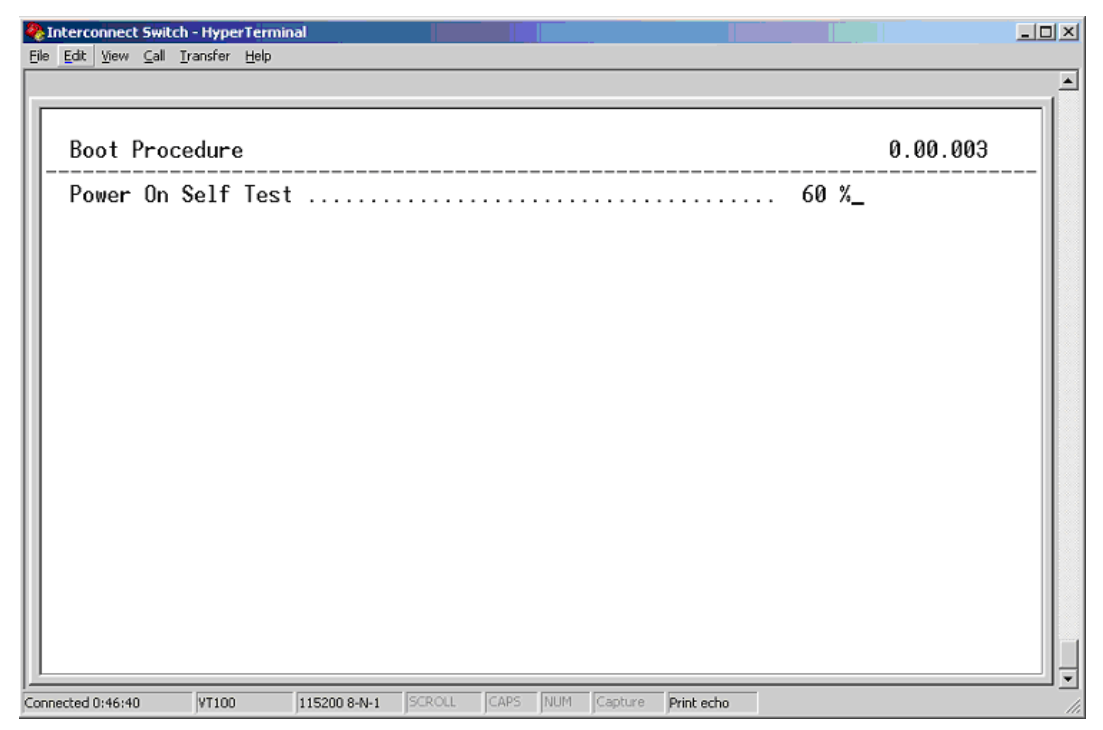

**Figure F-1: POST message** 

3. Press the **pound (#)** key as soon as you see the **Boot Procedure** header. This action forces the switch module into the download mode. A screen similar to the following is displayed.

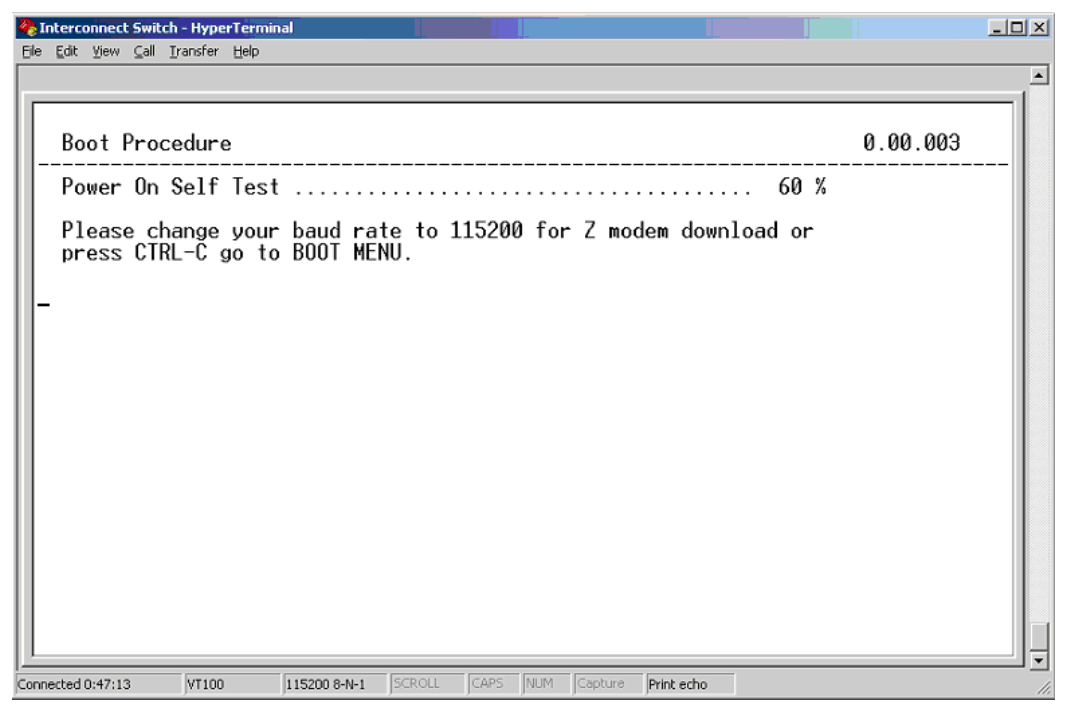

**Figure F-2: Download mode message** 

- 4. Configure the download protocol (ZModem or XModem) or use the default boot configuration settings.
	- a. Within 60-90 seconds, press the **Ctrl+C** keys to display the **Boot Configuration Menu.**
	- b. To use the default boot configuration settings, go to step 9.

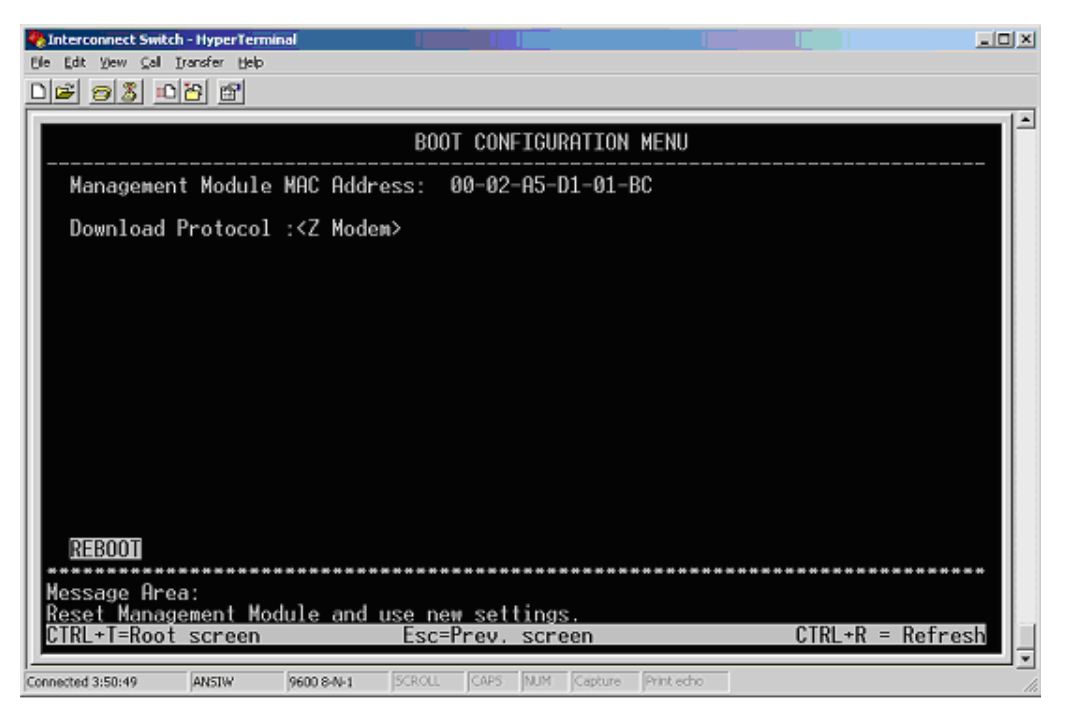

**Figure F-3: Boot Configuration menu**

- 5. Select **XModem** or **ZModem** as the download protocol.
- 6. Highlight **Reboot.**
- 7. Press the **Enter** key. The switch module reboots.

8. While the switch module is rebooting, press the **pound (#)** key again to force the switch module into download mode. The download mode message is displayed. (Refer to Figure F-2.)

**NOTE:** For faster transfers, you may want to change the speed of your console connection from 9600 to 115200. If you continue to transfer at 9600, go to step 13.

9. Press the Integrated Administrator escape character **<Ctrl>\_**. The following Integrated Administrator connect menu is displayed:

--------------------------------------------------------------------------------------------------------

```
Command: D)isconnect, C)hange settings, R)eboot Switch, E)xit 
command mode >
```
--------------------------------------------------------------------------------------------------------

10. Press the following keys in sequence to change the settings: **C L C B I** 

Your screen displays the following lines:

--------------------------------------------------------------------------------------------------------

Command: D)isconnect, C)hange settings, R)eboot Switch, E)xit command mode > C Change settings for: L)ocal Session, R)emote Port [Switch B],  $E$ ) xit > L Change Local: C)ommunication Settings, D)isable Escape Character,  $E$ ) xit > C Settings: B)audrate; flow control: N)one H)ardware S)oftware;  $E$ ) xit > B Baud: A)1200 B)2400 C)4800 D)9600 F)19200 G)38400 H)57600  $I)$ 115200; E)xit > I All communication setting changes are only temporary, and defaults are restored at exit.

--------------------------------------------------------------------------------------------------------

- 11. Change your local speed to 115200, and press the **Enter** key to continue.
- 12. Change the baud rate of your HyperTerminal session, and press the **Enter** key.

After the switch module is in the download mode and the baud rates are configured properly, a connection-established message is displayed.

**IMPORTANT:** If the following screen displays nonsense characters, then a mismatched baud rate configuration has occurred. Check HyperTerminal to see if the baud rate setting on the switch module console interface and the HyperTerminal are mismatched.

| Interconnect Switch - HyperTerminal                                                                                                    |          | $-12X$ |
|----------------------------------------------------------------------------------------------------|----------|--------|
| Edit View Call Transfer Help<br>File                                                                                                    |          |        |
|                                                                                                    |          |        |
| Boot Procedure<br>---------------------------                                                                                                    | 0.00.003 |        |
|                                                                                                    |          |        |
| Please change your baud rate to 115200 for Z modem download or<br>press CTRL-C go to BOOT MENU.                                                                                                    |          |        |
| Z-Modem: baud rate - 115200<br>Z-Modem: Establishing Connection with Sender.<br>**B000000027fed4<br>**B000000027fed4<br>**B000000027fed4<br>**B000000027fed4<br>**B000000027fed4<br>**B000000027fed4<br>**B000000027fed4 |          |        |
| **B000000027fed4<br>SCROLL<br>CAPS<br>NUM Capture<br>VT100<br>115200 8-N-1<br>Connected 0:19:37<br>Print echo                                                                                                    |          |        |

**Figure F-4: Connection-established message** 

13. Before beginning the ZModem transfer, disable the Integrated Administrator escape character to ensure a transparent connection for the file transfer. To disable this character, press the following keys:

#### **Ctrl+\_ C L D**

Your screen displays the following lines:

```
----------------------------------------------------------------- 
Command: D)isconnect, C)hange settings, R)eboot Switch, E)xit 
command mode > C 
Change settings for: L)ocal Session, R)emote Port [Switch B], 
E)xit >L 
Change Local: C)ommunication Settings, D) isable Escape Character,
E) xit > D
The Escape Character <Ctrl> is now disabled. To re-enable it,
you must 
press <Ctrl>_ twelve times in sequence. 
Press [Enter] to continue: 
-----------------------------------------------------------------
```
14. Press the **Enter** key to continue.

15. From the **Interconnect Switch HyperTerminal** window menu, select **Transfer,** then **Send File.** The following window is displayed.

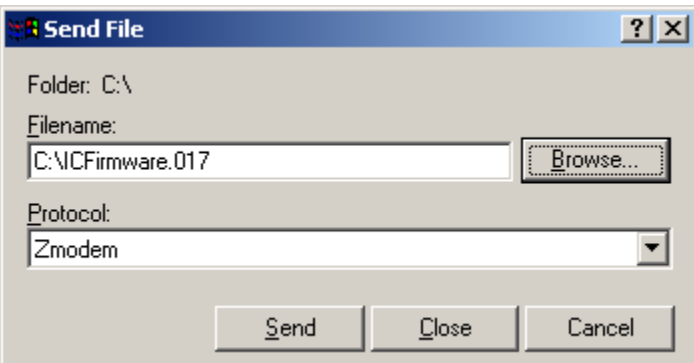

#### **Figure F-5: Send File window**

- 16. Click **Browse** and select the firmware file to be downloaded to the switch module.
- 17. Select the download protocol from the drop-down menu.
- 18. Press **Send** to start the download process. The following screen is displayed.

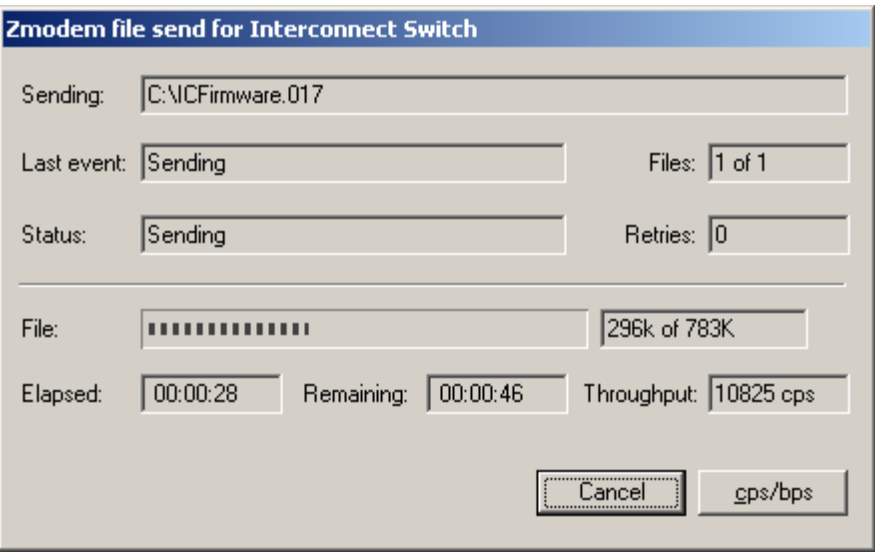

**Figure F-6: ZModem file send for Interconnect Switch window**

After the firmware file transfer is complete, a download-completed message is displayed. Then, the interconnect login screen is displayed.

| $ \Box$ $\times$ $\Box$<br>Interconnect Switch - HyperTerminal                            |
|-------------------------------------------------------------------------------------------|
| File Edit View Call Transfer Help                                                         |
| **B000000027fed4                                                                          |
| **B000000027fed4<br>**B000000027fed4<br>**B000000027fed4<br>**B000000027fed4              |
| **B000000027fed4<br>--B000000027fed4                                                      |
| Z-Modem: Can't Establish Connection with Sender!                                          |
| Z-Modem: baud rate - 115200<br>Z-Modem: Establishing Connection with Sender.              |
| --B000000027fed4<br>**B000000027fed4                                                      |
| Z-Modem: Cleanup and Exit.<br>Download completed. File size - 801208 bytes                |
|                                                                                           |
| Please wait, loading Runtime image  100 %                                                 |
| System self testing done.                                                                 |
| SCROLL<br>CAPS NUM<br>VT100<br>Capture<br>Connected 0:04:09<br>115200 8-N-1<br>Print echo |

**Figure F-7: Download-completed message** 

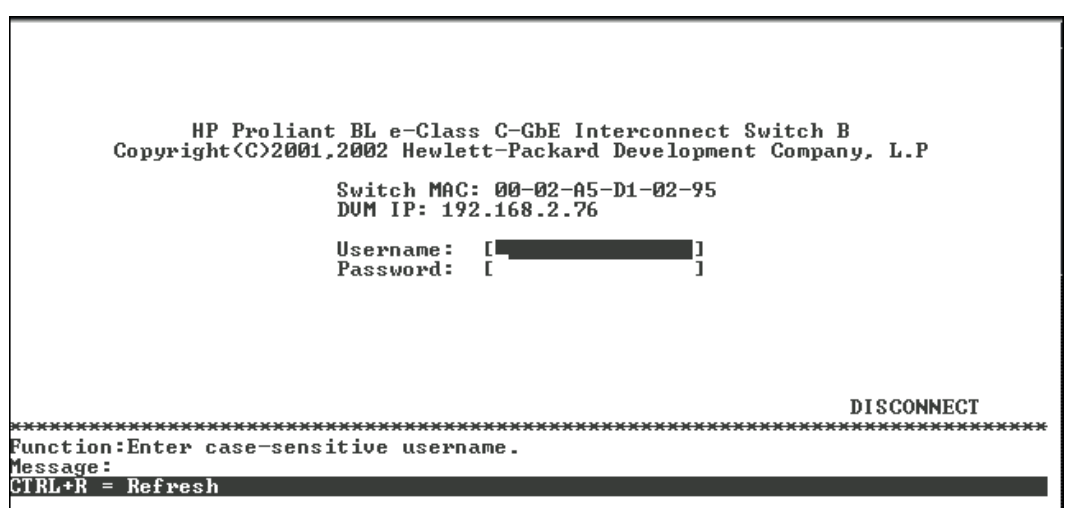

**Figure F-8: ProLiant BL e-Class C-GbE Interconnect Switch login screen** 

19. Close your connection with the Integrated Administrator, which will reset the Integrated Administrator console port to 9600 baud (if you changed the speed previously).
20. Press **Ctrl+\_** twelve times in sequence to re-enable the escape character. The following text is displayed:

----------------------------------------------------------------- Command: D)isconnect, C)hange settings, R)eboot Switch, E)xit command mode -----------------------------------------------------------------

21. Press **D** to disconnect your session. If you changed the speed previously, you must reset your terminal to 9600 baud to continue. The following text is displayed:

----------------------------------------------------------------- Command: D)isconnect, C)hange settings, R)eboot Switch, E)xit command mode > D The console speed is being set back to 9600 bps. Change your local speed back to 9600 and press [Enter] to continue -----------------------------------------------------------------

22. Press **Enter** to close your connection to the switch module.

# **Port Trunking and Load Balancing in Blade Switches**

### **Introduction**

IEEE 802.3ad and EtherChannel compatible port trunks allow multiple physical Ethernet links to be combined into one logical channel/trunk. This allows load sharing of traffic among the links in the port trunk as well as redundancy in the event that one or more links in the port trunk should fail. Port trunks can be used to interconnect local-area network (LAN) switches, routers, servers, and clients via unshielded twisted-pair (UTP) wiring or single-mode and multi-mode fiber.

A port trunk aggregates the bandwidth of up to eight compatibly configured ports into a single logical link. Blade switches support a maximum of six port trunks. All Ethernet ports support port trunks with no requirement that the ports be contiguous, but do require that they must be the same speed.

**NOTE:** Dynamic Link Aggregation Control Protocol (LACP) is not supported.

# **Load Balancing: Determining which Link to Send Traffic Across**

The load-balancing policy (frame distribution) can be based on MAC address (Layer 2). You can configure these frame distribution policies to be based on source MAC address (SA), destination MAC address (DA), or both source and destination MAC addresses (SA XOR DA) in the frame to be forwarded across the port trunk.

A port trunk distributes frames across the links by reducing the last three lower order bits of the binary pattern formed from the MAC addresses in the frame to a numerical value. In addition, the port trunk calculates the modulus of that numerical value against the number of available links in that port trunk, to determine which one of the links to send traffic across. IEEE 802.3ad/Port trunk frame distribution policies are based on hashing algorithms that use formulas mentioned below with examples. The algorithm is deterministic; given the same addresses and session information, you always hash to the same port in the port trunk, preventing out-of-order packet delivery.

The selected mode applies to all port trunks configured on the switch. Use the option that provides the greatest variety in your configuration.

For example, if the traffic on a port trunk is going only to a single MAC address, using the destination MAC address always chooses the same link in the port trunk; using the source addresses or IP addresses might result in better load balancing.

*HP ProLiant BL e-Class C-GbE Interconnect Switch User Guide G-1*

Circumstances can occur where one address in the source/destination pair is a constant. For example, the destination might be a server or, even more likely, a router. In that case, if both the source address and destination address option is selected, you will still see statistical load balancing, because the source address is always different.

# **Default Settings for Load Balancing**

The default four the interconnect switch is to use the source MAC address-based load balancing. This means that all packets the switch receives on a non-trunk port with the same source MAC address (SA), and that are destined to MAC addresses on the other side of the port trunk, will use the same link in the port trunk. Source-based forwarding should be used when many stations attached to the switch are sending to a few stations (such as a single router) on the other side of the port trunk. This better distributes traffic across all links in the port trunk.

Also, switches maintain a notion of a "primary" port on which to transmit traffic such as Spanning Tree Protocol, multicasts, and unknown unicasts. The properties of this primary port determine the properties of how the port trunk works with features like Spanning Tree, VLAN, multicasting, and so on.

By default, XConnects between Switch A and Switch B in the chassis form a port trunk "XConnect' with two links, as shown in the following figure.

| <b>Port Trunking Settings</b> |                |  |             |              |  |   |  |  |   |   |    |  |  |                         |  |         |        |  |   |    |                         |  |                                                                                                    |       |
|-------------------------------|----------------|--|-------------|--------------|--|---|--|--|---|---|----|--|--|-------------------------|--|---------|--------|--|---|----|-------------------------|--|----------------------------------------------------------------------------------------------------|-------|
|                               | <b>ID</b> Name |  | Port Number |              |  |   |  |  |   |   |    |  |  |                         |  | -Status | Active |  |   |    |                         |  |                                                                                                    |       |
|                               |                |  | 12.         | $\mathbf{3}$ |  | 5 |  |  | 8 | 9 | 10 |  |  | 11 12 13 14 15 16 17 18 |  |         |        |  |   |    | 19 20 21 22 23 24 25 26 |  |                                                                                                    |       |
|                               | 1 XConnect     |  |             |              |  |   |  |  |   |   |    |  |  |                         |  |         |        |  | ⊽ | ঢ় |                         |  | Enabled <b>v</b>                                                                                                    | Apply |
| $\overline{2}$                |                |  |             |              |  |   |  |  |   |   |    |  |  |                         |  |         |        |  |   |    |                         |  | Disabled v                                                                                                    | Apply |
| $\overline{3}$                |                |  |             |              |  |   |  |  |   |   |    |  |  |                         |  |         |        |  |   |    |                         |  | Disabled                                                                                                    | Apply |
| $\overline{4}$                |                |  |             |              |  |   |  |  |   |   |    |  |  |                         |  |         |        |  |   |    |                         |  | Disabled                                                                                                    | Apply |
| 5                             |                |  |             |              |  |   |  |  |   |   |    |  |  |                         |  |         |        |  |   |    |                         |  | Disabled 7                                                                                                    | Apply |
| 6                             |                |  |             |              |  |   |  |  |   |   |    |  |  |                         |  |         |        |  |   |    |                         |  | Disabled <b>-</b>                                                                                                    | Apply |
|                               |                |  |             |              |  |   |  |  |   |   |    |  |  |                         |  |         |        |  |   |    |                         |  | Note: It is only valid to set up at most 8 member ports of any one trunk group and a port can be a member of only one trunk |       |

group at a time

With source-MAC address forwarding, when packets are forwarded to a port trunk, they are distributed across the ports in the port trunk based on the source-MAC address (SA) of the incoming packet. Therefore, to provide load balancing, packets from different hosts use different ports in the port trunk, but packets from the same host use the same port in the port trunk.

With destination-MAC address forwarding, when packets are forwarded to a port trunk, they are distributed across the ports in the port trunk based on the destination host's MAC address (DA) of the incoming packet. Therefore, packets to the same destination are forwarded over the same port, and packets to a different destination are sent on a different port in the port trunk.

# **Configuring Load Balancing on Blade Switches**

To configure the load balancing and forwarding method using the menu-driven interface, access the **Configure Advanced Switch Features** screen. Toggle the **Trunk Load Sharing Algorithm** field to the appropriate selection.

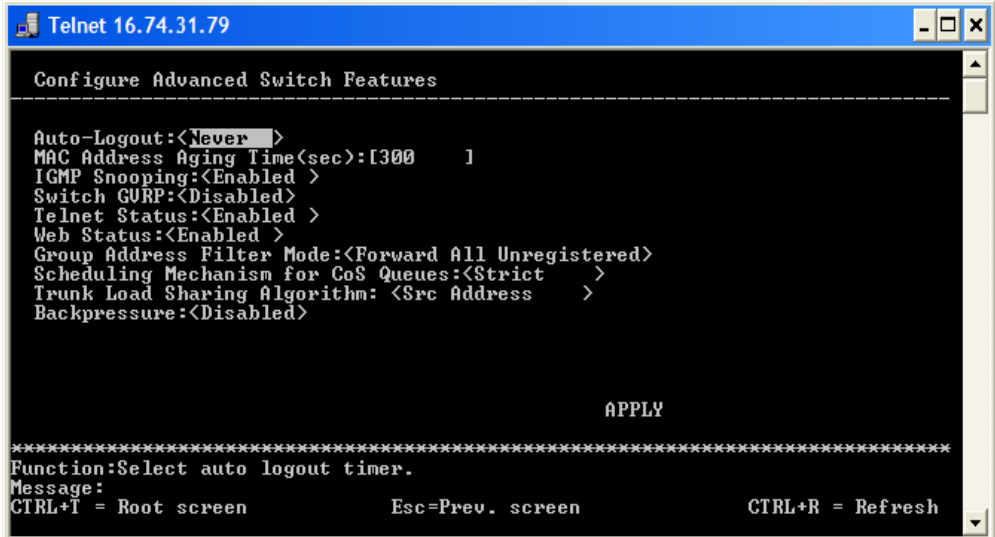

To configure the load balancing and forwarding method using the Web-based interface, access the **Switch Information (Advanced Settings)** screen. Choose the appropriate selection in the **Trunk Load Sharing Algorithm** field.

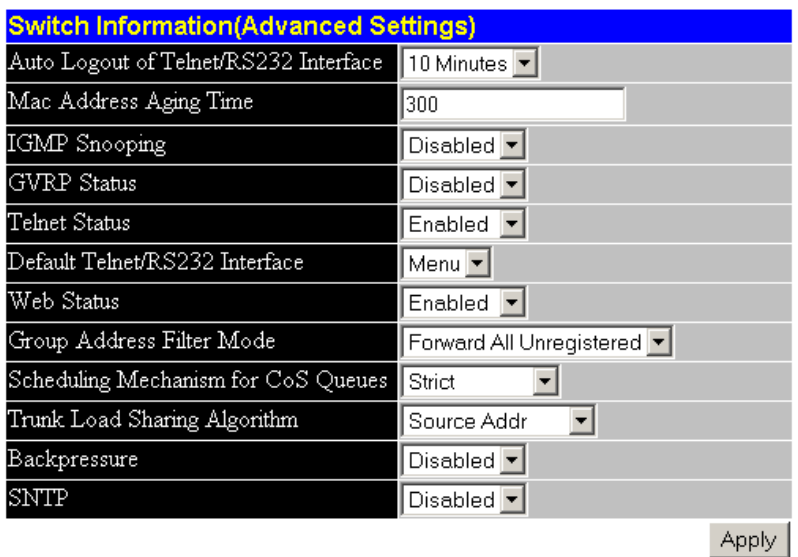

# **Hashing Algorithms for Load Balancing**

The hashing algorithms use the last three least significant bits (LSB) of the destination MAC address (DA), source MAC address (SA), or destination and source MAC address (DA XOR SA) and the number of links that are available to forward frames in that port trunk group as operators.

There are three algorithms that are supported to decide the outgoing port of frames, depending on how the load balancing option is configured.

- 1. For the source MAC address option,  $N = (Last three LSB of SA) MOD (Number of links$ up in the port trunk)
- 2. For the destination MAC address option,  $N = (Last three LSB of DA) MOD (Number of)$ links up in the port trunk).
- 3. For both source and destination MAC addresses option,  $N = (Last three LSB of DA XOR)$ SA) MOD (Number of links up in the port trunk).

If  $N$  is the remainder of the equation and  $N$  is not equal to 0, then the  $N$ th link that is up in the port trunk is the outgoing port. If N is the remainder of the equation and N is equal to 0, then  $N + 1$  link that is up in the port trunk is the outgoing port.

For example: There is a port trunk group with eight member ports, and there is a frame with SA=0x0080C800000B DA=0x0080C800000C.

- SA last three bits is 0b011
- DA last three bits is 0b100
- SA XOR DA is 0b111

In the following example, four trunk ports are link up in the port trunk.

• For algorithm 1,  $N = 0b011 \text{ MOD } 4 = 3$ 

The outgoing port would be the fourth link up in the port trunk.

• For algorithm 2,  $N = 0b100 \text{ MOD } 4 = 0$ 

The outgoing port would be the first link up in the port trunk.

• For algorithm 3,  $N = 0b111 \text{ MOD } 4 = 3$ 

The outgoing port would be the fourth link up in the port trunk.

The following table shows the relationship between the remainder and outgoing ports

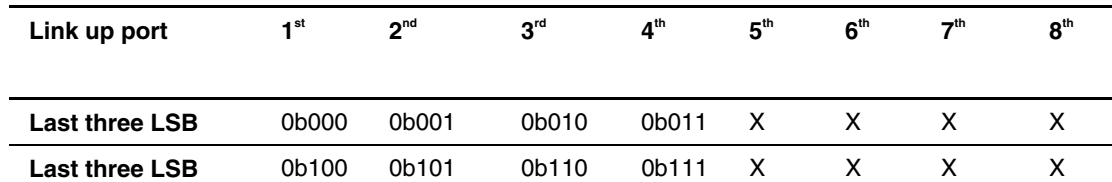

In the following example, 6 trunk ports are link up in the port trunk.

• For algorithm 1,  $N = 0b011 \text{ MOD } 6 = 3$ 

The outgoing port would be the fourth link up in the port trunk.

• For algorithm 2,  $N = 0b100 \text{ MOD } 6 = 4$ 

The outgoing port would be the fifth link up in the port trunk.

• For algorithm 3,  $N = 0b111 \text{ MOD } 6 = 1$ 

The outgoing port would be the second link up in the port trunk.

The following table shows the relationship between the remainder and outgoing ports.

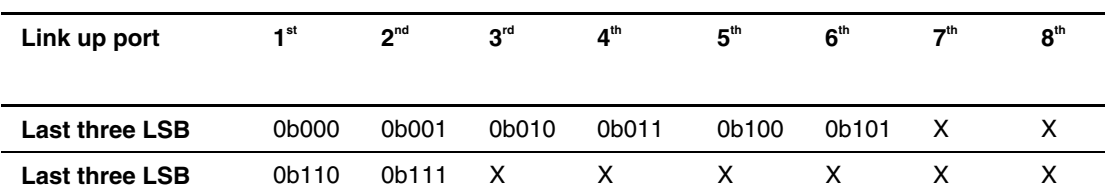

# **Redundancy: What Happens When One Link in the Port Trunk Fails?**

If a segment within the port trunk fails, traffic previously carried over the failed link switches to the remaining segments within the port trunk. Inbound broadcast and multicast packets on one segment in a port trunk are blocked from returning on any other segment of the port trunk.

# **802.1Q Tagging/Trunking Supported on Port Trunks**

In a port trunk, member ports can be configured with or without IEEE 802.1Q trunking/tagging if they are members of a VLAN. After a port trunk is formed, configuring the primary/first port in that port trunk as tagged applies the configuration to all remaining ports in that port trunk. Similarly, configured trunk ports can be configured as a port trunk.

802.1Q encapsulation, if enabled, takes place independently of the source/destination loadbalancing mechanism of a port trunk. The virtual LAN (VLAN) ID has no bearing on which link a packet takes. 802.1Q simply enables that trunk to belong to multiple VLANs. If trunking is not enabled, all ports associated with the port trunk must belong to the same VLAN.

# **XML Configuration**

### <span id="page-79-0"></span>**Introduction**

Beginning in firmware version 2.0.0, interconnect switch firmware configuration files are specified in eXtensible Markup Language (XML) format. In previous versions, the configuration file was stored in binary format. Binary configuration files saved from previous versions cannot be downloaded into firmware version 2.0.0. However, previous configuration settings are preserved during the firmware upgrade to version 2.0.0.

Trivial File Transfer Protocol (TFTP) services continue to be used to upload and download configuration files. See the TFTP sections in the Web-based, CLI, or menu-driven interface reference guides.

When XML formatted configuration files are downloaded to the interconnect switch, the interconnect switch interprets the contents and applies it to the system immediately. The configuration settings are saved to NVRAM and become the current settings for the interconnect switch. These settings are then used every time the interconnect switch is rebooted.

**IMPORTANT:** The TFTP server must be running TFTP server software to perform a file transfer. TFTP server software is included as part of the Windows utilities package.

### **User Account Information**

User account information is not saved in the XML configuration file for security reasons and must be managed by the interconnect switch administrator. User account information can be manually added to the XML configuration file after it is uploaded, or it can be re-entered using the CLI, menu-driven interface, or Web-based interface.

"root" is a special user name and is preserved even if <USER\_ACCOUNTS\_LIST RESET="True">. Any other user name, such as "Administrator" with root privileges is deleted along with all other users.

# <span id="page-80-0"></span>**Safe Mode**

When inserting a new or replacement interconnect switch into a production environment, you must be certain that the interconnect switch configuration is compatible with the production network. Compatibility with a network can include items such as:

- Non-corruption of the network in general—Corruption, such as loops, can occur within the network without enabling Spanning Tree Protocol (STP).
- Security of connected network entities—Security issues can arise as a result of configuration items, including such attributes as subnet-to-subnet communication and blade-to-blade communication where communication between these entities is not acceptable.
- Security of the interconnect switch itself—These attributes include controlled access to the interconnect switch such as user-password and SNMP read-write community string.
- Other configuration attributes such as VLAN settings.

The interconnect switch factory default, as well as previously configured interconnect switches, may not have configurations that are compatible with the production network.

If the configuration of the interconnect switch is not compatible with the production network, the interconnect switch may be pre-configured in a private network environment

There are several preconfiguration options. For example, the interconnect switch may be configured for its exact position in the production network. Another option is to partially configure the interconnect switch so that is is compatible with multiple positions in the production network. The configuration can then be completed for the interconnect switch through scripting, manual operation, or a configuration download. This more globally appropriate configuration is called a "safe mode" configuration. Note that a single safe mode configuration may or may not be appropriate for all production environments. A spare interconnect switch, however, configured to a "safe mode" may be appropriate for multiple production environments.

# **Interconnect Switch Replacement Scenario using a "Safe Mode" Configuration**

When an in-production interconnect switch fails:

- 1. Remove the failed interconnect switch.
- 2. Insert the spare interconnect switch that was previously configured for safe operation.
- 3. Upgrade to new firmware if appropriate.
- 4. Download the correct configuration for that particular interconnect switch.

### <span id="page-81-0"></span>**Safe Mode Configuration File Templates**

Two example template configuration files have been provided as a basis to create an appropriate safe mode configuration. Each file is delivered with the Switch Management Utilities package specific to a particular type of interconnect switch.

- esafe\_ex.xml
- psafe\_ex.xml

**NOTE:** The templates provided are only examples, and should not be used in a production environment without modifications rquired for your specific production network. These templates have commented sections for IP configuration, password protection, and port selection.

### **Safe Mode Configuration File Template Modification**

Copy the example "Safe Mode" template to a new name. Perform modifications appropriate for your production environment. While the list below describes some of the most common modifications, your environment may require additional settings such as VLAN configuration. These basic areas are preceded by comments that include "SM:". Use an editor such as WordPad or a standard Linux editor.

• Change the following settings if "Manual" IP settings are required.

```
\langle . \vert - - \vert<!-- SM: Change the following settings if "Manual" IP settings are 
required. --> 
<IP_ADDRESS> 
<GET_IP_FROM VALUE="DHCP"/> 
<IP_ADDRESS VALUE="10.90.90.90"/> 
<SUBNET_MASK VALUE="255.0.0.0"/> 
<DEFAULT_GATEWAY VALUE="0.0.0.0"/> 
<MANAGEMENT_VID VALUE="1"/> 
</IP_ADDRESS>
```
• Change the following settings to match the remote TFTP server.

```
\langle . \vert - - \vert<!-- SM: Change the following settings to match the remote TFTP 
server --> 
<TFTP_SETTINGS> 
<SERVER_PORT_NUMBER VALUE="69"/> 
<SERVER_IP VALUE="10.90.90.90"/> 
<FIRMWARE_FILE_PATH VALUE="yourfirmware.bin"/> 
<HISTORY_LOG_FILE_PATH VALUE=""/> 
<CONFIGURATION_FILE_PATH VALUE="yoursparecfg.xml"/> 
</TFTP_SETTINGS>
```
• Port 19 has been left Enabled on p-Class interconnect switches (port 23 on e-Class). This port may be Disabled and another Enabled per your environment. Multiple uplink ports may be Enabled.

```
<PORT_CONFIGURATION VALUE="23"> 
<NAME VALUE="IA Mgmt Module"/> 
<STATE VALUE="Enabled"/> 
<FLOW_CONTROL VALUE="Enabled"/> 
<SPEED VALUE="Auto"/> 
<PRIORITY VALUE="0"/> 
<RESTART_EGRESS_BANDWIDTH_IN_UNITS VALUE="0"/> 
<RESTART_INGRESS_BANDWIDTH_IN_UNITS VALUE="0"/> 
<STP_PORT_SETTINGS> 
<PRIORITY VALUE="128"/> 
<COST VALUE="19"/> 
<BYPASS VALUE="Yes"/> 
<STATE VALUE="Enabled"/> 
</STP_PORT_SETTINGS> 
<PORT_VLAN> 
<PVID VALUE="1"/> 
<INGRESS VALUE="Off"/> 
<GVRP VALUE="Off"/> 
</PORT_VLAN> 
<SECURITY> 
<MAX_LEARNING_ADDRESS VALUE="1"/> 
<MODE VALUE="DeleteOnTimeout"/> 
<STATE VALUE="Disabled"/> 
</SECURITY> 
</PORT_CONFIGURATION>
```
- You may wish to allow only a single IP address (management station) access. <SECURITY\_IP\_ACCESS\_LIST RESET="True">  $\langle$  . The set of the set of the set of the set of the set of the set of the set of the set of the set of the set of the set of the set of the set of the set of the set of the set of the set of the set of the set of the s <!-- SM: Add an item for each management station that can access the switch --> <!-- SM: Example: <IPACCESS VALUE="192.168.0.1"/> --> </SECURITY\_IP\_ACCESS\_LIST>
- Change the read-write community string per your environment.

```
<!-- --> 
<!-- SM: Change the read-write community string per your 
environment. --> 
<SNMP_ACCESS_LIST RESET="True"> 
<SNMP_ACCESS_ITEM COMMUNITY="public"> 
<TYPE VALUE="RO"/> 
<STATUS VALUE="Valid"/> 
</SNMP_ACCESS_ITEM> 
<SNMP_ACCESS_ITEM COMMUNITY="yoursnmprw"> 
<TYPE VALUE="RW"/> 
<STATUS VALUE="Valid"/> 
</SNMP_ACCESS_ITEM> 
</SNMP_ACCESS_LIST>
```
• Set up the root user account, which will be used to complete the interconnect switch configuration.

```
\langle . \vert - - \vert<!-- SM: Change the root user for reconfiguration --> 
<!-- SM: Change per your environment. --> 
<!-- SET USER ACCOUNTS to BIOS DEFAULTS if RESET is True.--> 
<!-- Remove the comment sign pairs, then add or modify user 
accounts. --> 
<!-- Notice : ACCESS VALUE must be Root/User+/User. --> 
<USER_ACCOUNTS_LIST RESET="True"> 
<USER_ACCOUNT_ITEM USER="yourUser"> 
<PASSWORD VALUE="yourPassword"/> 
<ACCESS VALUE="Root"/> 
</USER_ACCOUNT_ITEM> 
</USER_ACCOUNTS_LIST>
```
**I** 

<span id="page-84-0"></span>This section provides information on solutions to problems that may occur during the configuration and operation of a Proliant BL e-Class C-GbE Interconnect Switch. The following table lists steps you should take before calling your service representative.

Following are four tables with basic troubleshooting information:

- **Setting Up and Accessing**—Table I-1 contains general troubleshooting information about setting up and accessing the interconnect switch. Topics covered include LEDs, cables, failure of the interconnect switch to get IP settings, failure to connect to the interconnect switch remotely, and what to do if you forget your administrator user name and password.
- **Configuring**—Table I-2 contains general troubleshooting information about configuring the interconnect switch. Topics covered include configuring VLANs and XConnect ports.
- $\bullet$ **Using the TFTP Server**—Table I-3 contains general troubleshooting information about using a TFTP server to backup interconnect switch configuration or to configure multiple interconnect switches.
- **Upgrading Firmware using the Serial Port**—Table I-4 contains general troubleshooting information about upgrading system firmware using the serial console port.

For additional troubleshooting information, refer to

- Appendix D, Spanning Tree Protocol
- Appendix F, Upgrading Firmware by Means of the Serial Port
- Appendix G, Port Trunking and Load Balancing in Blade Switches
- Appendix H, XML Configuration
- The following website:

www.compaq.com/support/

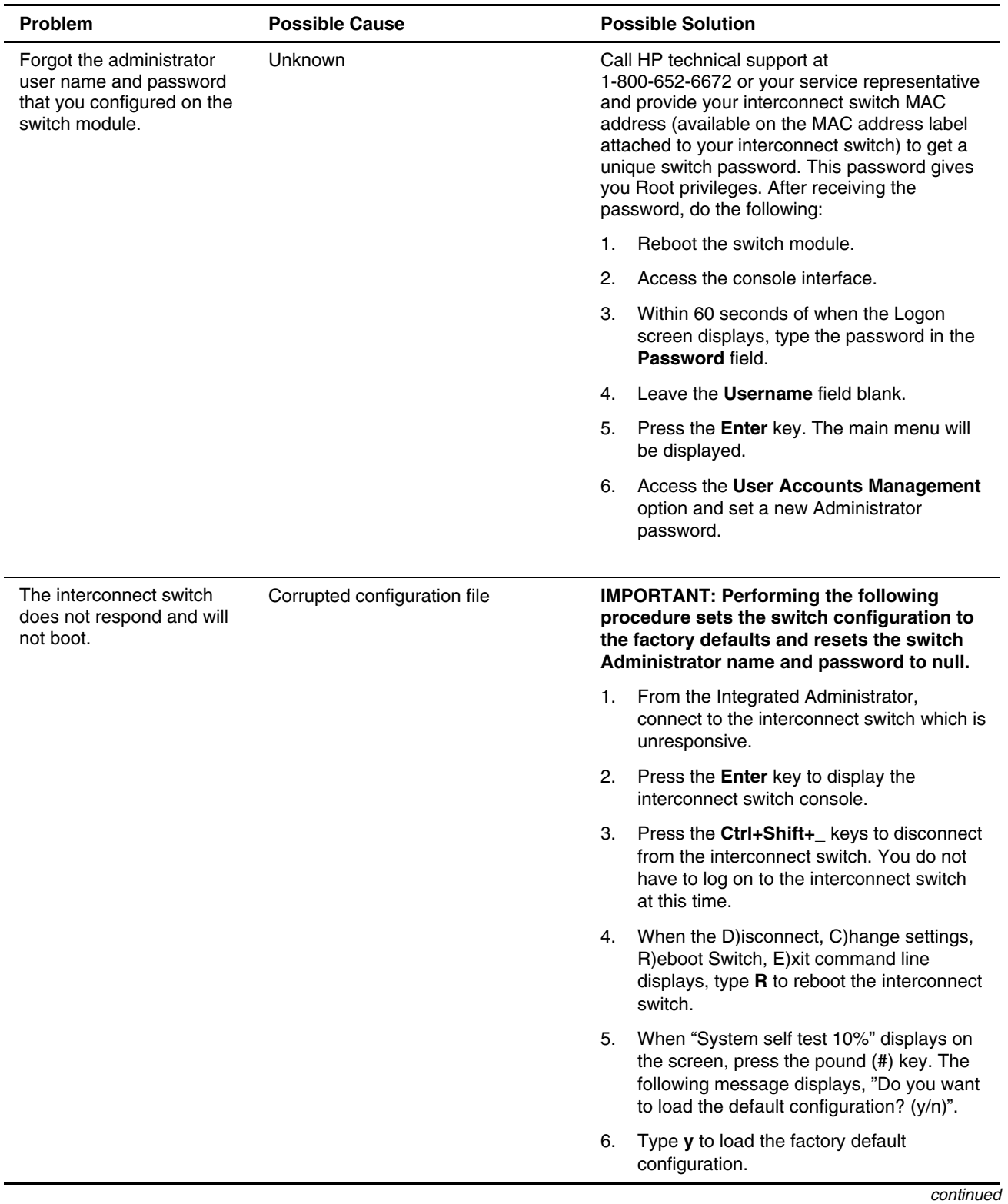

### <span id="page-85-0"></span>**Table I-1: Troubleshooting: Setting Up and Accessing**

*I-2 HP ProLiant BL e-Class C-GbE Interconnect Switch User Guide* 

| <b>Problem</b>                                                                                                    | <b>Possible Cause</b>                                                                | <b>Possible Solution</b>                                                                                                    |  |  |  |  |
|----------------------------------------------------------------------------------------------------|--------------------------------------------------------------------------------------|----------------------------------------------------------------------------------------------------|--|--|--|--|
| Power LED on the<br>interconnect switch is<br>not on.                                                                                        | Interconnect switch is not seated<br>properly.                                       | Make sure interconnect switch is inserted<br>completely and seated properly.                                                                                                    |  |  |  |  |
|                                                                                                    | Server blade enclosure is not<br>powered up.                                         | Make sure the server blade enclosure is<br>powered up and all the power connections are<br>intact.                                                                                                    |  |  |  |  |
|                                                                                                    | There is a faulty LED.                                                               | Check console to see if the interconnect switch<br>is booted.                                                                                                    |  |  |  |  |
| No link LED displays, even<br>after you plug in the<br>Category 5 cable in the                                                               | The cable is not properly plugged in.                                                | Check if the cable is plugged in and seated<br>properly.                                                                                                    |  |  |  |  |
| external port's RJ-45<br>connector.                                                                                                    | The cable or connector heads are<br>faulty.                                          | Replace with another tested cable.                                                                                                    |  |  |  |  |
|                                                                                                    | The RJ-45 connector on the switch<br>or LED is faulty.                               | After checking all the above, if no link LED<br>displays, check whether the port is transferring<br>data. If yes, the LED is faulty. If no, it could be<br>a faulty RJ-45 connector. Call your service<br>representative.      |  |  |  |  |
| Cannot access the<br>interconnect switch serial<br>console interface via the<br>Integrated Administrator                                     | Null modem cable has a problem.                                                      | Make sure you use the null modem cable<br>provided by HP with this hardware.                                                                                                    |  |  |  |  |
| using null modem<br>connection from a PC<br><b>Terminal Emulation</b><br>Program.                                                            | Connection settings do not match<br>the Integrated Administrator serial<br>settings. | Make sure the PC Terminal Emulation session<br>settings match the Integrated Administrator<br>serial settings.                                                                                                    |  |  |  |  |
|                                                                                                    |                                                                                      | <b>IMPORTANT:</b> Refer to the menu-driven<br>interface reference guide for default serial<br>settings if you are connecting to the<br>interconnect switch via the Integrated<br>Administrator serial port for the first time. |  |  |  |  |
| Error message that the<br>interconnect switch failed<br>to complete the system<br>self-testing is displayed on<br>the serial console screen. | System diagnostic tests failed.                                                      | Note the reason for failure from the serial<br>console screen message and call your service<br>representative.                                                                                                    |  |  |  |  |
| Keyboard locks up when<br>using HyperTerminal to<br>logon to the switch module<br>through the console<br>interface.                          | Scroll lock is set on.                                                               | Press the Scroll Lock key on the keyboard<br>and make sure that scroll lock is off.                                                                                                    |  |  |  |  |

**Table I-1: Troubleshooting: Setting Up and Accessing** *continued*

| Problem                                                                                                    | <b>Possible Cause</b>                                                                                                    | <b>Possible Solution</b>                                                                                                    |
|----------------------------------------------------------------------------------------------------|----------------------------------------------------------------------------------------------------|----------------------------------------------------------------------------------------------------|
| The interconnect switch<br>fails to get its IP settings<br>from DHCP server, even<br>though by default it is | The interconnect switch is not<br>connected properly to the network.                                                                                                    | Check the cable and connections and make<br>sure there is network connectivity between the<br>interconnect switch and the DHCP server.                                                                            |
| configured for DHCP.<br><b>NOTE:</b> If you are running<br>in spanning tree mode, it                         | The DHCP server is not available on<br>the network or VLAN that is attached<br>to the switch management port.                                                                                                    | Make sure DHCP server is present on the<br>network or VLAN attached to the interconnect<br>switch.                                                                                                    |
| can take 60-90 seconds<br>for the switch module to<br>get its IP settings.                                   | The DHCP server is not able to offer<br>IP settings to the interconnect switch<br>as it is out of available IP addresses.                                                                                                    | Make sure the IP addresses are available.                                                                                                    |
|                                                                                                    | The interconnect switch timed out its<br>request for IP settings.                                                                                                    | Go to the Switch IP Settings screen and<br>$\bullet$<br>click Apply, to make the interconnect<br>switch retry DHCP.                                                                                               |
|                                                                                                    |                                                                                                    | Reset/reboot the interconnect switch.<br>$\bullet$                                                                                                    |
| Cannot connect to the<br>interconnect switch<br>console interface remotely<br>using Telnet.                  | The interconnect switch IP address<br>may not be configured or correct.                                                                                                    | From the serial console interface, on the<br>$\bullet$<br>Switch IP Settings screen, make sure<br>that the interconnect switch IP address is<br>configured and valid on your network.                             |
|                                                                                                    |                                                                                                    | Use the correct IP address to establish the<br>Telnet connection with the interconnect<br>switch.                                                                                                    |
|                                                                                                    | The setting allowing access to the<br>interconnect switch using the Telnet<br>interface is disabled.                                                                                                    | From the serial console interface, on the<br><b>Advanced Switch Settings screen, make</b><br>sure the Telnet interface is enabled.                                                                                |
|                                                                                                    | The Security IP list (if used) does not<br>contain the IP address of your<br>management station.                                                                                                    | From the SNMP Manager Configuration<br>screen, make sure that security IP list or<br>Management IP Station list has the IP address<br>of your management station.                                                 |
|                                                                                                    | The internal switch processor port<br>(meant for supporting switch<br>management interfaces) and the port<br>to which you have connected to<br>access the switch from the Telnet,<br>Web, or SNMP interfaces are not in<br>the same VLAN. | Make sure that the Management VLAN ID on<br>the Switch IP Settings screen is the same as<br>the VLAN ID of the port that is trying to make<br>the Telnet, Web, or SNMP connection. If not,<br>change it to match. |

**Table I-1: Troubleshooting: Setting Up and Accessing** *continued*

| <b>Problem</b>                                                                       | <b>Possible Cause</b>                                                                                                    | <b>Possible Solution</b>                                                                                                    |  |  |  |  |  |
|--------------------------------------------------------------------------------------|----------------------------------------------------------------------------------------------------|----------------------------------------------------------------------------------------------------|--|--|--|--|--|
| Cannot connect to the<br>interconnect switch<br>remotely using the Web<br>interface. | The interconnect switch IP address<br>may not be configured or correct.                                                                                                    | From the serial console interface, on the<br>$\bullet$<br>Switch IP Settings screen, make sure<br>that the interconnect switch IP address is<br>configured and valid on your network.                             |  |  |  |  |  |
|                                                                                      |                                                                                                    | Use the correct IP address to establish<br>$\bullet$<br>the Web connection with the interconnect<br>switch.                                                                                                    |  |  |  |  |  |
|                                                                                      | Accessing the interconnect switch<br>using Web interface is disabled.                                                                                                    | From the serial console interface, on the<br><b>Advanced Switch Settings screen, make</b><br>sure the Web interface is enabled.                                                                                   |  |  |  |  |  |
|                                                                                      | The Proxy server settings are<br>configured on your Internet browser<br>and your proxy server does not<br>know the interconnect switch IP<br>address.                                                                                     | Disable the manual proxy settings on your<br>Internet browser and let it automatically find<br>Web servers using the IP address.                                                                                  |  |  |  |  |  |
|                                                                                      | The Security IP list (if used) does<br>not contain the IP address of your<br>management station.                                                                                                    | From the SNMP Manager Configuration<br>screen, make sure that security IP list or<br>Management IP Station list has the IP<br>address of your management station.                                                 |  |  |  |  |  |
|                                                                                      | The internal switch processor port<br>(meant for supporting switch<br>management interfaces) and the<br>port to which you have connected<br>to access the switch from the<br>Telnet, Web, or SNMP interfaces<br>are not in the same VLAN. | Make sure that the Management VLAN ID on<br>the Switch IP Settings screen is the same as<br>the VLAN ID of the port that is trying to make<br>the Telnet, Web, or SNMP connection. If not,<br>change it to match. |  |  |  |  |  |
| Cannot connect to the<br>interconnect switch SNMP<br>interface.                      | The interconnect switch IP address<br>may not be configured or correct.                                                                                                    | From the serial console interface, on the<br>$\bullet$<br>Switch IP Settings screen, make sure<br>that the interconnect switch IP address is<br>configured and valid on your network.                             |  |  |  |  |  |
|                                                                                      |                                                                                                    | Use the correct IP address to establish<br>$\bullet$<br>the SNMP connection with the<br>interconnect switch.                                                                                                    |  |  |  |  |  |
|                                                                                      | The Security IP list (if used) does<br>not contain the IP address of your<br>management station.                                                                                                    | From the SNMP Manager Configuration<br>screen, make sure that security IP list or<br>Management IP Station list has the IP<br>address of your management station.                                                 |  |  |  |  |  |
|                                                                                      | The internal switch processor port<br>(meant for supporting switch<br>management interfaces) and the<br>port to which you have connected<br>to access the switch from the<br>Telnet, Web, or SNMP interfaces<br>are not in the same VLAN. | Make sure that the Management VLAN ID on<br>the Switch IP Settings screen is the same as<br>the VLAN ID of the port that is trying to make<br>the Telnet, Web, or SNMP connection. If not,<br>change it to match. |  |  |  |  |  |

**Table I-1: Troubleshooting: Setting Up and Accessing** *continued*

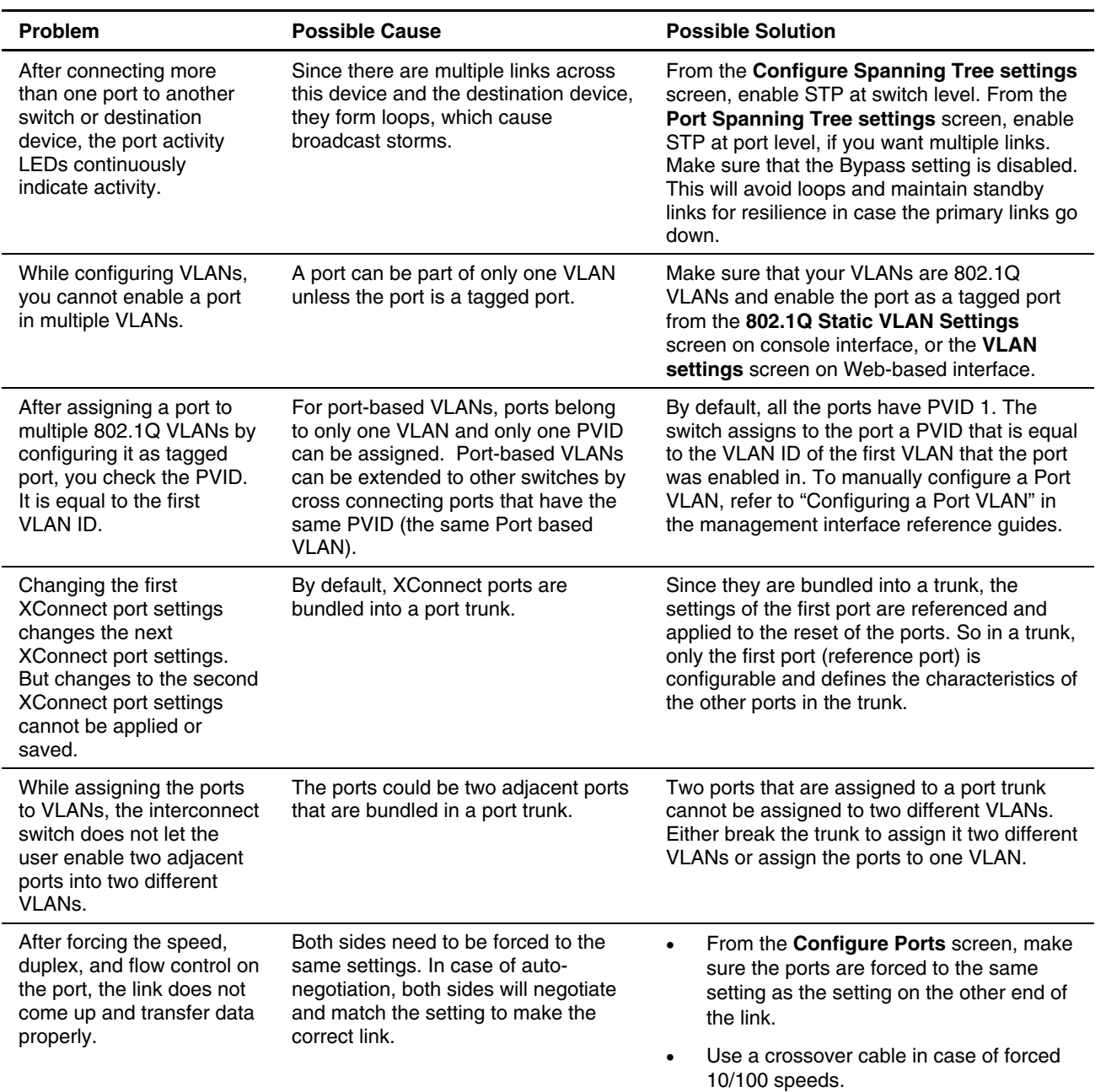

### <span id="page-89-0"></span>**Table I-2: Troubleshooting: Configuring**

| <b>Problem</b>                                                                | <b>Possible Cause</b>                                                                                     | <b>Possible Solution</b>                                                                                                    |  |  |  |  |  |  |
|-------------------------------------------------------------------------------|----------------------------------------------------------------------------------------------------|----------------------------------------------------------------------------------------------------|--|--|--|--|--|--|
| While using TFTP to<br>download firmware, the<br>interconnect switch fails to | The TFTP server is not available to<br>connect or there is connectivity<br>failure between the switch and | Make sure the IP address of the TFTP<br>server is correct.                                                                             |  |  |  |  |  |  |
| connect to the TFTP server<br>or after connection the<br>download fails.      | TFTP server.                                                                                              | Make sure that the TFTP server exists on<br>the same network and VLAN as the<br>interconnect switch.                                   |  |  |  |  |  |  |
|                                                                               |                                                                                                    | Make sure that you can ping the TFTP<br>server from the interconnect switch and<br>vice versa.                                         |  |  |  |  |  |  |
|                                                                               | The firmware file is not found on the<br>TFTP server. The file name could<br>be wrong and is mismatching. | Make sure that a valid firmware file exists<br>$\bullet$<br>on the TFTP server to download to the<br>interconnect switch.              |  |  |  |  |  |  |
|                                                                               |                                                                                                    | On the interconnect switch, check the file<br>name you configured to download.                                                         |  |  |  |  |  |  |
|                                                                               | The TFTP server was started with a<br>configured directory.                                               | The interconnect switch must be configured<br>using the full path name, if it is not in the<br>directory specified in the TFTP server. |  |  |  |  |  |  |

<span id="page-90-0"></span>**Table I-3: Troubleshooting: Using a TFTP Server**

| Problem                                                                                                 | <b>Possible Cause</b>                                                                                                    | <b>Possible Solution</b>                                                                                                    |  |  |  |  |  |
|----------------------------------------------------------------------------------------------------|----------------------------------------------------------------------------------------------------|----------------------------------------------------------------------------------------------------|--|--|--|--|--|
| While using TFTP to<br>download or upload a<br>configuration file, the<br>interconnect switch fails to  | The TFTP server is not available to<br>connect or there is a connectivity<br>failure between the interconnect<br>switch and the TFTP server. | Make sure that TFTP server exists on the<br>same network and VLAN as that of the<br>switch.                                            |  |  |  |  |  |
| connect to the TFTP server,<br>or after connection the                                                  |                                                                                                    | Make sure that you can ping TFTP server<br>٠<br>from the switch and vice versa.                                                        |  |  |  |  |  |
| download or upload fails.                                                                               |                                                                                                    | Make sure the IP address of the TFTP<br>server is correct.                                                                             |  |  |  |  |  |
|                                                                                                    | The configuration file is not found<br>on the TFTP server. The file name<br>could be wrong and is mismatching.                               | Make sure that a valid configuration file<br>$\bullet$<br>exists on the TFTP server to download to<br>the interconnect switch.         |  |  |  |  |  |
|                                                                                                    |                                                                                                    | On the interconnect switch, check the file<br>$\bullet$<br>name you configured to download or<br>upload.                               |  |  |  |  |  |
|                                                                                                    | The TFTP server was started with a<br>configured directory.                                                                                  | The interconnect switch must be configured<br>using the full path name, if it is not in the<br>directory specified in the TFTP server. |  |  |  |  |  |
| While using TFTP to save<br>the history log, the                                                        | The TFTP server is not available to<br>connect or there is connectivity<br>failure between the interconnect                                  | Make sure the IP address of the TFTP<br>$\bullet$<br>server is correct.                                                                |  |  |  |  |  |
| interconnect switch fails to<br>connect to the TFTP server<br>or after connection the<br>download fails | switch and the TFTP server.                                                                                                    | Make sure that the TFTP server and the<br>$\bullet$<br>interconnect switch are on the same<br>network or VLAN.                         |  |  |  |  |  |
|                                                                                                    |                                                                                                    | Make sure that you can ping the TFTP<br>$\bullet$<br>server from the interconnect switch and<br>vice versa.                            |  |  |  |  |  |
|                                                                                                    | The TFTP server was started with a<br>configured directory.                                                                                  | The interconnect switch must be configured<br>using the full path name, if it is not in the<br>directory specified in the TFTP server. |  |  |  |  |  |

**Table I-3: Troubleshooting: Using a TFTP Server** *continued*

| Problem                                                                                                    | <b>Possible Cause</b>                                                                                         | <b>Possible Solution</b>                                                                                                    |  |  |  |  |
|----------------------------------------------------------------------------------------------------|----------------------------------------------------------------------------------------------------|----------------------------------------------------------------------------------------------------|--|--|--|--|
| On the serial console<br>screen, a message that                                                                                                    | Runtime image (firmware file)<br>got corrupted.                                                               | Download the new runtime image (firmware file)<br>using the procedure in Appendix E.                                                                                                    |  |  |  |  |
| interconnect switch failed<br>to load runtime image<br>(firmware) is displayed.                                                                                     | Flash file system went bad<br>partially.                                                                      | Call your service representative.                                                                                                    |  |  |  |  |
| From the serial console,<br>pressing the pound (#) key<br>during boot procedure<br>does not force the<br>interconnect switch into<br>the download mode.             | You did not press the pound (#)<br>key during the time the boot<br>procedure responds to this<br>special key. | Make sure to press the pound (#) key immediately<br>when you see the boot procedure starting POST.<br>Pressing the pound (#) key in the middle of POST<br>puts the interconnect switch into the download<br>mode instead of the runtime mode.                                                                            |  |  |  |  |
| After forcing the<br>interconnect switch into<br>the download mode, the                                                                                             | Your terminal emulation session<br>baud rate does not match the<br>interconnect switch serial                 | Change your terminal emulation session's baud<br>rate to match the interconnect switch serial console<br>baud rate in the download mode.                                                                                                    |  |  |  |  |
| console screen displays a<br>message to change your<br>terminal emulation<br>session's baud rate for<br>ZModem transfer and also<br>displays unusual<br>characters. | console baud rate in the<br>download mode.                                                                    | <b>IMPORTANT:</b> The baud rate for the interconnect<br>switch serial console in the download mode and<br>runtime mode are two separate settings.                                                                                                    |  |  |  |  |
| After starting to download<br>the firmware file, download<br>fails.                                                                                                 | The firmware file is not the<br>correct one or got corrupted.                                                 | Make sure to get the latest firmware file that is<br>meant for this interconnect switch.                                                                                                    |  |  |  |  |
| Interconnect switch<br>configuration is corrupted.                                                                                                    | An error was made when saving<br>the interconnect switch<br>configuration.                                    | Reboot the interconnect switch and reload the<br>factory settings. This clears all settings and<br>restores them to their initial values that were<br>present when the interconnect switch was<br>purchased. Refer to the management interface<br>reference guides for information on how to reload<br>factory settings. |  |  |  |  |
|                                                                                                    |                                                                                                    | <b>IMPORTANT:</b> You will have the option to reset all<br>settings except the IP address.                                                                                                    |  |  |  |  |
|                                                                                                    |                                                                                                    | After reloading the factory settings, reconfigure the<br>switch settings.                                                                                                    |  |  |  |  |

<span id="page-92-0"></span>**Table I-4: Troubleshooting: Upgrading Firmware using the Serial Port** 

<span id="page-93-2"></span>When connecting the HP ProLiant BL e-class C-GbE Interconnect Switch to a switch, bridge, or hub, a Category 5 Ethernet cable is necessary. Review these products for matching cable pin assignments.

[Figure J-1](#page-93-0) displays the standard RJ-45 receptacle/connector. [Table J-1](#page-93-1) provides the pin assignments for the switch-to-network adapter card connection, and for the Category 5 Ethernet cable for a switch-to-switch, –hub, or –bridge connection.

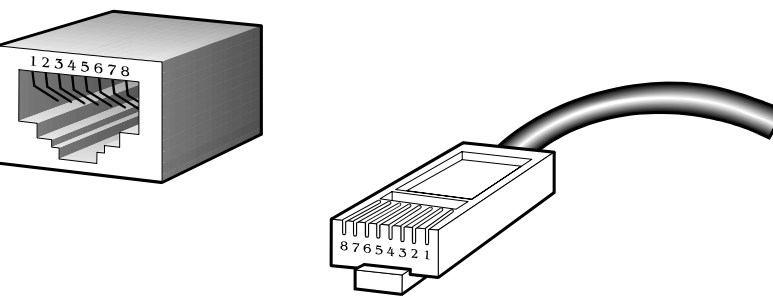

**Figure J-1: Standard RJ-45 receptacle/connector**

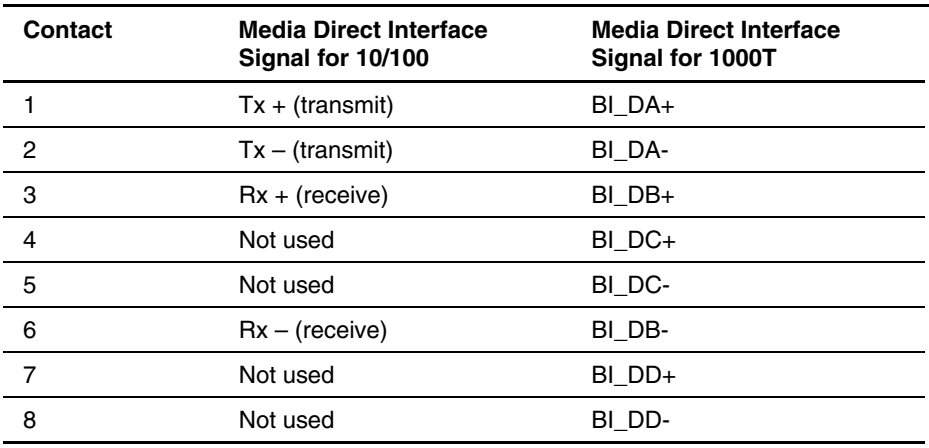

<span id="page-93-1"></span><span id="page-93-0"></span>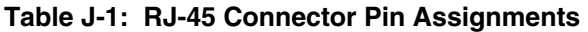

*HP ProLiant BL e-Class C-GbE Interconnect Switch User Guide J-1*

# **Index**

troubleshooting [I-2](#page-85-0) overview [1-8](#page-14-0)

### **B**

**E** blocking state, STP [D-1,](#page-47-0) [D-13](#page-59-0) Bootstrap Protocol (BOOTP)<br>
overview 1-8<br>
enterprise-specific MIBs E-2<br>
errors resource D-12 overview [1-8](#page-14-0) errors, resource [D-12](#page-58-0)<br>broadcast storm Fibernet ports/connected troubleshooting [D-12](#page-58-0) locations [1-9](#page-15-0) BSMI regulatory notice [A-2](#page-35-0) specifications B-1

external components, overview [1-9](#page-15-0) cabling of switch procedures 2-10<br>specifications B-2<br>**F** Canadian regulatory notice [A-1](#page-34-0) failover features 1-3 Carrier Sense Multiple Access with Collision Detection (CSMA/CD) [1-6](#page-12-0) Class of Service (CoS) packet prioritization motice [A-1](#page-34-0) roverview 1-8 overview [1-8](#page-14-0) firmware upgrades<br>class of traffic of traffic console management interface F-1<br>overview 1-8 troubleshooting I-9 overview [1-8](#page-14-0) troubleshooting I-9<br>
component-level repairs vii the forward delay setting and i component-level repairs [vii](#page-5-0) forward delay setting and resource errors [D-12](#page-58-0) configuration forwarding state. STP D-5 guration forwarding state, STP D-5<br>
features 1-3 field that full/half duplex mismatch p planning for [2-8](#page-25-0)  troubleshooting [I-6](#page-89-0) **G** configuration safe mode [H-2](#page-80-0) grounding [vii](#page-5-0) console management interface grounding plug [vii](#page-5-0) upgrading firmware [F-1](#page-65-0) crosslinks, redundant [1-5](#page-11-0) **H** CSMA/CD (Carrier Sense Multiple Access with Collision Detection) [1-6](#page-12-0) hardware installation 2-1

data loop, identifying [D-12](#page-58-0)

data transfer rates [B-1](#page-36-0) **A** default settings parameters to set [2-8](#page-25-0)  accessing switch<br>procedure 2-14<br>DHCP (Dynamic Host Configuration) **DHCP** (Dynamic Host Configuration Protocol) architecture, switch [1-4](#page-10-0) diagnostics features 1-4 disabled state, STP [D-7](#page-53-0) 

Ethernet ports/connectors European Union regulatory notice [A-2](#page-35-0) **C** eXtensible Markup Language (XML) H-1

features [1-2](#page-8-0)  Federal Communications Commission (FCC) full/half duplex mismatch problems [D-10](#page-56-0)

help resources [viii](#page-6-0) **D**<br>
HP authorized reseller viii<br>
HP ProLiant BL e-Class C-GbE Interconnect Switch<br>
architecture 1-4

*HP ProLiant e-Class C-GbE Interconnect Switch User Guide Index-1* 

external components [1-9](#page-15-0) modules, switch 1-5 features [1-2](#page-8-0) multiple-switch configuration [2-10](#page-27-0) installing [2-1](#page-18-0)  runtime switching software settings [C-1](#page-39-0) **N** supported technologies [1-6](#page-12-0)  new deployment installation [2-2](#page-19-0) troubleshooting [I-1](#page-84-0)  HP ProLiant BL p-Class GbE Interconnect Switch SNMP/RMON MIBs support [E-1](#page-61-0) **O**

IEEE 802.1p-based class of service [1-8](#page-14-0) **P** IEEE 802.1Q-based VLAN [1-6](#page-12-0) <br>IEEE/ANSI standards, specifications [B-1](#page-36-0) packets, data buffering of [1-8](#page-14-0) IGMP (Internet Group Management Protocol) snooping overview [1-8](#page-14-0)<br>installation prioritization service 1-8<br>patch panels, replacing 2-6<br>patch panels, replacing 2-6 additional information 2-16 performance specifications  $B-3$  cabling  $2-10$ planning configuration [2-8](#page-25-0) locations [1-9](#page-15-0)<br>troubleshooting [I-2](#page-85-0) locations 1-9<br>management tips D-13 Integrated Administrator (iA) connectors management [tips](#page-13-0) 1<br>accessing switch module[s](#page-31-0) through [2-14](#page-31-0) name defaults C-5<br>configuring 2-13 configuring [2-13](#page-30-0) specifications B-2<br>location [1-9](#page-15-0) specifications B-2 overview [1-5](#page-11-0)<br>upgrading firmware through [F-1](#page-65-0) privileges, user 2-9<br>protocols, network protocols, net[work](#page-14-0) IP addresses BOOTP [1-8](#page-14-0) DHCP and BOOTP sources for [1-8](#page-14-0) DHCP [1-8](#page-14-0) 

Japanese regulatory notice [A-2](#page-35-0) XModem/ZModem F-1

LAN (local area network) [1-6](#page-12-0) redundancy features<br>
Laver 2-based packet forwarding 1-6 identifying links D-13 Layer 2-based packet forwarding [1-6](#page-12-0) 10 identitying links L<br>
14 overview 1-3, 1-5 learning state, STP D-4 LED indicators [1-10](#page-16-0) regulatory compliance notices [A-1](#page-34-0) listening state, STP [D-2](#page-48-0) remote monitoring (RMON)<br>local area network (LAN) 1-6 overview 1-7 local area network  $(LAN)$  1-6

manual configuration [2-9](#page-26-0) RJ-45 connectors max age and resource errors [D-12](#page-58-0) location 1-9 MIBs (Management Information Bases) [E-1](#page-61-0) pin specifications J-1 mirroring of ports RJ-45 patch panels, replacing 2-6 overview [1-7](#page-13-0) RMON (remote monitoring)

Open Systems Interconnection (OSI) model [1-6](#page-12-0) **<sup>I</sup>**

corruption of [D-12](#page-58-0) forwarding technology [1-7](#page-13-0) physical and environmental specifications [B-2](#page-37-0) hardware [2-1](#page-18-0) ports overview [2-1](#page-18-0)<br>
overview 2-1<br>
overview 2.8<br>
full/half duplex mismatch problem [D-10](#page-56-0) power and power supplies, connecting [2-12](#page-29-0) **J** specifications [B-1](#page-36-0) **J** specifications B-1

### **L R**

login procedures SNMP/RMON MIBs support E-1 initial setup [2-14](#page-31-0) replacing interconnect switch, safe mode H-2 replacing interconnect tray [2-4](#page-21-0)  replacing RJ-45 patch panels [2-6](#page-23-0) **M** resource errors [D-12](#page-58-0)

*Index-2 HP ProLiant e-Class C-GbE Interconnect Switch User Guide*

overview [1-7](#page-13-0) traffic classes, configuring SNMP/RMON MIBs support [E-1](#page-61-0) overview [1-8](#page-14-0) runtime switching software [C-1](#page-39-0) troubleshooting

safe mode<br>default settings C-5 compatibility with network [H-2](#page-80-0) overview [1-7](#page-13-0) configuration file templates [H-2,](#page-80-0) [H-3](#page-81-0) switch replacement scenario [H-2](#page-80-0) **U** security features [1-9](#page-15-0) unidirectional link problem [D-11](#page-57-0) overview [2-9](#page-26-0) upgrading firmware serial port, upgrading firmware from [F-1,](#page-65-0) [I-9](#page-92-0) through serial port F-1 SNMP (Simple Network Management Protocol) troubleshooting I-9 overview [1-7](#page-13-0) users SNMP script utility [2-10](#page-27-0) managing accounts 1-9 SNMP/RMON MIBs support [E-1](#page-61-0) privilege levels 2-9 spanning tree protocol (STP)  $XML$  configuration H-1 overview [1-6](#page-12-0) states [D-1](#page-47-0) **V** STP/Bypass default settings [C-5](#page-43-0) ventilation clearances [vii](#page-5-0) troubleshooting [D-9](#page-55-0)  specifications  $VLANS$  (virtual local area networks) RJ-45 pin J-1 default settings [C-5](#page-43-0) default settings C-5 features 1-6 standard MIBs E-2 standards, IEEE/ANSI [B-1](#page-36-0)  storage and forward switching scheme [1-7](#page-13-0) **W** switch replacement, safe mode [H-2](#page-80-0) 

technician notes [vii](#page-5-0) XModem protocol [F-1](#page-65-0) telephone numbers viii templates, safe mode location [H-3](#page-81-0) **Z** modification [H-3](#page-81-0) ZModem protocol F-1 TFTP (Trivial File Transfer Protocol) server multiple switch configurations [2-10](#page-27-0) overview [1-7](#page-13-0) troubleshooting [I-7](#page-90-0)  XML configuration [H-1](#page-79-0) 

spanning tree protocol [D-9](#page-55-0)  **S** switch [I-1](#page-84-0) trunking feature

warranty viii

# **<sup>T</sup> <sup>X</sup>**

Free Manuals Download Website [http://myh66.com](http://myh66.com/) [http://usermanuals.us](http://usermanuals.us/) [http://www.somanuals.com](http://www.somanuals.com/) [http://www.4manuals.cc](http://www.4manuals.cc/) [http://www.manual-lib.com](http://www.manual-lib.com/) [http://www.404manual.com](http://www.404manual.com/) [http://www.luxmanual.com](http://www.luxmanual.com/) [http://aubethermostatmanual.com](http://aubethermostatmanual.com/) Golf course search by state [http://golfingnear.com](http://www.golfingnear.com/)

Email search by domain

[http://emailbydomain.com](http://emailbydomain.com/) Auto manuals search

[http://auto.somanuals.com](http://auto.somanuals.com/) TV manuals search

[http://tv.somanuals.com](http://tv.somanuals.com/)